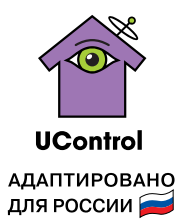

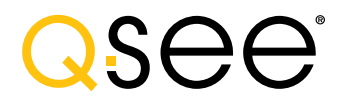

# РУКОВОДСТВО ПО ЭКСПЛУАТАЦИИ РЕКОРДЕРА

## ДЛЯ ЦИФРОВЫХ СИСТЕМ ВИДЕОНАБЛЮДЕНИЯ СЕРИИ QT

Пожалуйста, внимательно прочитайте данное руководство перед тем как включать систему.

Конструкция и технические характеристики системы могут быть изменены с целью ее усовершенствования без предварительного уведомления.

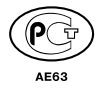

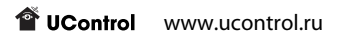

### Содержание

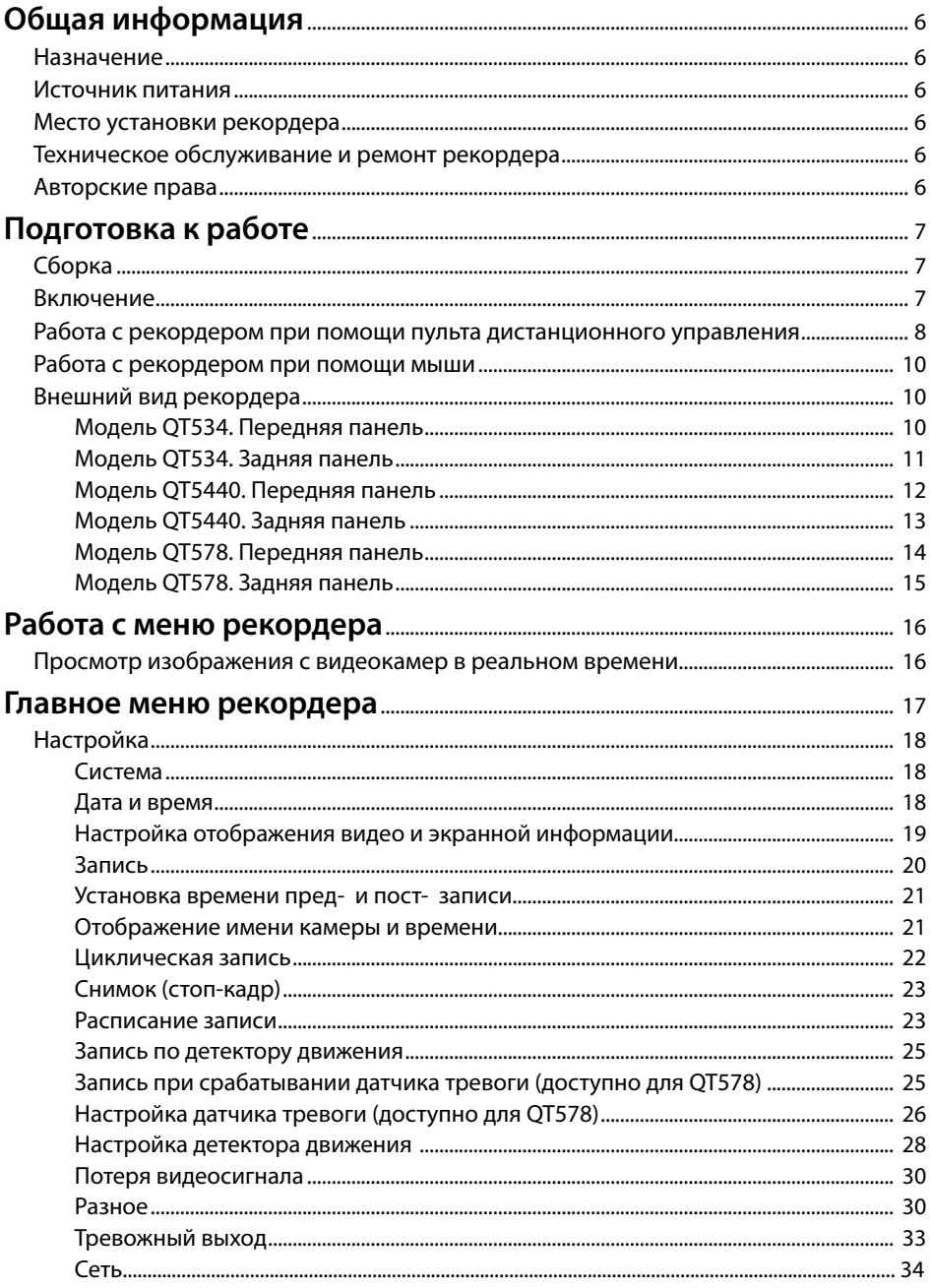

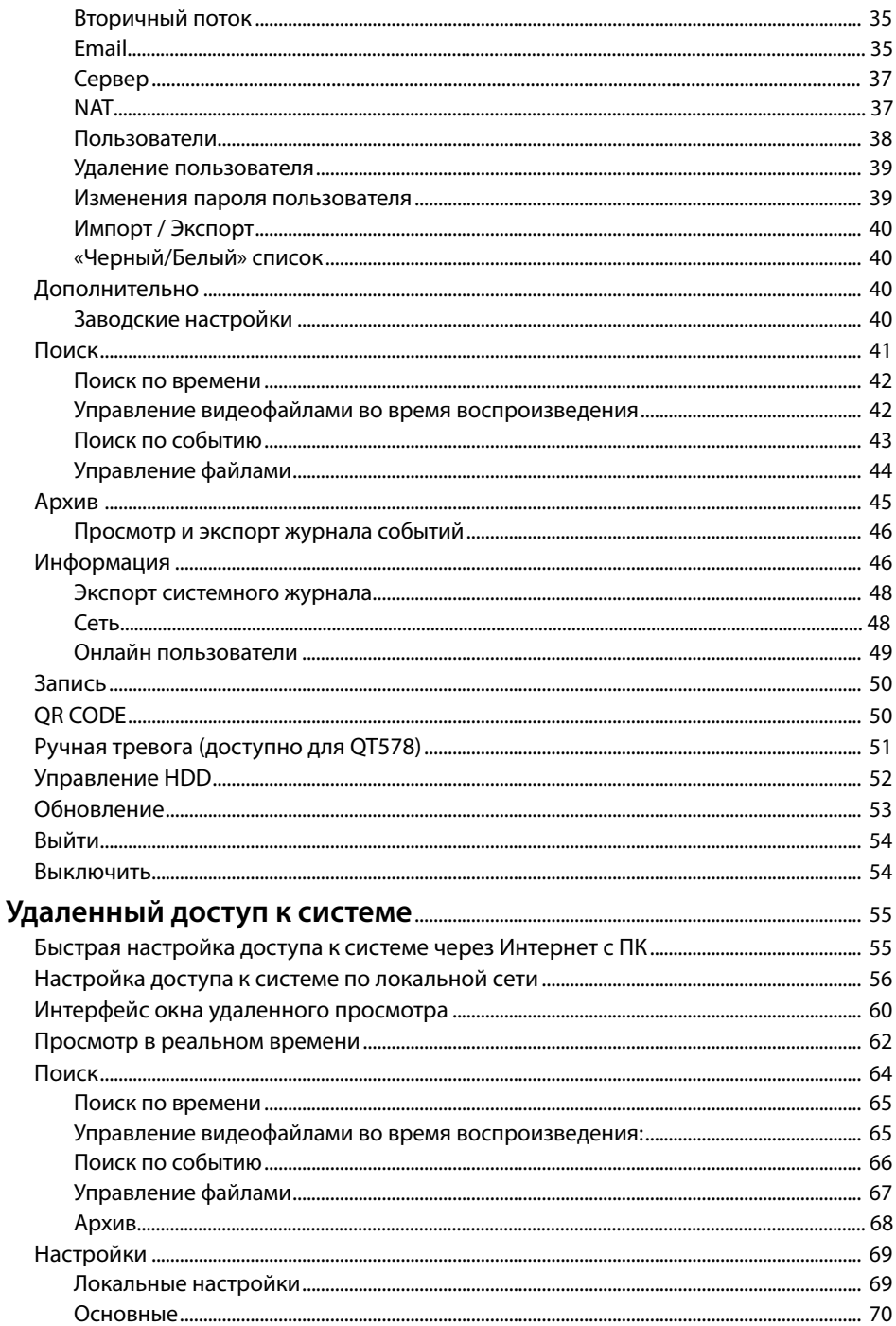

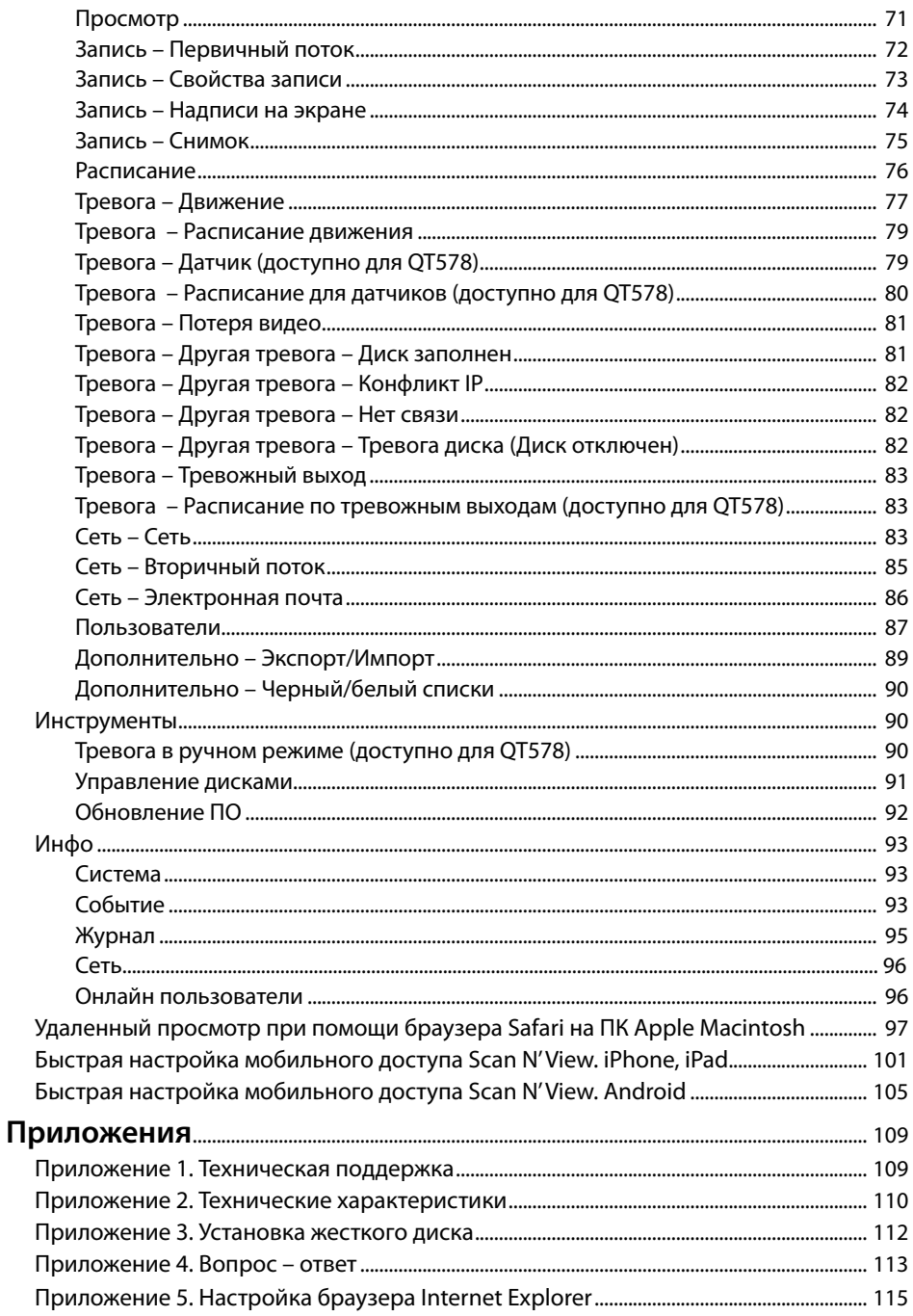

### Общая информация

#### Назначение

Рекордер предназначен для просмотра в реальном времени (на экране монитора или телевизора), записи, хранения, воспроизведения, копирования на внешний USB-носитель изображения с видеокамер наблюдения, подключенных к рекордеру.

#### Источник питания

Рекордер и видеокамеры используют источник питания переменного тока 100-240 В с частотой 50/60 Гц. Перед началом эксплуатации устройства необходимо проверить напряжение в сети. Если устройство записи и камеры не будут использоваться в течение длительного периода времени, необходимо отключить их от сети электропитания. При отключении устройств из розетки запрещается тянуть за шнур электропитания, необходимо браться за вилку.

#### Место установки рекордера

Рекордер устанавливается и эксплуатируется внутри помещений.

**Внимание! Запрещается:** А.

**• подвергать рекордер воздействию влаги;**

**• загораживать прорези и отверстия в корпусе рекордера необходимые для вентиляции;**

**• устанавливать рекордер возле источников тепла, батарей отопления или обогревателей, а также в места, подвергающиеся воздействию прямого солнечного света, чрезмерного количества пыли или иного механического воздействия.**

### Техническое обслуживание и ремонт рекордера

Рекордер является высокоточным прибором. В случае его повреждения или неправильной работы, для ремонта необходимо обратиться в сервисный центр UControl или к распространителю в вашем регионе. Не пытайтесь отремонтировать устройство самостоятельно!

#### Авторские права

На телевизионные программы, фильмы, видеозаписи и другие материалы могут распространяться авторские права. Несанкционированные записи таких материалов могут противоречить законам об авторских правах.

### Сборка

Для сборки системы видеонаблюдения следуйте указаниям гида по быстрой установке «7 шагов до полного контроля».

#### Включение

Подключите блок питания к сети 220 В.

После подачи питания рекордер подаст звуковой сигнал и произведет самотестирование, после которого на экране монитора или телевизора появятся изображения с видеокамер.

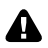

**По умолчанию рекордер настроен на работу с устройствами вывода изображения через разъем VGA.** 

**Если подключение осуществляется через разъемы HDMI или RCA («тюльпан») и видео отображается не корректно, нажмите и удерживайте на лицевой панели рекордера кнопку переключения режимов в течение 3-5 секунд:**

- **• для QT534 - кнопку VGA/TV**
- **• для QT5440, QT578 – кнопку /ESC**

**Обратное переключение происходит аналогично.**

**Также, в меню** «**Настройки** → **Основные** → **Разрешение на видеовыходе**» **Вы можете выбрать тип подключения и разрешение на видеовыходе.** 

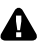

**При переключении рекордера из режима работы с телевизором в режим работы с монитором на видеовыходе VGA разрешение может измениться на максимальное независимо от сделанных ранее настроек.**

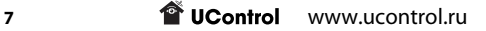

### Работа с рекордером при помощи пульта дистанционного управления

- 1 Выключение рекордера.  $\widehat{2}$  $\mathbf{1}$ U REC  $(2)$  Включение, выключение записи.  $\overline{2}$  $\overline{3}$  $\overline{1}$ 3 Вывод изображения камер на весь экран, 3  $\overline{4}$ 5  $6\overline{6}$ фффнабор цифр в текстовых полях.  $\left(4\right)$  Не используется для данного рекордера.  $\overline{7}$ 8  $\overline{Q}$ 5 Переход между одно- и многооконными  $\overline{1}$  $\overline{0}$  $Fn1$ 4 режимами воспроизведения. 5 7 .<br>Multi -<br>Next SEO 6 Переход к следующей камере.  $\widehat{6}$ Audi (Switch 9 7 Включение, выключение функции «**Автообход**».  $\widehat{8}$ ้าา 8 Регулировка громкости. ้าด ENTE 9 Переключение режима отображения камер. 10 «**Ввод**» для фиксирования выбранного 12  $Exit$ 13 Men значения или перехода к выбранному пункту.  $IRIS+$  $(1)$  Кнопки перемещения по меню.  $\ddot{}$  $P.TZ$ 7<sub>oom</sub> 12 Главное меню. Focus  $\overline{\mathbb{R}}$ IRIS- 13 Выход из меню или возврат на один уровень 6 (Light вверх. (Cruise) (Wip  $(15)$ í7 14 Меню управления PTZ камерой. Clear (INFO 19 15 Возврат к предыдущему пункту меню.  $\overline{\mathbf{H}}$  $\epsilon$   $\blacksquare$ 2Ò 16 Не используется для данного рекордера. (18  $\overline{\mathbf{w}}$  $(1)$  17 Меню «**Информация**».  $\circledast$ 21 18 Кнопки управления в режиме воспроизведения. 19 Стоп -кадр. 20 Меню «**Архив**». 21 Выделение фрагмента записи для быстрой архивации. 22 Сохранение архива записей. 23 Цифровой Zoom (возможность увеличить картинку на выбранной камере).
- 24 Настройка функции «картинка в картинке».
- $\left( 1\right)$ Включение, выключение записи.
- 2 Меню «**Поиск**».
- 3 Главное меню.
- $\left(4\right)$  Выход из меню или возврат на один уровень фффвверх
- 5 Перемещение вверх.
- 6 Перемещение вправо.
- $\left( 7\right)$  Перемешение вниз.
- 8 Перемещение влево.
- 9 «**Ввод**» для фиксирования выбранного значения или перехода к выбранному пункту.
- 10 Настройка функции «картинка в картинке».
- 11 Увеличение изображения.
- 12 Воспроизведение/пауза.
- 13 Переход на 30 минут вперед.
- 14 Ускоренное/замедленное воспроизведение.
- 15 Остановка просмотра записи.
- 16 Переход на 30 минут назад.
- 17 Обратное воспроизведение.
- 18 Переход между одно- и многооконными режимами воспроизведения.
- 19 Переход к следующей камере.
- Включение функции Автообход.
- 21 Меню «**Информация**».

С помощью кнопок пульта ДУ можно:

- включать/выключать запись;
- менять режим изображения с камер на экране;
- воспроизводить записи;
- просматривать архив записей;
- работать с главным меню.

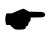

**Рекомендуется управлять работой рекордера с помощью USB-мыши.**

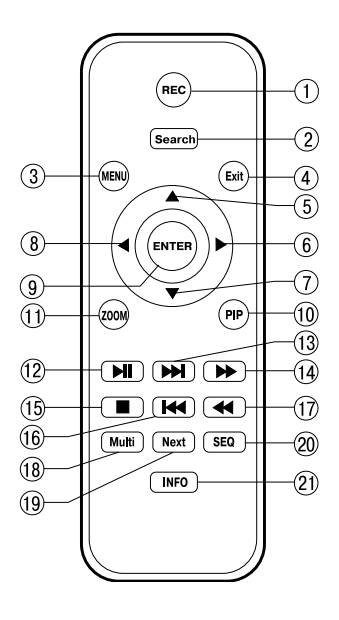

#### Работа с рекордером при помощи мыши

Щелкните правой кнопкой мыши по любой точке экрана. Появится **Быстрое меню**. По умолчанию система настроена на постоянную запись. При ее первом включении запись начнется автоматически.

Используйте левую и правую кнопку мыши для работы с системой.

USB-мышь наиболее удобна для управления рекордером.

Левая кнопка мыши используется для выбора и выделения при работе с главным меню рекордера. Правая кнопка мыши используется для вызова **Быстрого меню** и выхода из разделов главного меню.

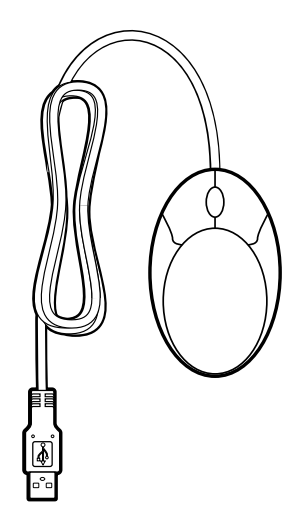

#### Внешний вид рекордера

#### **Модель QT534. Передняя панель**

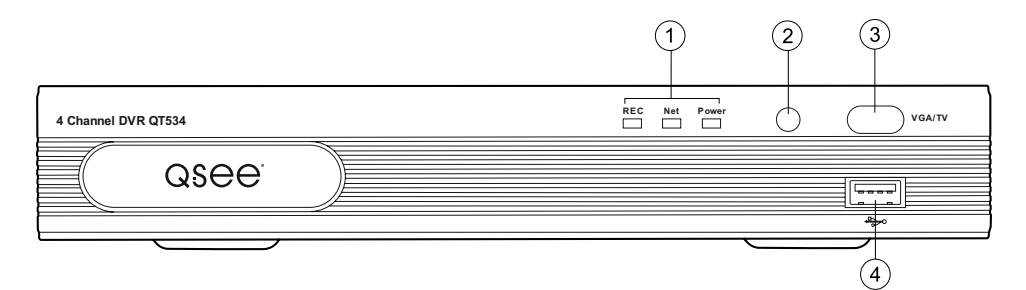

 $(1)$  Индикаторы работы рекордера.

- 2 ИК-приемник для работы ПДУ.
- 3 VGA/TV кнопка переключения режима вывода сигнала монитор/ТВ.
- $\mathcal{A}$ ) USB-разъем для подключения внешних устройств.

#### **Модель QT534. Задняя панель**

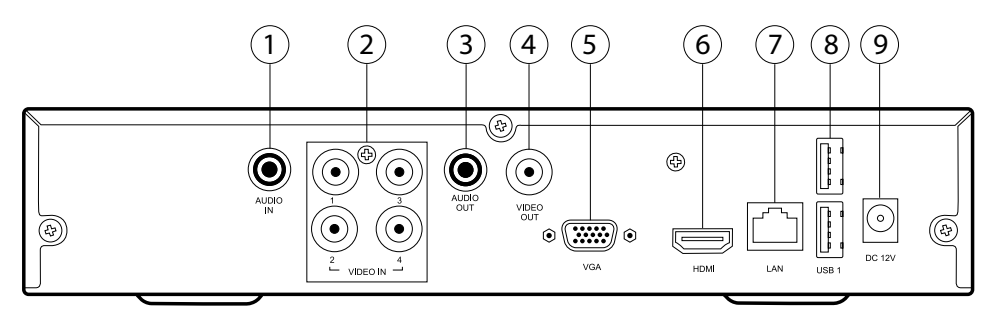

- 1 AUDIO IN **-** входы RCA для подключения микрофонов.
- 2 VIDEO IN **-** входы BNC для подключения камер.
- 3 AUDIO OUT **-** выход RCA для подключения колонок.
- 4 VIDEO OUT**-** видеовыход на ТВ.
- 5 VGA **-** видеовыход VGA.
- 6 HDMI **-** видеовыход HDMI.
- 7 LAN **-** разъем RJ45 для подключения к сети.
- 8 USB-разъемы для подключения внешних устройств.
- 9 DC 12V **-** разъем для подключения кабеля питания.

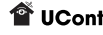

#### **Модель QT5440. Передняя панель**

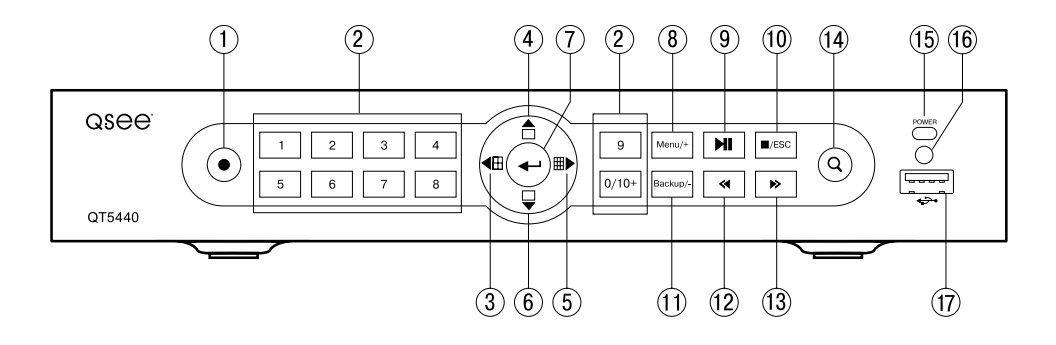

- $\left( \widehat{1} \right)$  Включение/выключение записи в ручном режиме.
- $\left( 2\right)$  Выбор отдельных каналов для полноэкранного просмотра.
- $\overline{(3)}$  Отображение 4-х камер на экране, переход по меню.
- 4 Последовательный вывод изображения с каждой камеры, переход по меню.
- 5 Отображение всех камер на экране, переход по меню.
- $\left(6\right)$  Последовательный вывод изображения с каждой камеры, переход по меню.
- $(7)$  «Ввод» для фиксирования выбранного значения.
- $(8)$  Вывод на экран главного меню.
- 9 Включение/выключение воспроизведения.
- 10 Многофункциональная кнопка:
	- в режиме воспроизведения кнопка «Стоп».
	- при навигации по меню для возврата к предыдущему пункту меню.
	- кнопка переключения режима вывода видеосигнала AV/VGA.
- 11 Вывод на экран меню «**Архив**» (копирование записей).
- 12 Выбор скорости обратного воспроизведения.
- 13 Выбор скорости прямого воспроизведения.
- 14 Вывод на экран меню «Поиск» (воспроизведение записей).
- 15 Индикатор работы рекордера.
- 16 ИК-приемник для управления ПДУ.
- $(17)$  USB-разъем для подключения внешних устройств.

#### **Модель QT5440. Задняя панель**

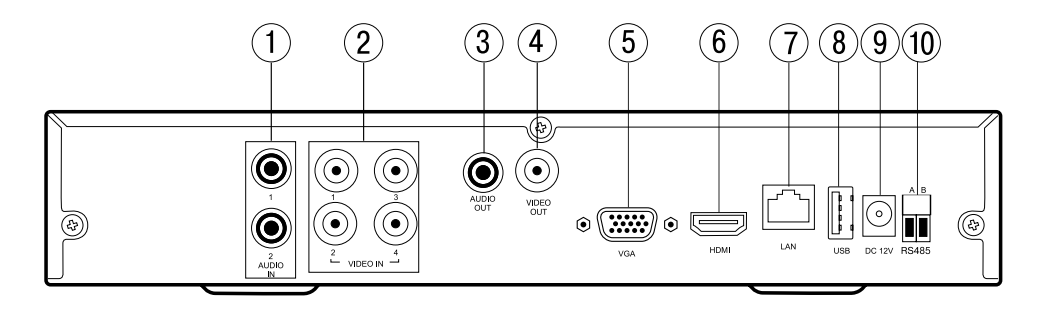

- 1 AUDIO IN **-** входы RCA для подключения микрофонов.
- 2 VIDEO IN **-** входы BNC для подключения камер.
- 3 AUDIO OUT **-** выход RCA для подключения колонок.
- 4 CVBS **-** видеовыход на ТВ.
- 5 VGA **-** видеовыход VGA.
- 6 HDMI **-** видеовыход HDMI.
- 7 LAN **-** разъем RJ45 для подключения к сети.
- $(8)$  USB-разъем для подключения внешних устройств.
- 9 DC 12V **-** разъем для подключения кабеля питания.
- 10 RS485 **-** разъем для подключения управляемой PTZ камеры.

#### **Модель QT578. Передняя панель**

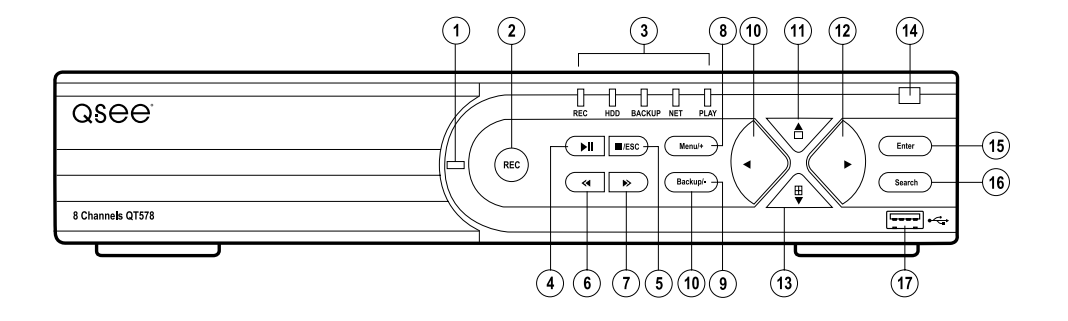

- $\left( \widehat{1} \right)$  Индикатор питания рекордера.
- $(2)$  Включение/выключение записи в ручном режиме.
- 3 Индикаторы работы рекордера.
- $\left(4\right)$ Включение/выключение воспроизведения.
- 5 Многофункциональная кнопка:
	- в режиме воспроизведения кнопка «Стоп».
	- при навигации по меню для возврата к предыдущему пункту меню.
	- кнопка переключения режима вывода видеосигнала HDMI/VGA.
- 6 Выбор скорости обратного воспроизведения.
- $(7)$  Выбор скорости прямого воспроизведения.
- $(8)$  Вывод на экран главного меню.
- 9 Вывод на экран меню «**Архив**» (копирование записей).
- 10 Переход по меню.
- $(1)$  Последовательный вывод изображения с каждой камеры, переход по меню.
- 12 Переход по меню.
- 13 Отображение всех камер на экране, переход по меню.
- 14 ИК-приемник для управления ПДУ.
- 15 «Ввод» для фиксирования выбранного значения.
- 16 Вывод на экран меню «Поиск» (воспроизведение записей).
- $(17)$  USB-разъем для подключения внешних устройств.

#### **Модель QT578. Задняя панель**

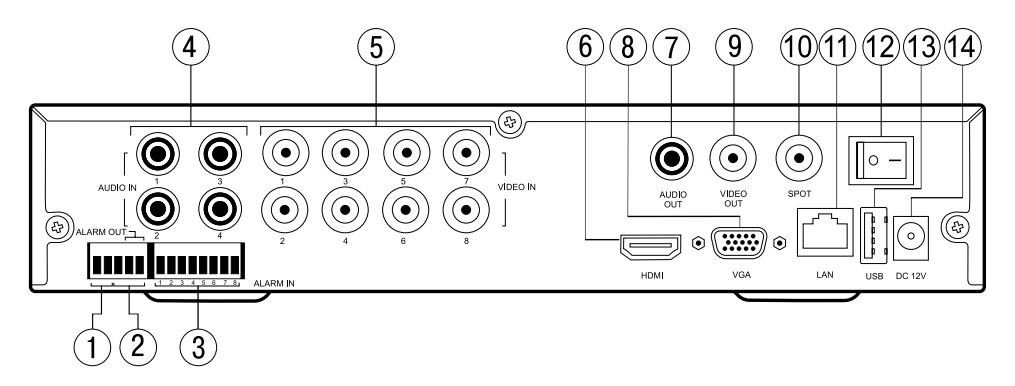

- 1 RS485 **-** разъем для подключения управляемой PTZ камеры.
- 2 ALARM OUT **-** выходы активации по тревоге.
- 3 ALARM IN **-** входы для подключения внешних датчиков тревоги.
- 4 AUDIO IN **-** входы RCA для подключения микрофонов.
- 5 VIDEO IN **-** входы BNC для подключения камер.
- 6 HDMI **-** видеовыход HDMI.
- 7 AUDIO OUT **-** выход RCA для подключения колонок.
- 8 VGA **-** видеовыход VGA.
- 9 VIDEO OUT **-** видеовыход на ТВ.
- 10 VIDEO OUT SPOT **-** дополнительный видеовыход на ТВ.
- 11 LAN **-** разъем RJ45 для подключения к сети.
- 12 Включение/выключение питания.
- 13 USB **-** разъем для подключения USB-мыши.
- 14 DC 12V **-** разъем для подключения кабеля питания.

#### Просмотр изображения с видеокамер в реальном времени

После включения рекордер автоматически переходит в режим просмотра в реальном времени.

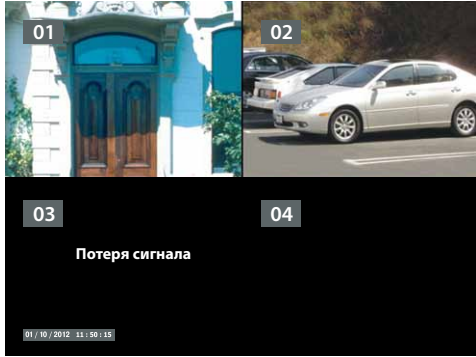

На экране монитора или телевизора видны окна для просмотра изображения с видеокамер. В левом верхнем углу каждого окна - имя камеры. В левой нижней части экрана отображается дата и время.

Для просмотра изображения с камеры во весь экран дважды щелкните левой кнопкой мыши в поле соответствующей камеры. Перейти обратно в режим отображения всех камер одновременно можно дважды кликнув левой кнопкой мыши в любой точке экрана.

Возможные варианты отображения информации на экране в соответствии с вышеприведенным рисунком:

1. 01, 02 – камеры подключены и изображение с них отображается на экране.

2. 03 – «Потеря сигнала» – нет видеосигнала (например, не подключена видеокамера).

3. 04 – пустой черный экран – выключен режим просмотра изображения с видеокамеры на экран.

Если изображение с камер выводится на экран не корректно, нажмите и удерживайте кнопку VGA/TV (QT534), /ESC (QT5440, QT578) в течение 3 -5 секунд (раздел *Включение на стр. 7* ).

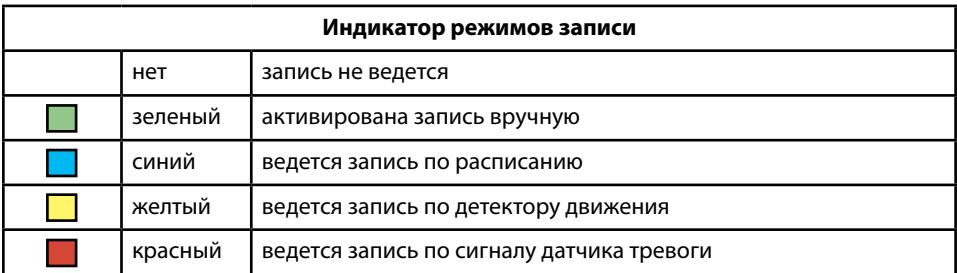

В левом верхнем углу экрана расположен индикатор записи.

### Главное меню рекордера

Для входа в Главное меню щелкните правой кнопкой мыши в любой точке экрана. Появится Быстрое меню.

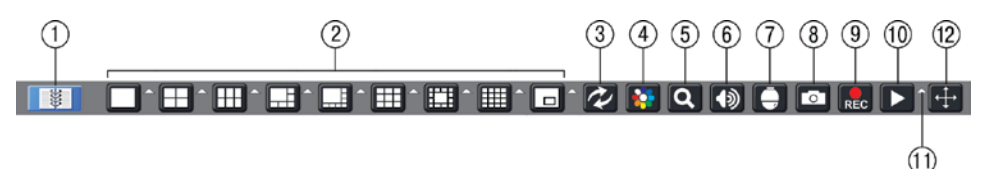

1 Главное меню.

 $(2)$  Режимы отображения камер на экране.

3 Автообход в соответствии с параметрами в меню «**Настройка** → **Просмотр** → **Главный монитор**».

- $\left(4\right)$  Настройка цвета, яркости, контрастности.
- $(5)$  Цифровой Zoom (возможность увеличить картинку на выбранной камере).
- 6 Регулировка звука.
- 7 Управление PTZ камерой.
- $(8)$  Сохранение скриншотов с камер на жесткий диск рекордера.
- 9 Включение/выключение записи.
- 10 Просмотр записей.
- $(1)$  Выбор времени давности для быстрого воспроизведения
- 12 Перемещение панели Быстрого меню по экрану.

Нажмите кнопку . Откроется окно «**Главное меню**»:

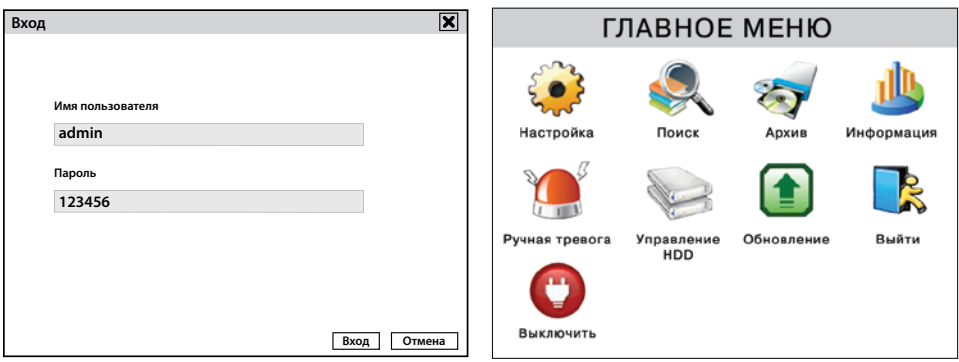

**При входе в меню рекордера система может запрашивать ввод пароля. По умолчанию запрос пароля отключен.** 

**Если система потребует идентификации пользователя, данные по умолчанию: логин admin, пароль для входа – 123456.**

### Настройка

#### **Система**

В данном разделе меню можно просмотреть информацию о вашей системе, выбрать видеоформат, количество пользователей для удаленного подключения, разрешение экрана, язык интерфейса, тайм-аут скринсейвера.

Щелкните правой кнопкой мыши в любой точке экрана.

В появившемся Быстром меню нажмите кнопку  $\Box$  . Откроется окно «**Главное меню**».

Нажмите «**Настройка** → **Основное**».

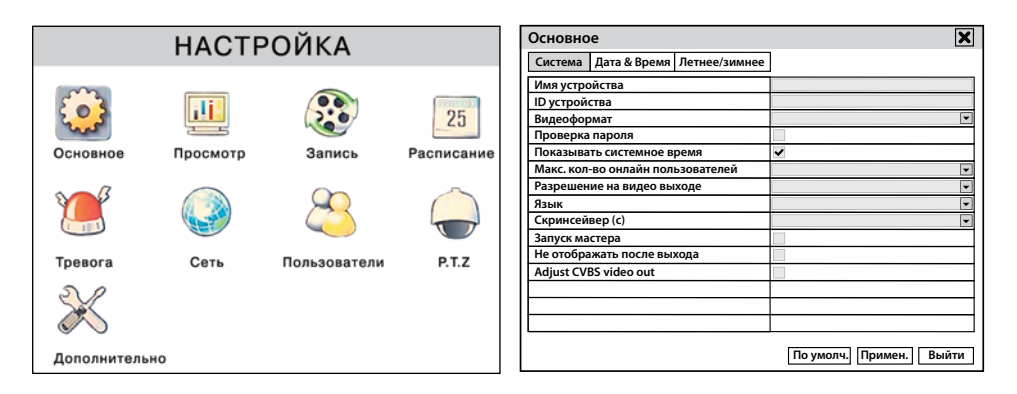

На вкладке «**Система**» установите в полях нужные значения, выбирая их в списках или с помощью виртуальной клавиатуры.

#### **Установленное разрешение не должно превышать разрешение монитора.**

Установите флажок «**Проверка пароля**» для активации запроса пароля при входе в главное меню или доступа к пунктам быстрого меню.

Установите флажок «**Не отображать после выхода**» для отключения просмотра изображений с камер после выхода из учетной записи.

Для сохранения настроек нажмите кнопку «**Применить**». Для закрытия окна нажмите кнопку «**Выйти**».

#### **Дата и время**

На вкладке «**Дата и Время**» задайте формат даты и времени, часовой пояс.

В поле «**Системная дата**» щелкните по кнопке «**Календарь**» и выберите дату.

В поле «**Системное время**» последовательно щелкая левой кнопкой по значениям часов, минут и секунд установите время, используя виртуальную клавиатуру.

**The UControl** www.ucontrol.ru 18

Установив дату и время, нажмите кнопку «**Сохранить сейчас**». В открывшемся окне нажмите «**ОК**».

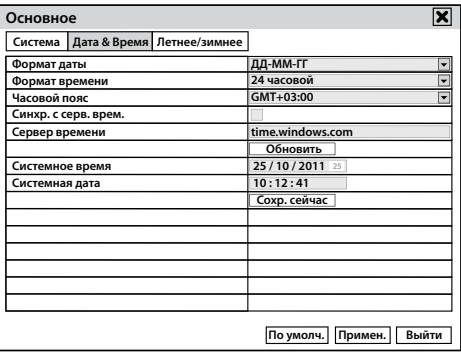

Для сохранения настроек нажмите кнопку «**Применить**». Для закрытия окна нажмите кнопку «**Выйти**».

#### **Настройка отображения видео и экранной информации**

Щелкните правой кнопкой мыши в любой точке экрана.

В появившемся Быстром меню нажмите кнопку . Откроется окно «**Главное меню**».

Нажмите «**Настройка** → **Просмотр**». Откроется окно «**Просмотр**».

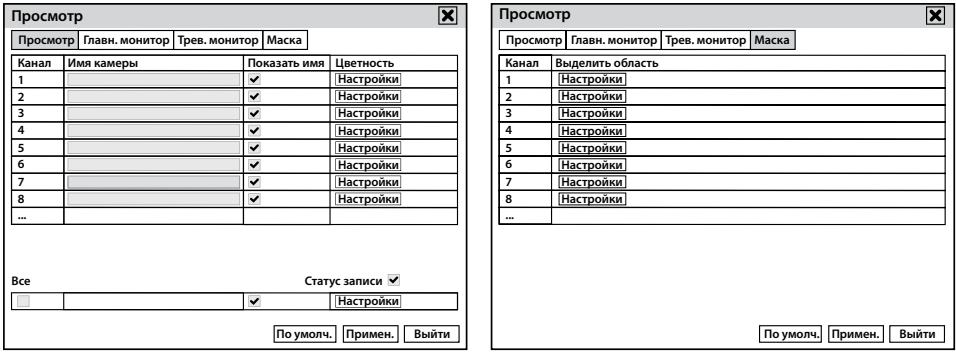

На вкладке «**Просмотр**» задайте имя камеры, используя виртуальную клавиатуру, которая появляется при нажатии левой кнопкой мыши в поле «**Имя камеры**». Установите флажок в поле «**Показать имя**» для отображения имени камеры на экране. В поле «**Цветность**» нажмите кнопку «**Настройки**» для настройки параметров изображения.

#### **При снятом флажке «Статус записи» запись с камер производиться не будет.**

На вкладке «**Главный монитор**» установите параметры автообхода.

На вкладке «**Маска**» можно замаскировать часть изображения при просмотре. Для этого в поле «**Выделить область**» нажмите кнопку «**Настройки**». Для задания маски нажмите левой кнопкой и не отпуская ее, протяните курсор до нужного размера и отпустите

кнопку. Можно задать до трех зон. Для удаления маски дважды щелкните по ней левой кнопкой мыши. Для выхода из окна щелкните правой кнопкой.

Для сохранения настроек нажмите кнопку «**Применить**». Для закрытия окна нажмите кнопку «**Выйти**».

#### **Запись**

Щелкните правой кнопкой мыши в любой точке экрана.

В появившемся Быстром меню нажмите кнопку **. В Вели** . Откроется окно «**Главное меню**».

Нажмите «**Настройка** → **Запись**».

В столбцах «**Запись**» и «**Звук**» выберите номера видео- и аудиовходов соответственно, запись с которых необходимо осуществлять.

Выберите вкладку «**Качество Записи**».

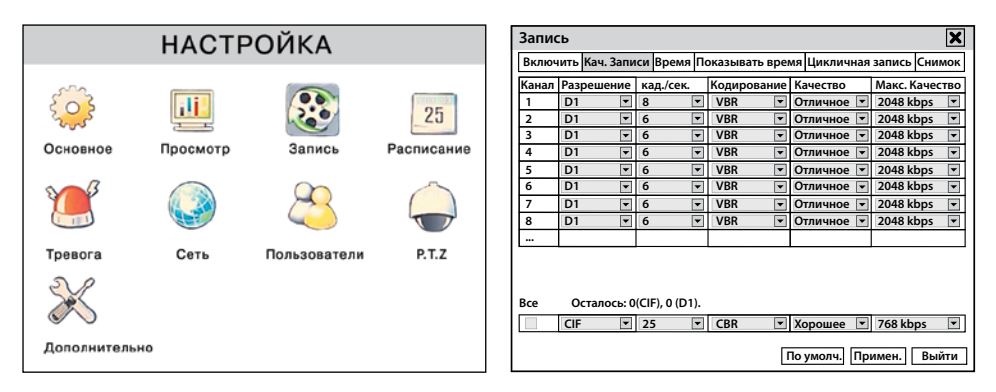

**Разрешение**: выберите формат записи **960H**, **D1** или **CIF** (960H - 960х576, D1 - 704х576, CIF - 352х288).

**Кад./сек.**: выберите скорость записи (от 1 до 25 кад./сек.)

**Кодирование**: выберите способ кодирования (**VBR -** выбор битрейта вручную или **CBR**  - постоянный битрейт). При выборе способа кодирования **CBR** рекордер улучшает или ухудшает качество изображения в зависимости от сложности сцены. При выборе варианта **VBR** укажите необходимое качество изображения самостоятельно в столбце «**Качество**».

**Качество**: выберите один из 6 предустановленных уровней качества записи (для кодирования VBR).

**Макс. качество** (битрейт): выберите скорость потока 768÷2560 Кбит/сек.

Для сохранения настроек нажмите кнопку «**Применить**». Для закрытия окна нажмите кнопку «**Выйти**».

**Записи с лучшими параметрами разрешения, скорости и битрейта дают более детальное изображение, но заполняют HDD быстрее.**

#### **Установка времени пред- и пост- записи**

Щелкните правой кнопкой мыши в любой точке экрана.

В появившемся Быстром меню нажмите кнопку . Откроется окно «**Главное меню**».

Нажмите «**Настройка** → **Запись**».

Выберите вкладку «**Время**».

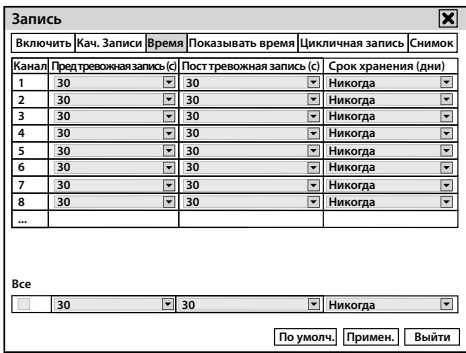

В поле «**Предтревожная запись**» выберите из списка время до момента срабатывания детектора движения, которое будет добавлено к записи видео.

В поле «**Посттревожная запись**» выберите из списка время, в течение которого будет производиться запись после того как запись при срабатывании детектора движения прекратится.

Установите срок хранения записей, выбрав в поле «**Срок хранения**» нужное значение из списка.

*Срок хранения записей – количество дней, в течение которых видеофайлы с выбранного канала не будут удалены, кроме их автоматического удаления в процессе циклической записи.*

*При выборе значения* «*Никогда*» *записи будут автоматически удаляться в процесспе перезаписи.*

Для сохранения настроек нажмите кнопку «**Применить**». Для закрытия окна нажмите «**Выйти**».

#### **Отображение имени камеры и времени**

Щелкните правой кнопкой мыши в любой точке экрана. В появившемся Быстром меню нажмите кнопку . Откроется окно «**Главное меню**».

Нажмите «**Настройка** → **Запись**».

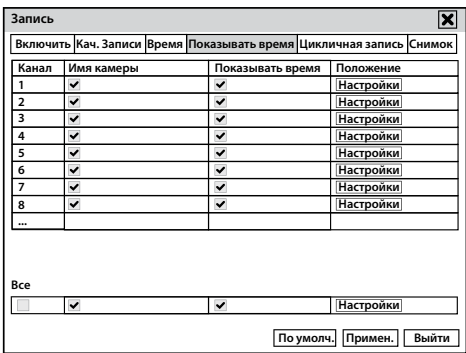

На вкладке «**Показывать время**» установите флажки «**Имя камеры**» и «**Показывать время**» для отображения данных в записываемых файлах с выбранного канала.

Нажмите кнопку «**Настройки**» и установите места расположения информации в окне камеры.

Для сохранения настроек нажмите кнопку «**Применить**». Для закрытия окна нажмите кнопку «**Выйти**».

#### **Циклическая запись**

Циклическая запись – автоматическое стирание ранних записей и сохранение на их место новых.

Щелкните правой кнопкой мыши в любой точке экрана.

В появившемся Быстром меню нажмите кнопку . Откроется окно «**Главное меню**».

Нажмите «**Настройка** → **Запись**». На вкладке «**Цикличная запись**» установите флажок для

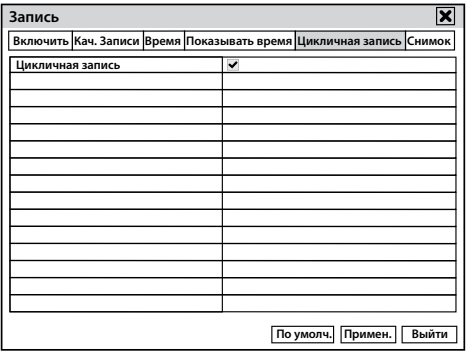

включения режима циклической записи (при выключенном флажке рекордер автоматически остановит запись при заполнении HDD). Для сохранения настроек нажмите кнопку «**Применить**». Для закрытия окна нажмите «**Выйти**».

#### **Снимок (стоп-кадр)**

Щелкните правой кнопкой мыши в любой точке экрана.

В появившемся Быстром меню нажмите кнопку . Откроется окно «**Главное меню**».

Нажмите «**Настройка** → **Запись**».

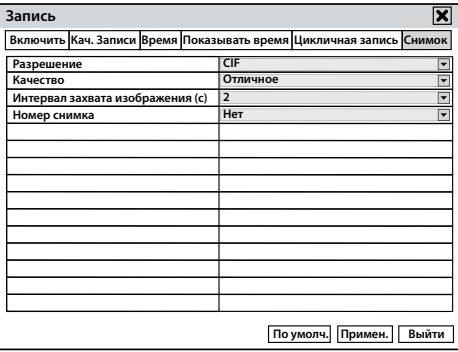

На вкладке «**Снимок**» установите параметры стоп-кадра: разрешение, качество (один из 5 предустановленных уровней качества), интервал захвата изображения (от 1 до 5 секунд), номер снимка (или отсутствие номера снимка).

*Номер снимка – количество снимков, которые сделает система с установленным интервалом с каждой камеры.*

Для сохранения настроек нажмите кнопку «**Применить**». Для закрытия окна нажмите «**Выйти**».

#### **Расписание записи**

Щелкните правой кнопкой мыши в любой точке экрана.

В появившемся Быстром меню нажмите кнопку . Откроется окно «**Главное меню**».

Нажмите «**Настройка** → **Расписание**». Откроется окно «**Расписание**».

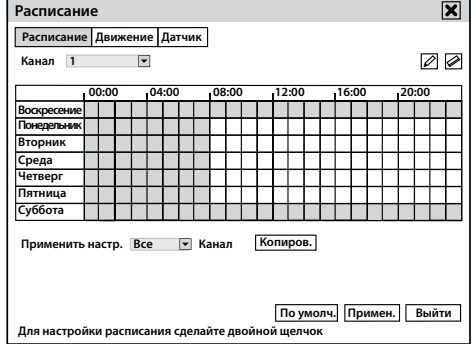

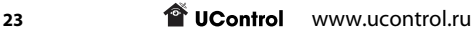

Можно установить уникальное расписание записи для каждой камеры или одинаковое для всех камер. В установленные в расписании дни недели и время будет включена запись с выбранных камер. Индикатор записи по расписанию, квадрат синего цвета, расположен в верхнем левом углу поля изображения камеры.

В выпадающем списке «**Канал**» выберите номер видеокамеры. Установить расписание включения записи с выбранной камеры можно двумя способами:

**Если вам необходимо вести постоянную запись с одной или нескольких камер, выделите все ячейки с помощью кнопки («Перо»).** 

#### **1) По времени с точностью до часа.**

В правом верхнем углу окна «**Расписание**» нажмите на кнопку («**Перо**») и левой кнопкой мыши нажмите в строке нужного дня недели в ячейках, каждая ячейка означает запись в течение часа. Выбирать можно любые ячейки. Для отмены записи в выбранной ячейке используйте инструмент («**Ластик**»).

Для сохранения настроек нажмите кнопку «**Применить**». Для закрытия окна нажмите кнопку «**Выйти**».

#### **2) По времени с точностью до минуты.**

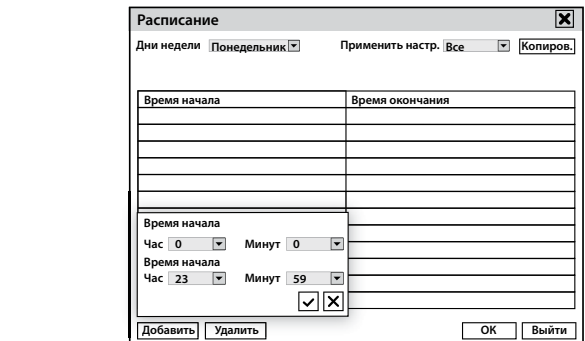

Двойным щелчком левой кнопки мыши в строке нужного дня недели в ячейках откройте новое окно. Вверху, в выпадающем списке выберите нужный день недели. Затем нажмите **Час 0 Минут 0** кнопку «**Добавить**». С помощью выпадающих списков задайте время начала и окончания записи. Нажмите кнопку ப $\Box$  для сохранения. В течение дня можно устанавливать любое **Добавить Удалить ОК Выйти** количество интервалов включения и выключения записи. Установленное расписание <sub>телчком</sub><br>). Вверх<br>**бавить**<br>кмите к **врамять». С поми** для одного дня недели можно скопировать для другого дня или для всех дней. Для этого выберите в выпадающем списке «**Применить настройки**» день недели или пункт «**Все**» и нажмите кнопку «**Копировать**». Для сохранения введенного расписания нажмите кнопку «**ОК**».

Установленное расписание для одной камеры можно скопировать для нескольких камер. Для этого выберите в выпадающем списке «**Применить настройки**» номер камеры или пункт «**Все**» и нажмите кнопку «**Копировать**».

Для сохранения настроек нажмите кнопку «**Применить**». Для закрытия окна нажмите кнопку «**Выйти**».

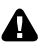

**Настройки расписания записи по детектору движения, при срабатывании датчика тревоги, а так же расписание работы тревожного выхода настраиваются аналогичным образом.**

#### **Запись по детектору движения**

Щелкните правой кнопкой мыши в любой точке экрана.

В появившемся Быстром меню нажмите кнопку . Откроется окно «**Главное меню**».

Нажмите «**Настройка** → **Расписание**». Выберите вкладку «**Движение**».

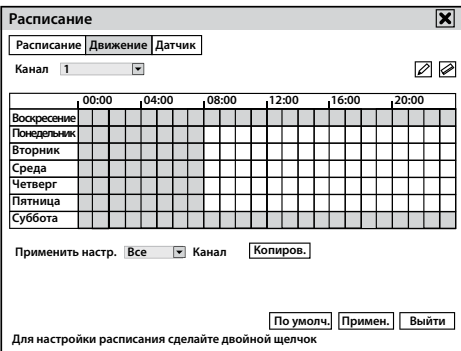

Настройте расписание записи по детектору движения в соответствии с инструкцией на стр. 23.

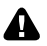

**Для активации встроенного детектора движения установите флажок напротив нужного канала (камеры) в разделе «Настройка** → **Тревога** → **Движение» или обратитесь к разделу**  *Настройка детектора движения на стр. 28.*

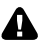

**Настройте расписание работы детектора движения, для этого продублируйте настройки расписания записи по детектору движения на вкладке «Расписание» в разделе** *Настройка детектора движения на стр. 28***. Описание настройки расписания записи смотрите в пункте** *Расписание записи на стр. 23.*

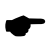

**Индикатор записи при срабатывании детектора движения – квадрат желтого цвета, расположен в верхнем левом углу поля изображения камеры.**

Для сохранения настроек нажмите кнопку «**Применить**». Для закрытия окна нажмите кнопку «**Выйти**».

#### **Запись при срабатывании датчика тревоги (доступно для QT578)**

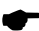

**Для рекордеров, имеющих входы для подключения датчиков тревоги.**

Щелкните правой кнопкой мыши в любой точке экрана.

В появившемся Быстром меню нажмите кнопку . Откроется окно «**Главное меню**».

Нажмите «**Настройка** → **Расписание**». Выберите вкладку «**Датчик**».

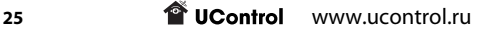

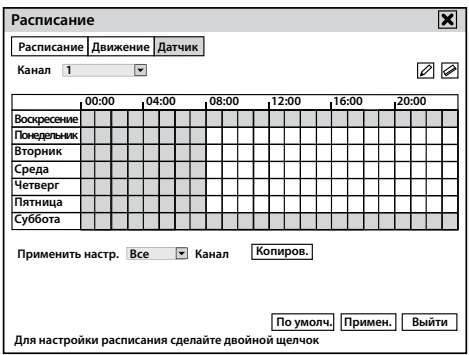

*Тревожные датчики – устройства, способные контролировать факт утечки газа, воды, проникновения в помещения и т.д. и передавать сигнал на систему видеонаблюдения. Тревожные датчики не входят в комплект поставки системы видеонаблюдения и приобретаются отдельно.*

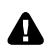

**Для подключения к комплектам видеонаблюдения UControl необходимо использовать датчики следующего типа: нормально-замкнутые, нормально-открытые (разомкнутые).**

**Настройте расписание записи при срабатывании датчика тревоги и продублируйте настройки на вкладке «Расписание» в разделе** *Настройка датчика тревоги (доступно для QT578) на стр. 26.* **Описание настройки расписания записи смотрите в пункте** *Расписание записи на стр. 23***.**

#### **Настройка датчика тревоги (доступно для QT578)**

*Тревожные датчики – устройства, способные контролировать факт утечки газа, воды, проникновения в помещения и т.д. и передавать сигнал на систему видеонаблюдения. Тревожные датчики не входят в комплект поставки системы видеонаблюдения и приобретаются отдельно.*

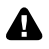

**Для подключения к комплектам видеонаблюдения UControl необходимо использовать датчики следующего типа: нормально-замкнутые, нормально-разомкнутые.**

Щелкните правой кнопкой мыши в любой точке экрана.

В появившемся Быстром меню нажмите кнопку . Откроется окно «**Главное меню**».

Нажмите «**Настройка** → **Тревога** → **Датчик**».

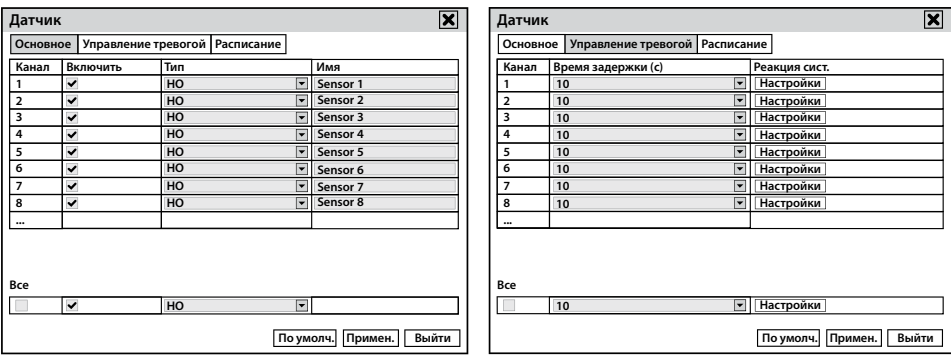

На вкладке **«Основное»:** в поле «**Включить**» установите флажок для разрешения работы Датчика. В поле «**Тип**» выберите из списка тип датчика: **НЗ** – нормально-замкнутый, **НО** – нормально-открытый (разомкнутый). Задайте имя Датчика с помощью виртуальной клавиатуры, щелкнув левой кнопкой в поле «**Имя**». Для сохранения настроек нажмите кнопку «**Применить**».

На вкладке **«Управление тревогой»**: в поле «**Время задержки**» выберите из списка время, на которое будет увеличено время записи после того как датчик вернется в исходное («нетревожное» ) состояние. При выборе значения «**Постоянно**» рекордер перейдет в режим записи согласно расписанию. При нажатии кнопки «**Настройки**» в поле «**Реакция системы**» откроется окно «**Реакция системы**».

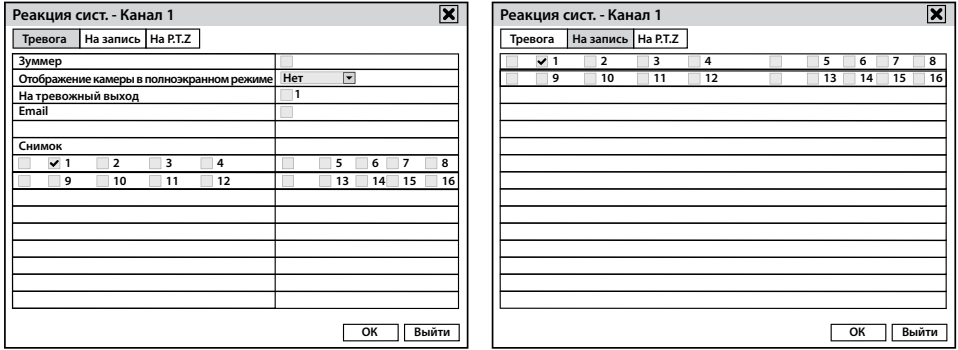

На вкладке «**Тревога**» выберите реакцию системы при срабатывании датчика тревоги: включение звукового сигнала («зуммер»), вывод изображения с любой камеры на весь экран, активация тревожного выхода, отправка сообщения e-mail, к которому прилагаются стоп-кадры с камер, отмеченных флажком в поле «**Снимок**». Нажмите кнопку «**ОК**» для сохранения изменений или кнопку «**Выйти**» для закрытия вкладки без сохранения изменений.

На вкладке «**На запись**» установите флажок для номеров камер, изображения с которых будут записываться при срабатывании выбранного датчика тревоги. Нажмите кнопку «**ОК**» для сохранения изменений или кнопку «**Выйти**» для закрытия вкладки без сохранения изменений.

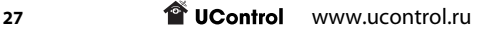

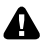

**Для настройки расписания работы датчиков тревоги обратитесь к разделу** *Расписание записи на стр. 23***, а так же продублируйте настройки установленного расписания записи на вкладке «Расписание** → **Датчик».**

Для сохранения настроек нажмите кнопку «**Применить**».

#### **Настройка детектора движения**

Щелкните правой кнопкой мыши в любой точке экрана.

В появившемся Быстром меню нажмите кнопку . Откроется окно «**Главное меню**».

Нажмите «**Настройка** → **Тревога** → **Движение**».

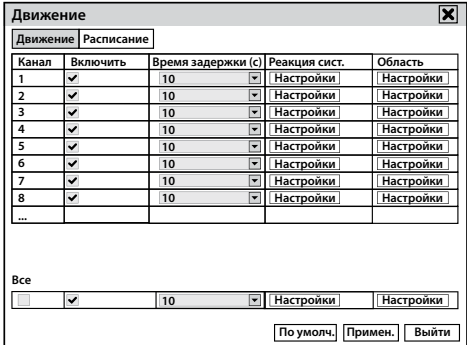

#### **Вкладка «Движение»**

В поле «**Включить**» установите флажки напротив номеров каналов (камер), для которых будет активирован встроенный детектор движения.

В поле «**Время задержки**» с помощью выпадающего списка установите время ожидания. Если после исчезновения движения из поля зрения камеры, в течение указанного времени, система вновь обнаружит движение, то эти два события будут восприняты рекордером как одно. Также, указанное время будет добавлено к записи. При выборе значения «**Постоянно**» рекордер перейдет в режим записи согласно установленному расписанию после исчезновения движения из поля зрения камеры.

При нажатии кнопки «**Настройки**» в поле «**Реакция системы**» откроется окно «**Реакция системы**».

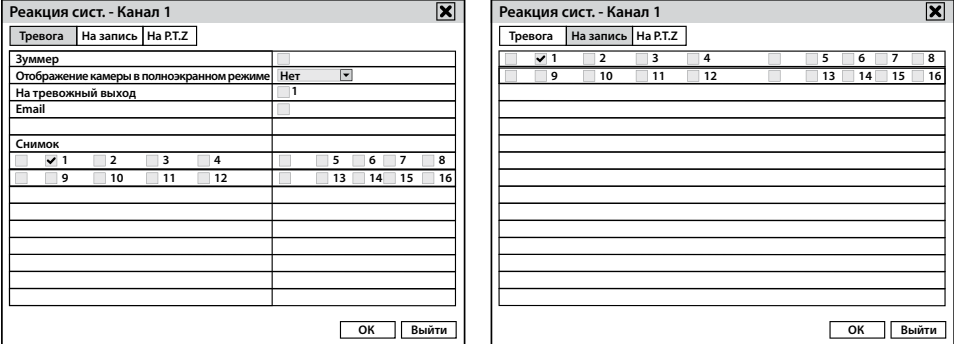

На вкладке «**Тревога**» выберите реакцию системы при срабатывании детектора движения: включение звукового сигнала («зуммер»), вывод изображения с любой камеры на весь экран, отправка сообщения e-mail, к которому прилагаются стоп-кадры с камер, отмеченных флажком в поле «**Снимок**», активация тревожного выхода. Нажмите кнопку «**ОК**» для сохранения изменений или кнопку «**Выйти**» для закрытия вкладки без сохранения изменений.

На вкладке «**На запись**» установите флажок для номеров камер, изображения с которых будут записываться при срабатывании детектора движения на выбранной камере. Нажмите кнопку «**ОК**» для сохранения изменений или кнопку «**Выйти**» для закрытия вкладки без сохранения изменений.

Нажмите на кнопку «**Настройка**» в поле «**Область**». В этом поле задаются зоны активности детектора движения. Все поле изображения камеры разбито на 330 зон (22х15) в виде сетки синего цвета.

По умолчанию детектор движения активен во всех зонах. Чтобы в одной или нескольких зонах сделать детектор движения неактивным нажмите левой кнопкой мыши на левый верхний угол формируемой зоны и протяните курсор в правый нижний угол зоны, после чего отпустите левую кнопку мыши.

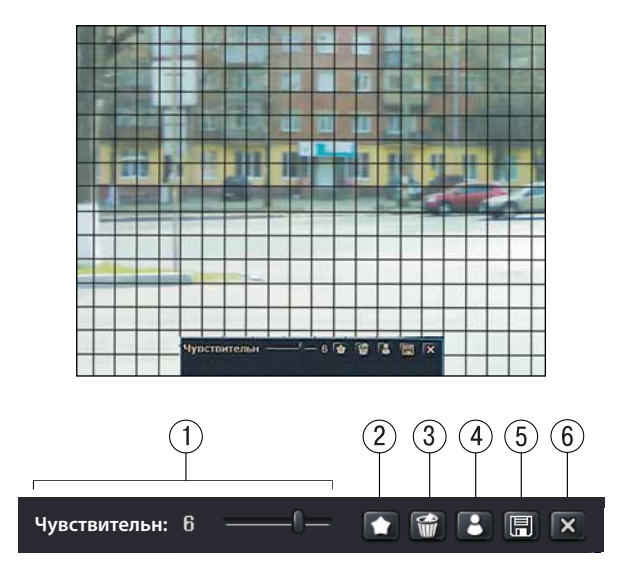

 $\widehat{1}$ ) Настройка чувствительности детектора движения от 1 до 8. При минимальной (1) чувствительности детектор движения не будет реагировать на движение маленьких (менее 5% площади обзора) объектов, при максимальной (8) чувствительности детектор движения будет срабатывать практически при любых движениях в поле зрения камеры.

 $(2)$  Активация всех зон активности детектора движения.

3 Деактивация всех зон активности детектора движения.

4 Проверка сделанных настроек. В случае срабатывания детектора движения в левой верхней части экрана появится знак  $\Omega$ .

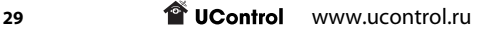

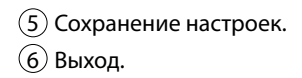

#### **Вкладка «Расписание»**

На вкладке «**Расписание**» можно настроить расписание работы встроенного детектора движения.

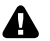

**Настройки работы детектора движения и расписания записи по детектору движения должны совпадать.**

**Настройте расписание работы детектора движения и продублируйте настройки в разделе**  *Запись по детектору движения на стр. 25***. Описание настройки расписания записи смотрите в пункте** *Расписание записи на стр. 23***.**

Для сохранения настроек нажмите кнопку «**Применить**». Для закрытия окна нажмите кнопку «**Выйти**».

#### **Потеря видеосигнала**

Щелкните правой кнопкой мыши в любой точке экрана.

В появившемся Быстром меню нажмите кнопку . Откроется окно «**Главное меню**».

Нажмите «**Настройка** → **Тревога** → **Потеря сигнала**».

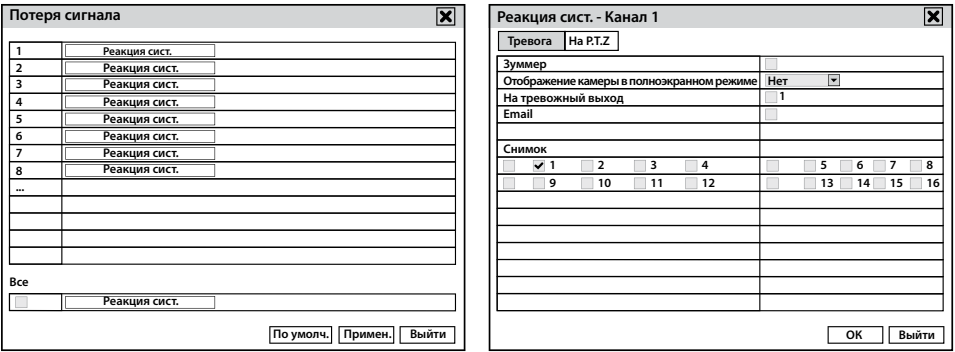

На вкладке «**Тревога**» выберите реакцию системы при потере сигнала с камеры: включение звукового сигнала («зуммер»), вывод изображения с любой камеры на весь экран, отправка сообщения e-mail, к которому прилагаются стоп-кадры с камер, отмеченных флажком в поле «**Снимок**», активация тревожного выхода. Нажмите кнопку «**ОК**» для сохранения изменений или кнопку «**Выйти**» для закрытия вкладки без сохранения изменений.

Для сохранения настроек нажмите кнопку «**Применить**». Для закрытия окна нажмите «**Выйти**».

#### **Разное**

В данном разделе меню можно настроить реакцию системы на заполнение HDD, конфликт по IP, разъединение с локальной сетью или Интернет, ошибку HDD, потерю HDD.

**T** UControl www.ucontrol.ru 30

Щелкните правой кнопкой мыши в любой точке экрана.

В появившемся Быстром меню нажмите кнопку . Откроется окно «**Главное меню**».

Нажмите «**Настройка** → **Тревога** → **Разное**».

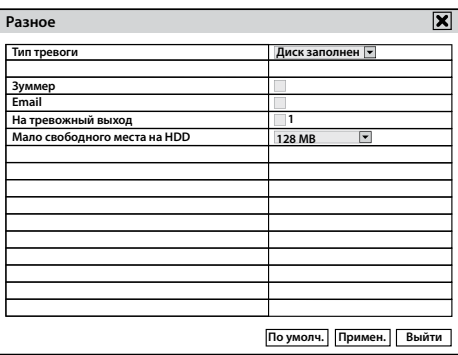

#### **Настройка реакции системы на заполнение HDD**

В случае если отключена циклическая запись, система проинформирует вас о недостаточности свободного места на диске.

В списке «**Тип тревоги**» выберите пункт «**Диск заполнен**». В списке «**Мало свободного места на HDD**» выберите значение, по достижении которого система проинформирует вас. Установите необходимые флажки: в поле «**Зуммер**» для подачи звукового сигнала; в поле «**Email**» для отправки сообщения по электронной почте; в поле «**На тревожный выход**» для активации тревожного выхода.

Для сохранения настроек нажмите кнопку «**Применить**». Для закрытия окна нажмите кнопку «**Выйти**».

#### **Настройка реакции системы на конфликт по IP**

В случае присвоения рекордеру уже используемого IP-адреса система проинформирует вас.

В списке «**Тип тревоги**» выберите пункт «**Конфликт по IP**».

Установите необходимые флажки: в поле «**Зуммер**» для подачи звукового сигнала, в поле «**На тревожный выход**» для активации тревожного выхода.

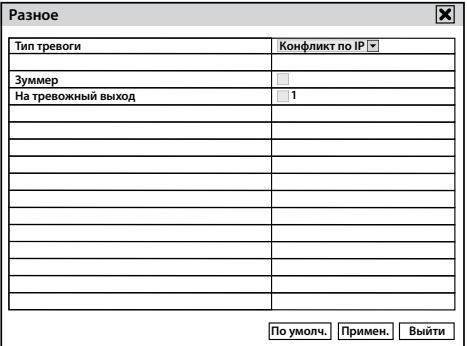

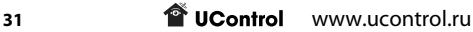

Для сохранения настроек нажмите кнопку «**Применить**». Для закрытия окна нажмите «**Выйти**».

#### **Настройка реакции системы на разъединение**

В случае разъединения рекордера с локальной сетью или Интернет система проинформирует вас.

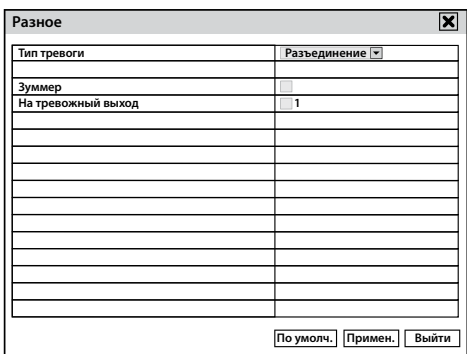

В списке «**Тип тревоги**» выберите пункт «**Разъединение**».

Установите необходимые флажки: в поле «**Зуммер**» для подачи звукового сигнала; в поле «**На тревожный выход**» для активации тревожного выхода.

Для сохранения настроек нажмите кнопку «**Применить**». Для закрытия окна нажмите кнопку «**Выйти**».

#### **Настройка реакции системы при возникновении ошибок HDD или его потери системой**

В случае возникновения ошибок HDD или его потери система проинформирует вас.

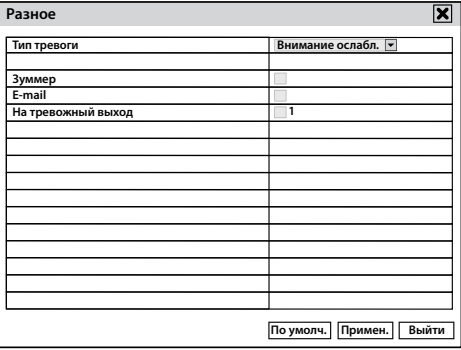

В списке «**Тип тревоги**» выберите пункт «**Внимание ослаблено**» или «**Диск утерян**».

Установите необходимые флажки: в поле «**Зуммер**» для подачи звукового сигнала; в поле «**E-mail**» для отправки сообщения по электронной почте; в поле «**На тревожный выход**» для активации тревожного выхода.

Для сохранения настроек нажмите кнопку «**Применить**». Для закрытия окна нажмите кнопку «**Выйти**».

**T** UControl www.ucontrol.ru 32

#### **Тревожный выход**

Щелкните правой кнопкой мыши в любой точке экрана.

В появившемся Быстром меню нажмите кнопку . Откроется окно «**Главное меню**».

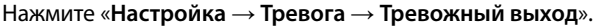

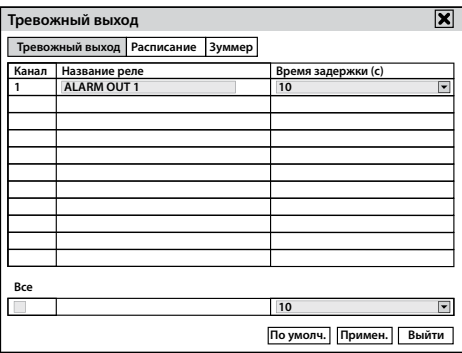

На вкладке «**Тревожный выход**» (доступно для QT578) в поле «**Название реле**» можно изменить название тревожного выхода, используя виртуальную клавиатуру. В поле «**Время задержки**» выберите время, на которое будет активирован тревожный выход. Например, время работы сирены (приобретается отдельно) по причине «потери видеосигнала». При выборе значения «**Постоянно**» подача сигнала на тревожный выход будет осуществляться до устранения причины срабатывания.

 На вкладке «**Расписание**» (доступно для QT578) можно настроить расписание работы тревожного выхода.

#### **Для настройки расписания обратитесь к разделу** *Расписание записи на стр. 23***.**

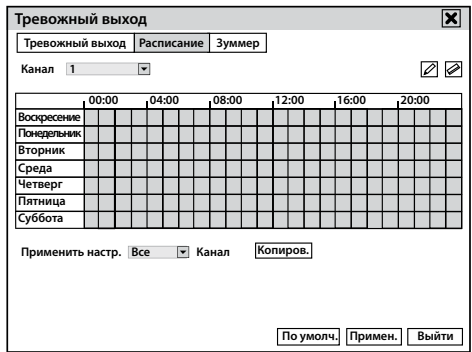

На вкладке «**Зуммер**» можно активировать работу звукового сигнала и выбрать время его подачи.

Для сохранения настроек нажмите кнопку «**Применить**». Для закрытия окна нажмите кнопку «**Выйти**».

#### **Сеть**

В данном разделе меню можно установить необходимые настройки для просмотра и управления системой видеонаблюдения через Интернет или по локальной сети.

Более подробно настройка подключения системы к сети Интернет рассмотрена в разделе *Удаленный доступ к системе на стр. 55*.

Щелкните правой кнопкой мыши в любой точке экрана.

В появившемся Быстром меню нажмите кнопку . Откроется окно «**Главное меню**».

Нажмите «**Настройка** → **Сеть**».

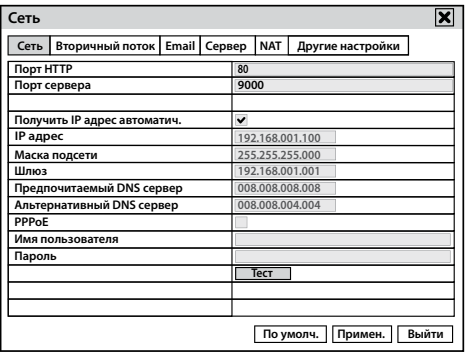

На вкладке «**Сеть**» установлены следующие значения:

**Порт HTTP**: 80 (рекомендуемый). Если данный порт занят или используется другим устройством, то вместо него можно использовать альтернативные порты: 81, 8080 или 8888.

**Порт сервера:** 9000 (рекомендуемый).

В поле «**Получить IP адрес автоматически**» установлен флажок.

**IP-адрес**, **Маска подсети**, **Шлюз, Предпочитаемый DNS сервер**, **Альтернативный DNS сервер** – при установленном флажке «**Получить IP адрес автоматически**» данные поля недоступны.

В поле **PPPoE** флажок не установлен.

Поля «**Имя пользователя**» и «**Пароль**» не активны.

Кнопка «**Тест**» предназначена для проверки введенных данных.

Для сохранения настроек нажмите кнопку «**Применить**». Для закрытия окна нажмите кнопку «**Выйти**».

#### **Вторичный поток**

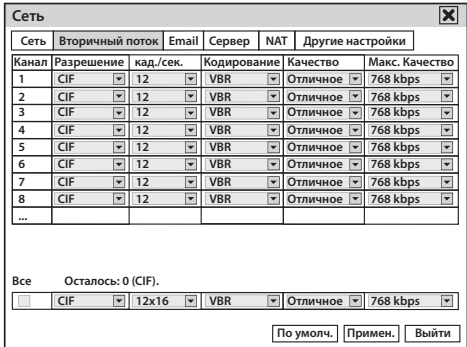

**На вкладке «Вторичный поток» можно настроить отображение видео при удаленном просмотре по локальной сети или через Интернет.** 

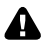

**Разрешение и скорость отображения видео во вторичном потоке ниже по сравнению с Первичным потоком с целью удобства использования невысокоскоростных интернетканалов и меньшего расхода трафика.**

**Разрешение:** формат отображаемого видео при удаленном просмотре. По умолчанию CIF - 352x288, данное значение нельзя изменить.

**Кад./сек.:** скорость отображения видео при удаленном просмотре.

**Кодирование:** VBR – выбор битрейта вручную или CBR – постоянный битрейт. При выборе способа кодирования **CBR** рекордер улучшает или ухудшает качество изображения в зависимости от сложности сцены. При выборе варианта **VBR** укажите необходимое качество изображения самостоятельно в столбце «**Качество**».

**Качество:** выберите один из 6 предустановленных уровней качества записи (для кодирования VBR).

**Макс. качество (битрейт):** скорость потока отображаемого видео 32 - 768 Кбит/сек.

Для настройки всех камер одновременно установите флажок в поле «**Все**» и сделайте необходимые настройки.

Для сохранения настроек нажмите кнопку «**Применить**». Для закрытия окна нажмите кнопку «**Выйти**».

#### **Email**

На вкладке «**Email**» можно настроить функцию оповещения по электронной почте в различных тревожных ситуациях, например, при срабатывании детектора движения.

В отправляемом сообщении указывается ID устройства (идентификационный номер), имя устройства, ID канала, с которого поступил сигнал оповещения, имя камеры, тип тревоги и время (в формате г-м-д-ч-м-с) срабатывания оповещения.

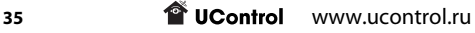

В зависимости от сделанных настроек системы, к сообщению может быть приложен снимок (или снимки) с камер(ы) в момент, когда произошло тревожное событие.

Если сработал детектор движения, то по умолчанию к сообщению будет приложен снимок экрана с камеры, на которой он сработал.

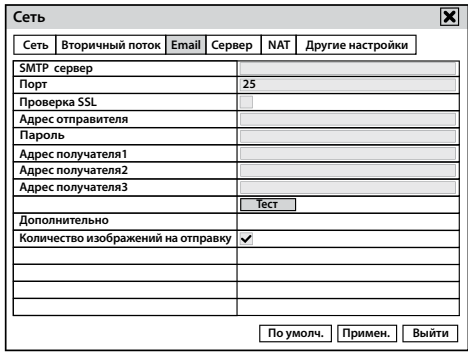

**SMTP сервер:** значение используемого SMTP сервера. Рекомендуется использовать электронную почту на Yandex, в этом случае введите smtp.yandex.ru.

**Порт:** 587 (в некоторых случаях значение SMTP порта может быть отличным: 25, 2525, 465).

**Проверка SSL:** проверка безопасного соединения между рекордером и сервером. Рекомендуется её отключить.

**Адрес отправителя:** адрес электронной почты, с которой будет происходить отправка уведомлений, например xxx@yandex.ru.

**Пароль:** пароль к электронной почте отправителя.

**Адрес получателя:** адрес электронной почты, на которую будут приходить уведомления (можно указать до 3-х адресов). Можно использовать любые почтовые серверы, например, Yandex, Mail, Gmail.

Кнопка «**Тест**» предназначена для проверки введенных данных.

#### **Дополнительно:**

Количество изображений на отправку: включите данный параметр, чтобы к письму прикладывались снимки с выбранных камер. Для настройки количества полученных снимков обратитесь к разделу «**Настройка** → **Тревога** → **Реакция системы при срабатывании датчика тревоги, детектора движения или при потере видеосигнала с камер**».

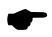

**В качестве Email-отправителя и Email-получателя может быть указан один и тот же адрес электронной почты.**
# **Сервер**

Опция Сервер предназначена для работы с программой ECMS (корпоративная CMS). ECMS является дополненной версией обычной программы CMS, которая позволяет просматривать изображения и управлять всеми возможностями рекордеров, охранных систем и других устройств.

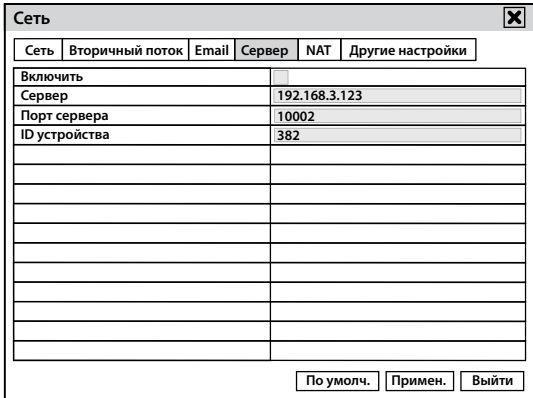

Программа может быть использована в крупных компаниях, использующих множество систем видеонаблюдения, для работы с ними и просмотра изображений со всех камер одновременно на одном экране. Если используется одна-две системы, то рекомендуется использовать обычную программу CMS.

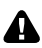

#### **Корпоративную версию программы CMS(ECMS) можно получить, обратившись в техническую поддержку компании-производителя Q-See на сайте www.q-see.com.**

Установите флажок в поле «**Вкл**» для активации функции «**Сервер**».

**Сервер**: укажите IP-адрес ПК, на котором установлена программа ECMS.

**Порт**: укажите порт для подключения к ПК, на котором установлена программа ECMS.

**ID**: укажите идентификационный номер, по которому рекордер будет добавлен в программу ECMS.

Для сохранения настроек нажмите кнопку «**Применить**». Для закрытия окна нажмите кнопку «**Выйти**».

## **NAT**

Опция **NAT** предназначена для быстрой настройки доступа через Интернет или по локальной сети при помощи технологии P2P.

Технология P2P позволяет подключаться к системе видеонаблюдения без дополнительных настроек сетевого оборудования или услуг, подключаемых у интернет-провайдера.

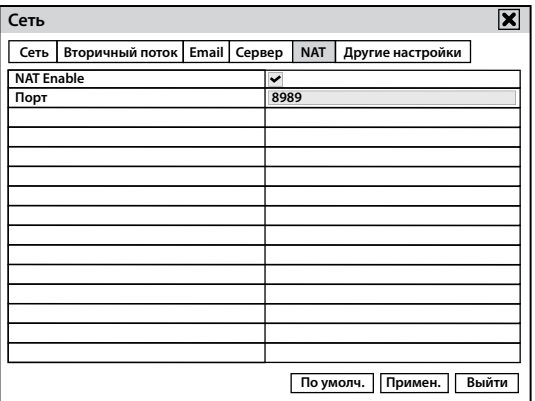

Для активации данной функции в поле «**NAT Enable**» должен быть установлен флажок.

Поле «**Порт**» не изменяется.

Для сохранения настроек нажмите кнопку «**Применить**». Для закрытия окна нажмите кнопку «**Выйти**».

### **Пользователи**

В данном разделе можно создать и редактировать профили пользователей. Использовать данные профили можно как для прямого доступа к системе, так и доступа по локальной сети или через Интернет.

Щелкните правой кнопкой мыши в любой точке экрана.

В появившемся Быстром меню нажмите кнопку . Откроется окно «**Главное меню**».

Нажмите «**Настройка**» → «**Пользователи**». Появится окно «**Управление пользователями**». Нажмите кнопку «**Добавить**». Укажите имя пользователя, введите и подтвердите пароль с помощью виртуальной клавиатуры. Для этого нажмите левой кнопкой мыши по нужному полю. Остальные поля оставьте как есть и перейдите на вкладку «**Права**» .

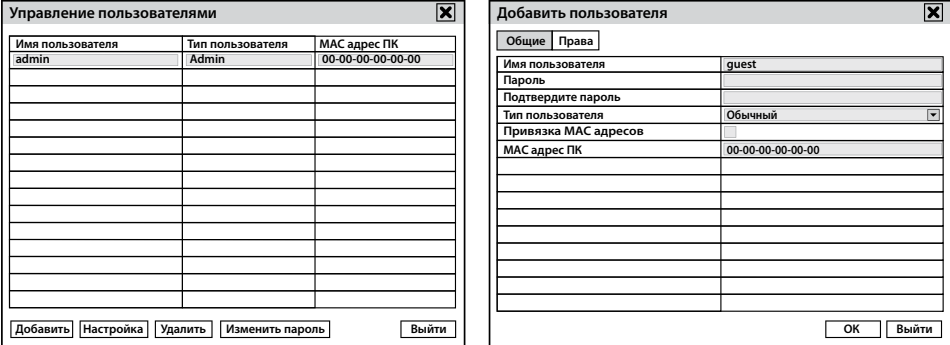

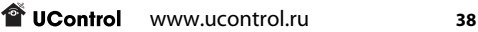

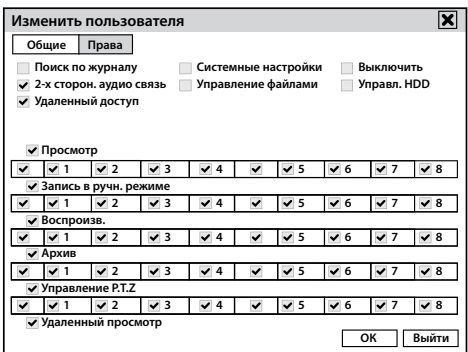

Для добавления или удаления пользователю какого-либо права, установите или снимите соответствующий флажок.

Нажмите кнопку «**ОК**». Для закрытия окна «**Управление пользователями**» нажмите кнопку «**Выйти**».

В дальнейшем для изменения прав пользователя выберите его в списке и нажмите на кнопку «**Настройка**».

### **Удаление пользователя**

Выделите строку с пользователем, которого хотите удалить и нажмите кнопку «**Удалить**». В открывшемся окне «**Предупреждение**» нажмите кнопку «**ОК**».

Для закрытия окна «**Управление пользователями**» нажмите кнопку «**Выйти**».

**Нельзя изменить права или удалить администратора системы с логином admin.**

### **Изменения пароля пользователя**

Выделите строку с пользователем (изменить пароль можно пользователю, от имени которого произведен вход в систему) и нажмите кнопку «**Изменить пароль**». В открывшемся окне «**Предупреждение**» нажмите «**ОК**». Введите старый пароль, новый, его подтверждение и нажмите кнопку «**ОК**».

Для закрытия окна «**Управление пользователями**» нажмите кнопку «**Выйти**».

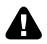

**Настройки пароля при доступе с экранного меню влияют на пароль доступа через Интернет или локальную сеть. Запишите новый пароль и храните его в недоступном для посторонних месте. Разблокировка забытого пароля является платной процедурой и может быть выполнена только в сервисном центре UControl.**

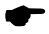

**Для доступа к экранному меню напрямую, через Интернет или по локальной сети используется единый пароль.**

# Дополнительно

## **Заводские настройки**

Щелкните правой кнопкой мыши в любой точке экрана.

В появившемся Быстром меню нажмите кнопку . Откроется окно «**Главное меню**».

Нажмите «**Настройка**» → «**Дополнительно**».

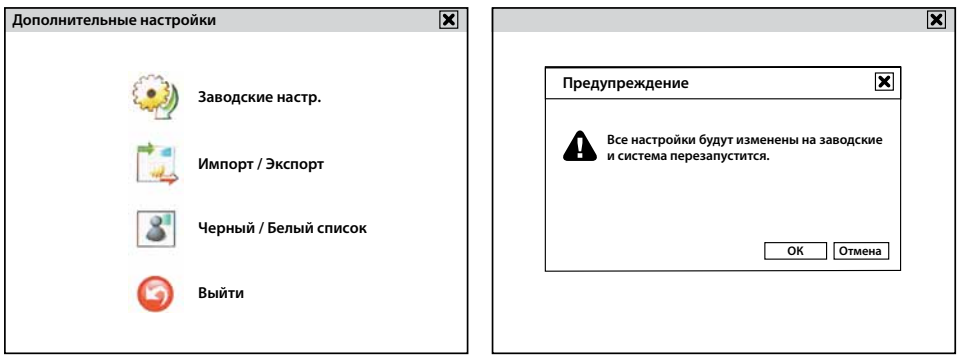

**Если вы хотите сохранить сделанные ранее настройки, то перед сбросом на заводские установки обратитесь к разделу** *Импорт / Экспорт на стр. 40.*

Нажмите пункт «**Заводские настройки**» и в окне «**Предупреждение**» нажмите «**ОК**». После некоторой задержки, сопровождающейся надписью на экране «**Ожидайте...**», система перезагрузится.

## **Импорт / Экспорт**

В данном разделе меню можно импортировать/экспортировать настройки системы. Подключите внешний носитель к USB входу системы. Нажмите «**Экспорт**» для сохранения текущих настроек на внешний носитель. Выберите левой кнопкой мыши файл настроек и нажмите «**Импорт**» для установки на рекордере сохраненных ранее настроек.

## **«Черный/Белый» список**

Черный/Белый список – возможность запретить/разрешить удаленное подключение к рекордеру определенному диапазону IP адресов.

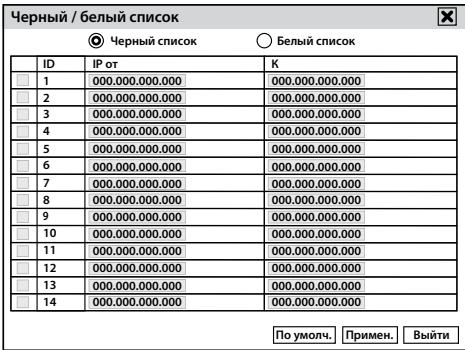

Задайте диапазон IP-адресов с помощью виртуальной клавиатуры, нажатием левой кнопки мыши на группе цифр. Установите флажок в начале строки с установленным диапазоном. Внесите этот диапазон в черный или белый список, выбрав кнопки «**Черный список**» или «**Белый список**».

Для сохранения настроек нажмите кнопку «**Применить**». Для закрытия окна нажмите «**Выйти**».

## Поиск

Данный раздел меню предназначен для поиска, просмотра и управления фото- и видеофайлами.

Щелкните правой кнопкой мыши в любой точке экрана. В появившемся Быстром меню нажмите кнопку . Откроется окно «**Главное меню**». Нажмите «**Поиск**».

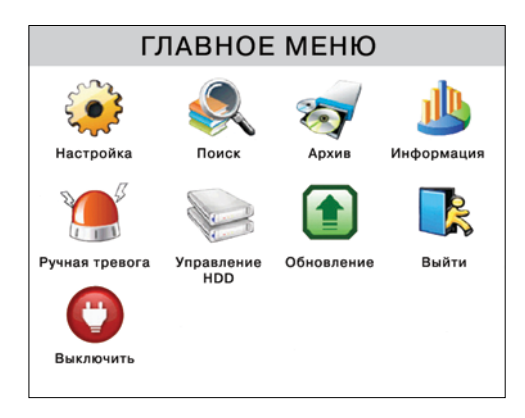

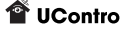

## **Поиск по времени**

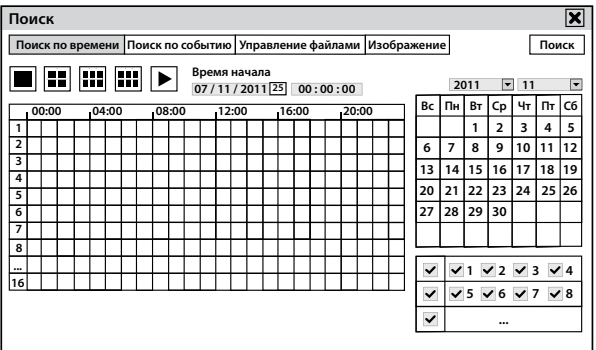

**На вкладке «Поиск по времени»** в таблице с правой стороны будут выделены дни, в которые велась запись в выбранном месяце. Выберите нужный день, одну или несколько **Копиров. Понедельник Применить настр. Все** камер (поле под календарем) и нажмите кнопку «**Поиск**». В таблице слева будут закрашены промежутки времени, в которые велась запись. Выберите время начала записи при **Время начала Время окончания** помощи левой кнопки мыши или установите его в поле «**Время начала**». **Расписание**

Для того, чтобы произвести поиск записей с одной или нескольких камер, выберите их (поле под календарем). **1 2 3 4 5 6 7 8 9 10 1 11 2 13 14 15 16 17**

Для воспроизведения записи с одной или нескольких камер нажмите соответствующую **Час 0 Минут 0** кнопу ██████████ . В открывшемся окне выберите нужные камеры и нажмите **06/12/2011** кнопку . **18 19 14:00:00 14:29:59 Время начала**

> **20 21 22** плеера нажмите кнопку «**х**». После этого нажмите кнопку «►». Начнется воспроизведение записи. Для закрытия окна

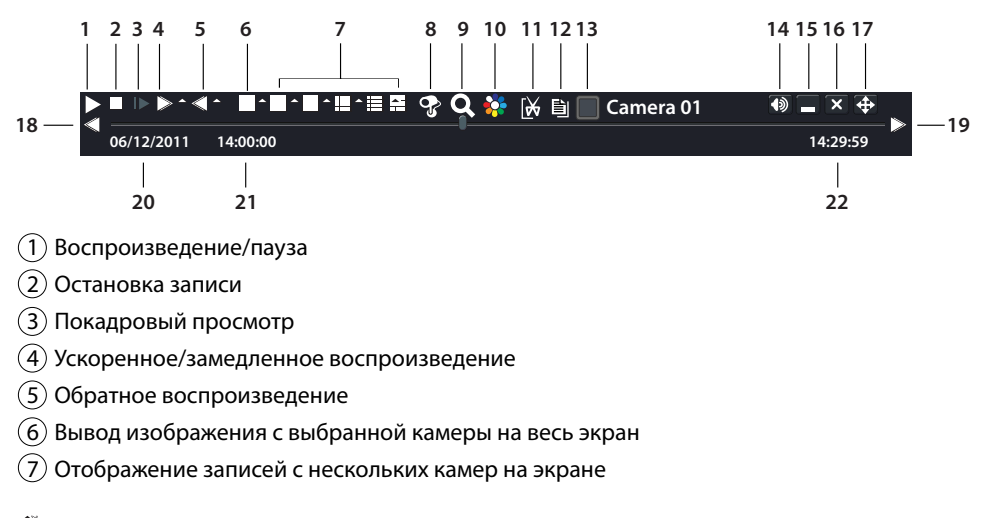

### **Управление видеофайлами во время воспроизведения**

- $\overline{(8)}$  Просмотр записи с выбранной камеры одновременно с просмотром текущего видео ааа(доступно для некоторых моделей рекордеров)
- 9 Цифровой Zoom (возможность увеличить картинку на выбранной камере)
- 10 Настройка цвета, яркости, контрастности
- 11 Выделение фрагмента записи (min 1 мин.) для быстрой архивации
- 12 Быстрая архивация (доступна после выделения фрагмента записи)
- 13 Отображение имени камеры
- 14 Включение/выключение звука
- 15 Скрытие панели настроек
- 16 Выход
- 17 Перемещение панели настроек по экрану
- 18 Переход на 30 минут назад
- 19 Переход на 30 минут вперед
- Дата воспроизводимой записи
- Время начала записи
- Время окончания записи

## **Поиск по событию**

**Выберите вкладку «Поиск по событию».** Внизу окна выберите **«Датчик»** (доступно для QT578), **«Движение»** или **«Все»** установив нужные флажки. Выберите необходимую дату в поле с календарем и номер камеры в правой части окна. Нажмите кнопку «**Поиск**».

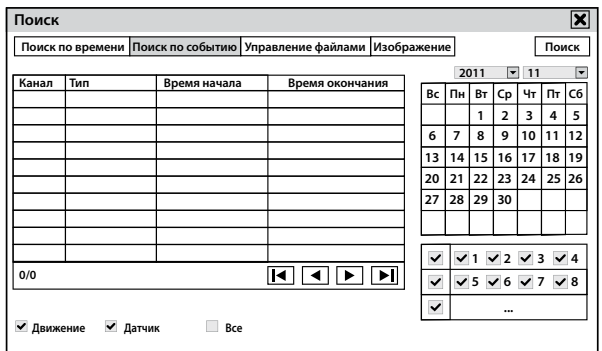

В левой части окна отобразятся все записи удовлетворяющие заданным параметрам поиска. Для каждой записи указаны:

- • номер камеры
- тип записи
- время начала записи
- • время окончания записи

Для навигации по списку записей предназначены кнопки внизу окна:

- $\blacktriangleright$  вывод на экран первой страницы
- $\blacktriangleright$  I вывод на экран последней страницы
- ► вывод на экран следующей страницы
- $\blacktriangleleft$  вывод на экран предыдущей страницы

Дважды щелкните левой кнопкой мыши по строке с записью – начнется воспроизведение записи. Для выключения записи нажмите кнопку «**Стоп**». Для закрытия окна плеера нажмите кнопку «**х**».

### **Управление файлами**

**Выберите вкладку «Управление файлами».** В правой части окна, в поле календаря выберите дату и камеры, установив нужные флажки. Нажмите кнопку «**Поиск**». В левой части окна отобразятся все записи, удовлетворяющие заданным параметрам поиска.

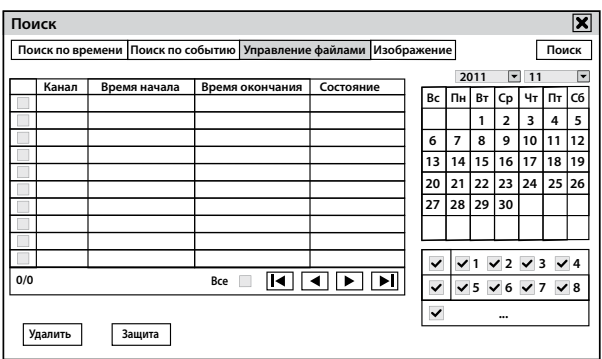

*Для удаления записи* поставьте флажок в первой колонке нужной строки записи и нажмите кнопку «**Удалить**».

*Для защиты записи от удаления и перезаписи* поставьте флажок в первой колонке нужной строки записи и нажмите кнопку «**Защита**».

Нельзя удалить запись, если в колонке «**Состояние**» установлен статус «**Запись**» (для записей, которые ведутся в данный момент) или «**Защищен**» (устанавливается при нажатии кнопки «**Защита**»).

*Для снятия статуса «Защищен»* снова поставьте флажок в первой колонке строки записи и нажмите кнопку «**Защита**».

Для закрытия окна «**Поиск**» нажмите кнопку «**х**».

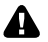

**При форматировании жесткого диска удаляются все файлы вне зависимости от их статуса.**

# Архив

Данный раздел меню предназначен для сохранения записей на внешний носитель.

Подключите внешний носитель к USB-разъему на передней или задней панели рекордера.

**Рекомендуется использовать USB-флеш носители объемом до 32 ГБ.**

Щелкните правой кнопкой мыши в любой точке экрана.

В появившемся Быстром меню нажмите кнопку **. В разрешении и при полявитите меню**». Нажмите кнопку «**Архив**».

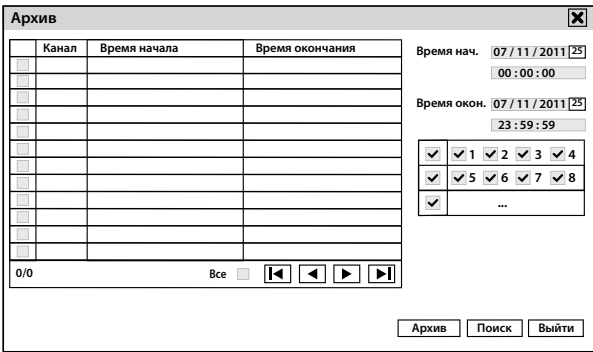

*Для поиска необходимых записей* в правой части окна «**Архив**» в полях «**Время начала**» и «**Время окончания**» установите диапазон дат и времени их создания. Выберите нужные камеры, установив флажки. Нажмите кнопку «**Поиск**». В левой части окна отобразятся все записи, удовлетворяющие заданным параметрам поиска.

Для копирования записей на внешний носитель установите флажок в первой колонке нужной строки записи. Нажмите кнопку «**Архив**». Откроется окно «**Архивация данных**». **Время начала Время окончания**

Для переноса записи в формате «**AVI**» выберите в поле «**Формат данных**» значение «**AVI**». Использование специального проигрывателя в этом случае не требуется, так как в данном формате запись можно воспроизвести в ОС Windows с помощью проигрывателя Windows Media Player.

Для переноса записи во внутреннем формате рекордера выберите в поле «**Формат данных**» значение **Час 0 Минут 0** .<br>«**DVR**». Для просмотра записи в формате DVR на ПК потребуется специальный проигрыватель. Сохраните его на флеш-носитель, поставив в пункте «**Добавить на диск проигрыватель**».

*При необходимости предварительной очистки внешнего носителя* нажмите кнопку «**Архив**» и в открывшемся окне «**Архивация данных**» – кнопку «**Очистка диска**». Откроется окно «**Информация**», в котором можно просмотреть все содержимое носителя памяти. Для удаления выбранного файла нажмите кнопку «**Удалить**».

В окне «**Архивация данных**» нажмите кнопку «**Старт**» для начала копирования необходимых записей. По завершении копирования в появившемся окне «**Архивация завершена**» нажмите кнопку «**ОК**».

Для закрытия окна «**Архив**» нажмите кнопку «**Выйти**».

# Информация

Данный раздел меню предназначен для просмотра данных о системе, просмотра и копирования системного журнала.

Щелкните правой кнопкой мыши в любой точке экрана.

В появившемся Быстром меню нажмите кнопку . Откроется окно «**Главное меню**».

Нажмите «**Информация** → **Система**». В данном разделе отображены данные о системе. Для закрытия окна нажмите кнопку «**х**».

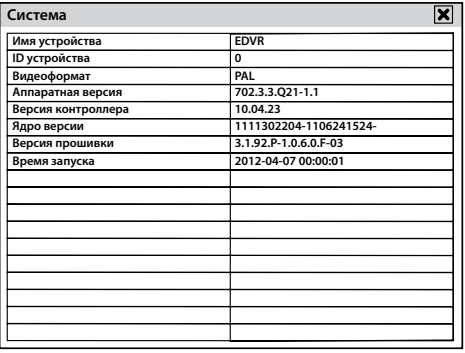

## **Просмотр и экспорт журнала событий**

В данном разделе можно посмотреть или скопировать список событий.

Подключите USB-носитель к USB-разъему на передней или задней панели рекордера.

Щелкните правой кнопкой мыши в любой точке экрана.

В появившемся Быстром меню нажмите кнопку . Откроется окно «**Главное меню**».

Нажмите «**Информация** → **События**».

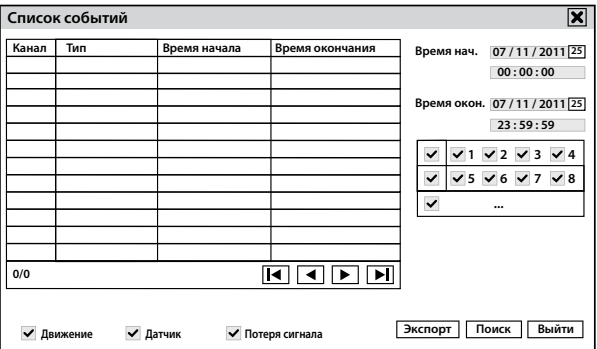

Для просмотра журнала событий, произошедших при срабатывании детектора движения, установите флажок «**Движение**».

Для просмотра журнала событий, произошедших при срабатывании датчика тревоги, установите флажок «**Датчик**» (доступно для QT578).

Для просмотра журнала событий, произошедших при потере видеосигнала, установите флажок «**Потеря сигнала»**.

Для поиска необходимых событий установите диапазон дат и времени в полях «**Время начала**» и «**Время окончания**». Выберите необходимые видеокамеры, установив флажки. Нажмите кнопку «**Поиск**».

В левой части окна отобразятся все события, удовлетворяющие заданным параметрам поиска.

 Нажмите кнопку «**Экспорт**» для сохранения журнала событий на внешний носитель. Откроется окно «**Экспорт журнала событий**».

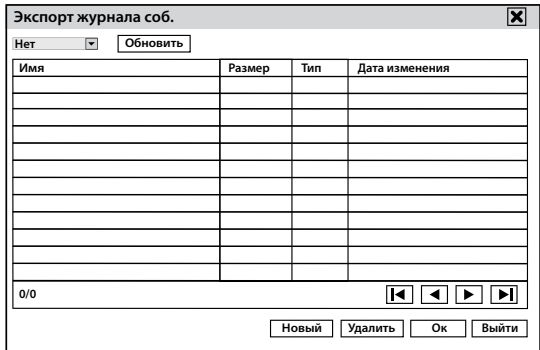

Перед началом копирования можно создать новую папку для сохранения выбранных файлов. Для этого в открывшемся окне «**Экспорт журнала событий**» нажмите на кнопку «**Новый**» и при помощи виртуальной клавиатуры задайте имя новой папки. Дважды щелкните по строке с новой папкой для ее открытия.

Для копирования журнала событий на внешний носитель нажмите кнопку «**ОК**».

Для выхода из окна нажмите кнопку «**Выйти**».

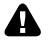

**При копировании на внешний носитель файлы будут сохраняться в папку с указанием даты и времени сохранения. Сохраненные на внешний носитель файлы будут двух типов: html и xml.**

## **Экспорт системного журнала**

В данном разделе меню можно посмотреть или скопировать данные системного журнала.

Подключите USB-носитель к USB-разъему на передней панели рекордера.

Щелкните правой кнопкой мыши в любой точке экрана.

В появившемся Быстром меню нажмите кнопку . Откроется окно «**Главное меню**».

Нажмите «**Информация** → **Журнал**».

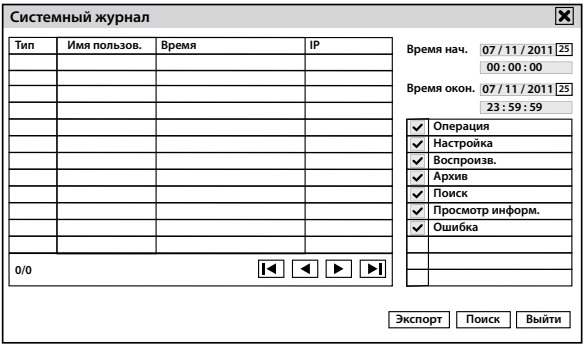

Для поиска необходимых событий установите диапазон дат и времени. Установите необходимые флажки в полях наименований системных действий. Нажмите кнопку «**Поиск**».

В левой части окна отобразятся все системные события, удовлетворяющие заданным параметрам поиска. Нажмите кнопку «**Экспорт**». Откроется окно «**Экспорт журнала событий**».

Перед началом копирования можно создать новую папку для сохранения выбранных файлов. Для этого в открывшемся окне «**Экспорт журнала событий**» нажмите на кнопку «**Новый**» и при помощи виртуальной клавиатуры задайте имя новой папки. Дважды щелкните по строке с новой папкой для ее открытия.

Для копирования системного журнала на внешний носитель нажмите кнопку «**ОК**». Для выхода из окна нажмите кнопку «**Выйти**».

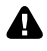

**При копировании на внешний носитель файлы будут сохраняться в папку с указанием даты и времени сохранения. Сохраненные на внешний носитель файлы будут двух типов: html и xml.**

## **Сеть**

В данном разделе отображены текущие параметры системы, подключенной к локальной сети или сети Интернет.

Щелкните правой кнопкой мыши в любой точке экрана.

**Transfer WWW.ucontrol.ru** 48

#### Нажмите «**Информация** → **Сеть**».

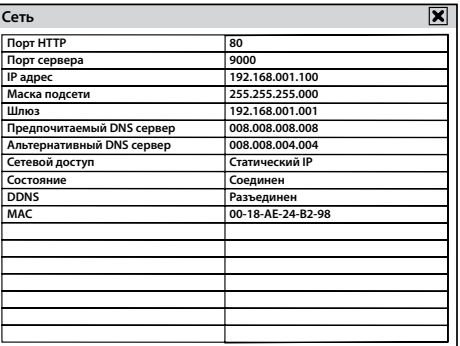

Для закрытия окна нажмите кнопку «**х**».

## **Онлайн пользователи**

В данном разделе отображены пользователи, подключенные к системе по локальной сети или через Интернет в режиме «**Онлайн**».

Щелкните правой кнопкой мыши в любой точке экрана.

В появившемся Быстром меню нажмите кнопку **. В Вереи Вели** . Откроется окно «**Главное меню**».

Нажмите «**Информация** → **Онлайн пользователи**».

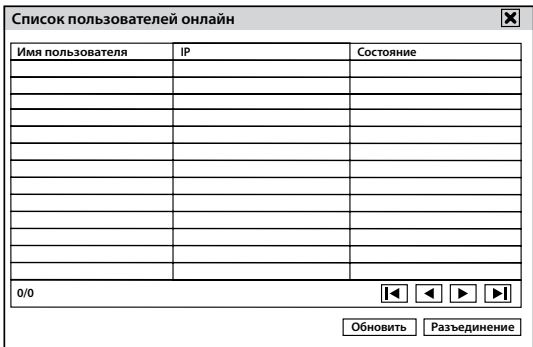

**Обновить:** обновление информации о подключенных к системе онлайн пользователях.

**Разъединение:** отключить онлайн пользователя от просмотра и управления системой по локальной сети или Интернет.

Для закрытия окна нажмите кнопку «**х**».

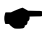

**Одновременно к системе может быть подключено не более десяти пользователей.**

# Запись

В данном разделе отображены текущие параметры записи и процент заполнения установленных жестких дисков.

Щелкните правой кнопкой мыши в любой точке экрана.

В появившемся Быстром меню нажмите кнопку **. В разрешется окно «Главное меню»**.

Нажмите кнопку «**Информация** → **Запись**».

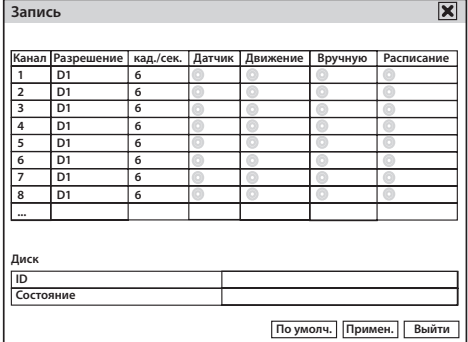

# QR CODE

В данном разделе меню можно отсканировать QR-код для быстрой настройки доступа к системе видеонаблюдения с мобильных устройств.

Щелкните правой кнопкой мыши в любой точке экрана.

В появившемся Быстром меню нажмите кнопку . Откроется окно «**Главное меню**».

Нажмите кнопку «**Информация** → **QRCODE**».

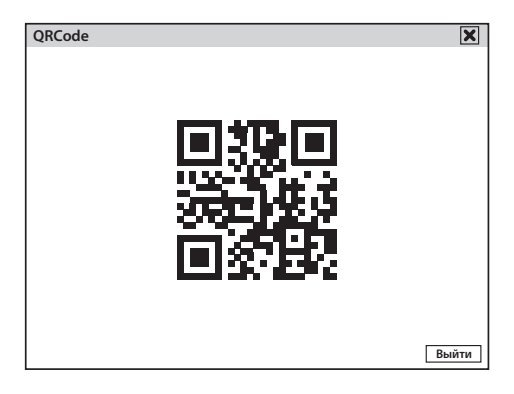

Более подробно о доступе с мобильных устройств читайте в разделе *Быстрая настройка мобильного доступа Scan N' View. iPhone, iPad на стр. 101*, *Быстрая настройка мобильного доступа Scan N' View. Android на стр. 105.*

# Ручная тревога (доступно для QT578)

В данном разделе меню можно активировать функцию срабатывания встроенного зуммера (звукового сигнала) и тревожного выхода вручную.

Щелкните правой кнопкой мыши в любой точке экрана.

В появившемся Быстром меню нажмите кнопку . Откроется окно «**Главное меню**».

Нажмите кнопку «**Ручная тревога**».

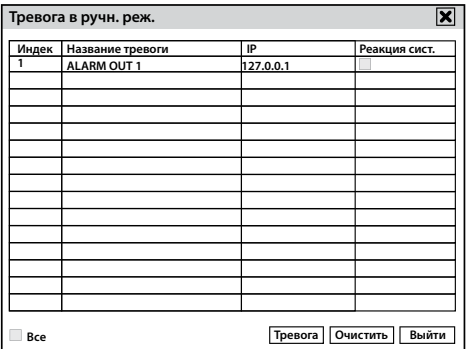

### **Для установки расписания работы тревожного выхода обратитесь к разделу** *Тревожный выход на стр. 33.*

Установите флажок в поле «**Реакция системы**».

При нажатии на кнопку «**Тревога**» система запустит звуковое оповещение и передаст сигнал на дополнительно подключенное к тревожному выходу устройство. При нажатии на кнопку «**Очистить**» система прекратит звуковое оповещение и передачу сигнала на дополнительно подключенное устройство.

Для закрытия окна нажмите кнопку «**х**».

# Управление HDD

В данном разделе можно просмотреть информацию о подключенных к системе жестких дисках или внешних USB-флеш накопителях.

Щелкните правой кнопкой мыши в любой точке экрана.

В появившемся Быстром меню нажмите кнопку . Откроется окно «**Главное меню**».

Нажмите «**Управление HDD**».

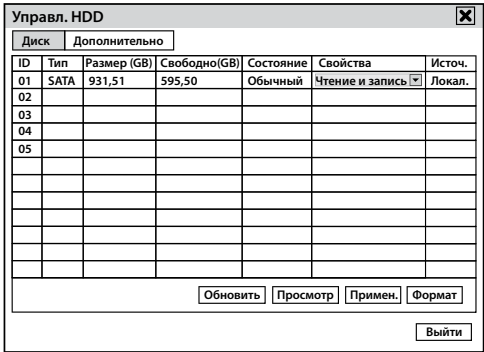

**Тип:** интерфейс подключенного устройства.

**Размер:** размер памяти подключенного устройства в ГБ.

**Свободно:** свободное место на подключенном устройстве в ГБ.

**Состояние:** статус подключенного устройства (при необходимости форматирования система определит состояние «**неформатирован**»).

### **Свойства:**

«**Только чтение**» для хранения архива записей на жестком диске, при этом рекордер не будет вести запись с камер.

«**Чтение и запись**» для записи и сохранения видеофайлов на установленный жесткий диск.

### **Для подключенных черезUSB-вход внешних носителей свойства изменить нельзя.**

**Источник:** способ подключения жесткого диска или внешнего носителя.

При нажатии на кнопку «**Обновить**» система обновит список подключенных устройств.

При нажатии на кнопку «**Просмотр**» система отобразит информацию о выбранном устройстве.

Кнопки «**Применить**» и «**Формат**» предназначены для сохранения свойств и форматирования подключенного жесткого диска.

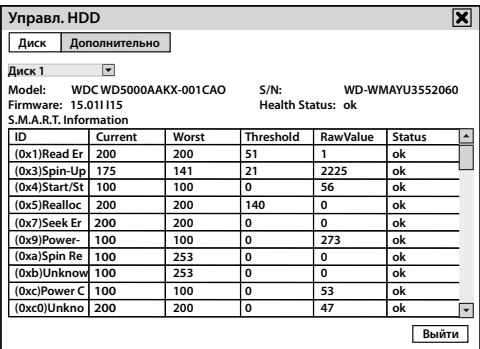

**На вкладке «Дополнительно» отображается информация об установленном в системе жестком диске.**

## Обновление

Данный раздел меню предназначен для обновления версии программного обеспечения рекордера.

Δ

**ВНИМАНИЕ! Обновленную версию прошивки можно получить только в головном офисе компании UControl, обратившись в службу технической поддержки. В противном случае обновление прошивки будет являться причиной отказа от гарантийного ремонта рекордера.**

Щелкните правой кнопкой мыши в любой точке экрана.

В появившемся Быстром меню нажмите кнопку . Откроется окно «**Главное меню**».

Нажмите кнопку «**Обновление**».

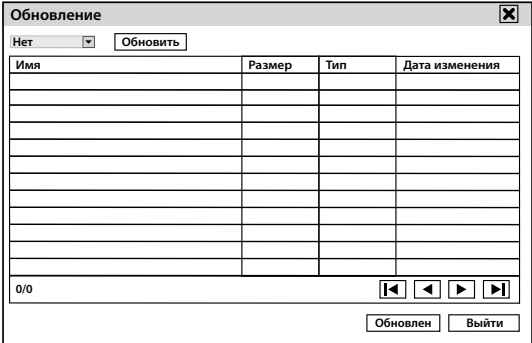

Подключите к рекордеру внешний носитель, на котором сохранен файл с обновленной

версией программного обеспечения. Выберите его левой кнопкой мыши и нажмите на кнопку «**Обновление**».

В открывшемся окне «**Предупреждение**» нажмите кнопку «**ОК**». Процесс обновления ПО может занять от 3 до 5 минут. После процедуры обновления ПО система перезагрузится и перейдет в режим работы согласно заводским установкам.

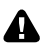

**ВНИМАНИЕ! В процессе обновления запрещено использовать функции управления рекордером (пульт ДУ, USB-мышь, кнопки лицевой панели), а так же отключать питание от устройства.**

# Выйти

Данный раздел меню предназначен для смены учетной записи пользователя.

Щелкните правой кнопкой мыши в любой точке экрана.

В появившемся Быстром меню нажмите кнопку . Откроется окно «**Главное меню**».

Нажмите кнопку «**Выйти**».

При нажатии на кнопку «**Выйти**» в открывшемся окне «**Предупреждение**» нажмите на кнопку «**OK**». Система перейдет в режим просмотра изображения с видеокамер в реальном времени.

Для входа в главное меню щелкните правой кнопкой мыши в любой точке экрана и введите «**Имя пользователя**» и «**Пароль**» при помощи виртуальной клавиатуры. Далее нажмите кнопку «**Вход**» для перехода в «**Главное меню**» рекордера, по умолчанию логин для входа admin, пароль 123456.

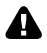

**Рекомендуется осуществлять выход из «Главного меню» системы данным способом для ограждения системы видеонаблюдения от возможного доступа злоумышленников.**

**Настроить необходимость ввода пароля для доступа к рекордеру можно установив или сняв флажок** «**Проверка пароля**» **в меню** «**Настройка** → **Основное** → **Система**»**.**

# Выключить

Данный раздел меню предназначен для безопасного выключения системы.

Щелкните правой кнопкой мыши в любой точке экрана.

В появившемся Быстром меню нажмите кнопку **. В В**. Откроется окно «**Главное меню**».

При нажатии на кнопку «**Выключить**» в открывшемся окне «**Предупреждение**» нажмите на кнопку «**ОК**».

На экране появится надпись «**Ожидайте**».

После корректного завершения всех запущенных задач на экране появится надпись «**Теперь питание можно выключить**».

# Удаленный доступ к системе

Для подключения рекордера к локальной сети или Интернет рекомендуется использовать роутер или другие подобные устройства с возможностью их настройки.

Не используйте свитч, хаб и другие подобные неуправляемые (без возможности настройки) устройства для подключения системы видеонаблюдения к локальной сети или Интернет.

Системы видеонаблюдения UControl поддерживают доступ к ним через Интернет с компьютера (Windows и Mac) и мобильных устройств (iPhone, iPad, смартфоны и планшеты на Android). Для доступа с ПК используется обычный браузер, например, Internet Explorer, Google Chrome, Mozilla Firefox или Яндекс Браузер. Для мобильных устройств – бесплатное ПО, загруженное из магазинов приложений.

Для получения возможности удаленного доступа к системе видеонаблюдения необходимо выполнение двух условий:

- 1. Рекордер должен быть подключен к сети Интернет проводным путем (обычным сетевым LAN-кабелем с разъемом RJ45 на конце, например, к роутеру или напрямую).
- 2. Минимальная скорость интернет-канала должна составлять 512 Кбит/с.

Для тех мест, где нет проводного канала Интернет, возможно использование USB-модемов YOTA, Skylink или сотовых GSM операторов. Для этого Вам дополнительно необходимо приобрести роутер с поддержкой подключения USB-модемов, к которому подключить модем через разъем USB. Роутер с рекордером системы видеонаблюдения соединяются обычным LAN-кабелем (идет в комплекте).

# Быстрая настройка доступа к системе через Интернет с ПК

Для подключения к системе видеонаблюдения через Интернет выполните следующие шаги:

1. Подключите рекордер через LAN-порт (порт RJ-45) к роутеру или к сети Интернет. Рекордер автоматически настроит соединение в течение 1-3 минут.

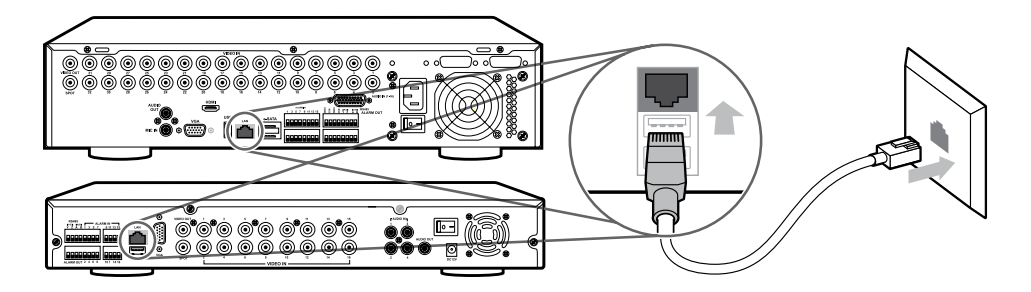

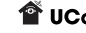

2. Запустите браузер, в адресной строке введите **www.qtview.com**.

При первом подключении появится всплывающее окно с предложением запустить надстройку, нажмите кнопку «**Разрешить**» («**Установить**») и установите ee.

- 3. На экране появится запрос на ввод данных для авторизации:
	- **• Serial No** введите MAC-адрес (вводится без тире, посмотреть его можно на верхней крышке рекордера под QR-кодом или в разделе «**Главное меню**→ **Информация**→**Сеть**», например **0018AE44408E**);
	- **• Имя пользователя** введите логин (по умолчанию **admin**);
	- **• Пароль** введите пароль (по умолчанию **123456**).

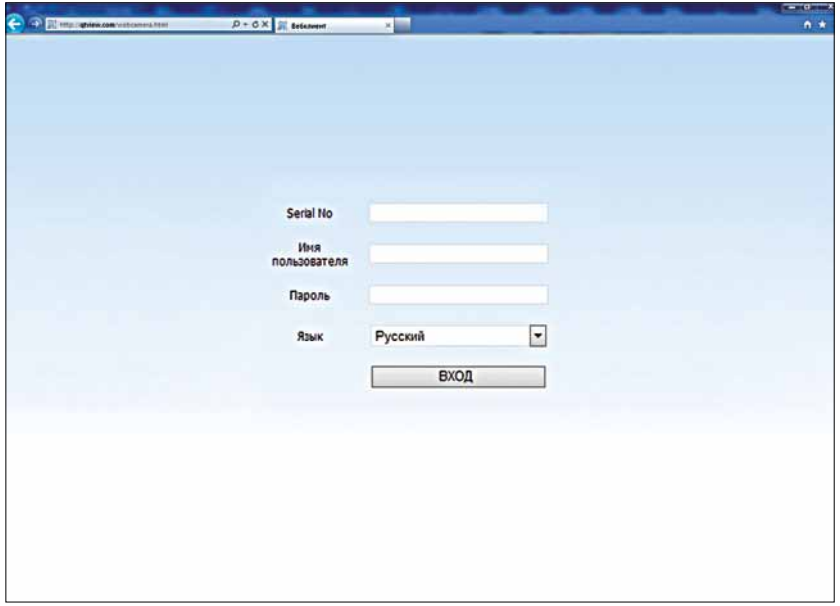

**Если всплывающее окно с предложением о запуске надстройки не появляется или поля для ввода данных авторизации не отображаются, необходимо выполнить настройки браузера (***Приложение 5. Настройка браузера Internet Explorer на стр. 115***).**

**Если прочитав данное руководство, Вам не удалось получить удаленный доступ к системе видеонаблюдения, обратитесь за помощью на сайт www.ucontrol.ru или в службу технической поддержки по телефону горячей линии 8-800-700-80-90. Звонки из всех регионов РФ бесплатные, в том числе с мобильных телефонов.**

## Настройка доступа к системе по локальной сети

В случае если ПК, с которого планируется осуществлять доступ к системе видеонаблюдения, находится с ней в одной локальной сети и не имеет выхода в Интернет, выполните следующие шаги:

**T** UControl www.ucontrol.ru 56

1. Подключите рекордер через LAN-порт (порт RJ-45) к локальной сети (роутеру).

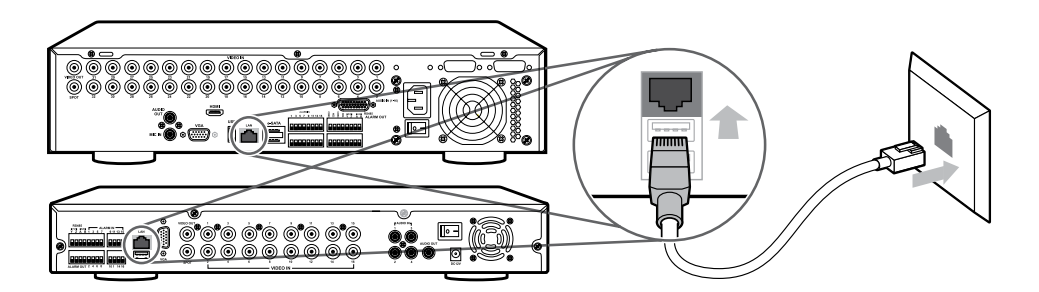

2. По умолчанию, на системе установлены следующие данные:

**Порт HTTP**: 80

**Порт сервера**: 9000

**Получить IP адрес автоматически**: флажок установлен (снимите его для настройки вручную)

**IP адрес**, **Маска подсети**, **Шлюз**, **Предпочитаемый DNS сервер, Альтернативный DNS сервер** – при установленном флажке «**Получить IP адрес автоматически**» данные поля недоступны.

При необходимости изменить эти данные, в соответствии с параметрами вашей локальной сети, подключите рекордер к монитору (VGA) или телевизору ("тюльпан"). Используйте для управления системой USB-мышь, подключив ее к USB-входу рекордера. Нажмите правой кнопкой мыши в любом месте экрана и войдите в главное меню рекордера. Выберите «**Настройка**» далее «**Сеть**».

В отрывшемся меню введите данные отвечающие требованиям вашей локальной сети.

**Необходимые данные вашей локальной сети вы можете уточнить на вашем компьютере, подключенном к той же локальной сети, к которой подключается рекордер.**

Чтобы посмотреть эти данные в ПК c операционной системой MS Windows сделайте следующее:

a) Нажмите одновременно на клавиатуре клавиши « **(Windows)**» и «**R**». Откроется окно выполнения команды или программы.

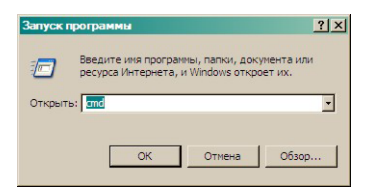

б) Введите команду «**cmd**»« и нажмите «**ENTER**». Откроется окно выполнения команды или программы.

в) В открывшемся окне DOS введите команду «**ipconfig**» и нажмите «**ENTER**». Компьютер выведет список параметров сети, к которой подключен ПК и рекордер.

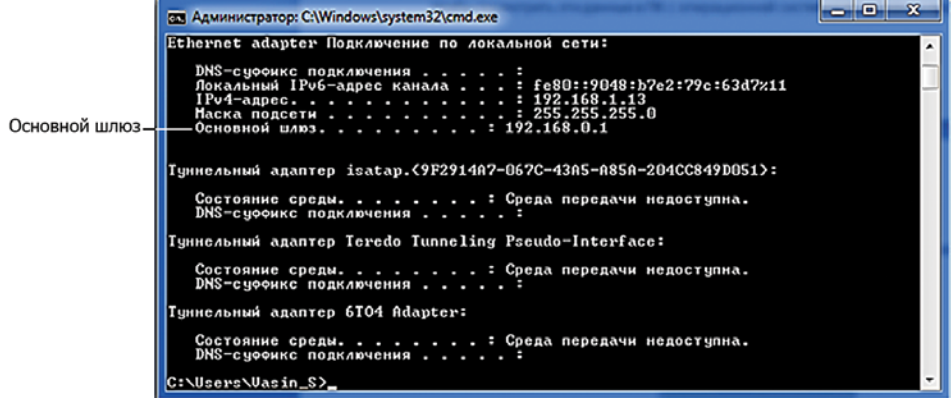

Из показанных параметров Вам понадобятся:

- основной шлюз

Выполните необходимые настройки на рекордере, для этого щелкните правой кнопкой

мыши в любой точке экрана. В появившемся Быстром меню нажмите кнопку  $\Box$ Откроется окно «**Главное меню**».

Нажмите «**Настройка** → **Сеть**».

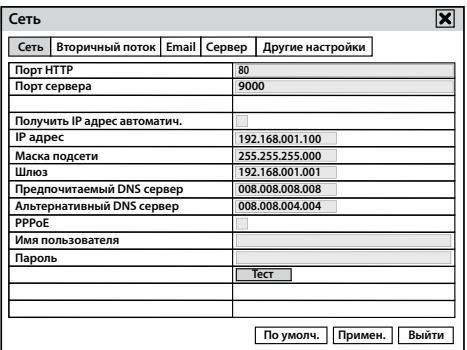

На вкладке «**Сеть**» установите следующие значения:

**Порт HTTP**: 80 (рекомендуемый).

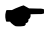

**Если данный порт занят или используется другим устройством, то вместо него можно установить 81 или 8080 или 8888.**

**Порт сервера**: 9000 (рекомендуемый).

**Получить IP адрес автоматически**: установите флажок, если необходимо автоматическое получение IP - адреса. Если вы используете для настройки данное руководство, устанавливать флажок не требуется.

**IP адрес**: введите свободный локальный IP-адрес, отвечающий требованиям вашей локальной сети, например, 192.168.0.100

**Маска подсети**: 255.255.255.0 (можно оставить без изменений)

**Шлюз**: введите шлюз (IP-адрес роутера), например, 192.168.0.1

**Предпочитаемый DNS сервер** и **Альтернативный DNS сервер** можно оставить без изменений.

**PPPOE**: данное поле можно оставить пустым.

Для сохранения настроек нажмите кнопку «**Применить**». Для закрытия окна нажмите «**Выйти**».

Сделанных настроек достаточно для доступа к системе видеонаблюдения по локальной сети. Запустите браузер, сделайте необходимые настройки (*Приложение 5. Настройка браузера Internet Explorer на стр. 115*), в адресной строке введите локальный IP-адрес вашего рекордера. Обозреватель загрузит веб-интерфейс системы видеонаблюдения. При первом подключении появится всплывающее окно с предложением запустить надстройку нажмите кнопку «**Разрешить**» («**Установить**»). На экране появится запрос на ввод имени пользователя и пароля.

Введите ваш логин и пароль и нажмите кнопку «**Войти**». По умолчанию имя пользователя – admin, пароль – 123456.

**О настройке доступа с мобильных устройств читайте в разделе** *Быстрая настройка мобильного доступа Scan N' View. iPhone, iPad на стр. 101, Быстрая настройка мобильного доступа Scan N' View. Android на стр. 105.*

**Если прочитав данное руководство, Вам не удалось получить удаленный доступ к системе видеонаблюдения, обратитесь за помощью на сайт www.ucontrol.ru или в службу технической поддержки по телефону горячей линии 8-800-700-80-90. Звонки из всех регионов РФ бесплатные, в том числе с мобильных телефонов.**

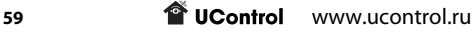

## Интерфейс окна удаленного просмотра

После удаленного подключения к рекордеру на мониторе появится окно **Удаленного доступа**, в котором имеется 6 вкладок.

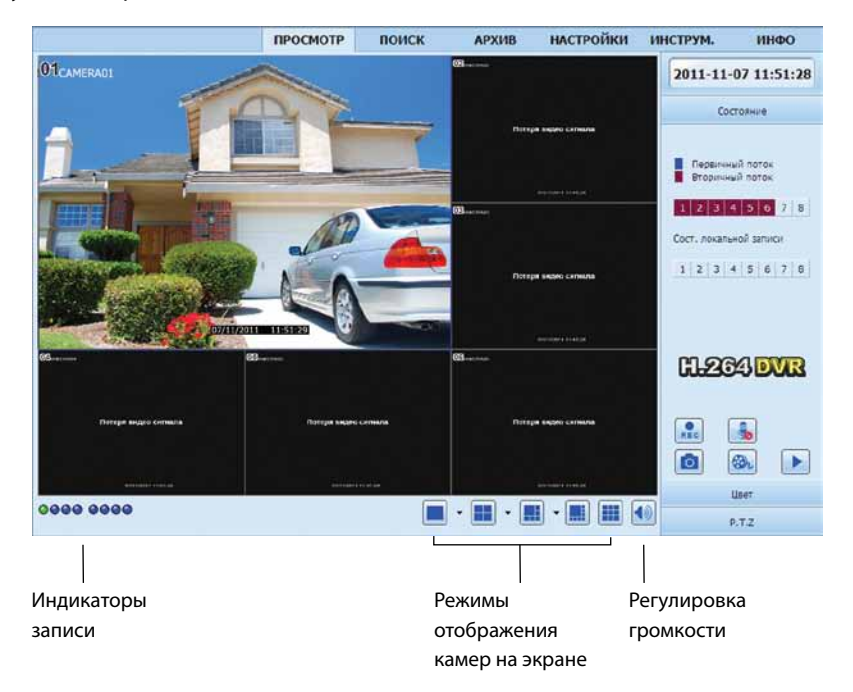

**Просмотр:** просмотр в реальном времени.

**Поиск:** поиск, просмотр и управление фото- и видеофайлами.

**Архив:** сохранение файлов на жесткий диск ПК.

**Настройки:** настройка параметров системы.

**Инструменты:** управление дисками, обновление ПО, активация тревоги вручную.

**Инфо:** просмотр информации о системе.

**Индикатор записи:**

- белый, запись не ведется
- зеленый, ведется запись по расписанию, по детектору движения, при срабатывании датчика тревоги или активированная вручную
- желтый, сработал детектор движения
- красный, сработал датчик тревоги
- синий, потеря видеосигнала

**The UControl** www.ucontrol.ru 60

#### Нажмите правой кнопкой мыши на любой из камер – откроется быстрое меню.

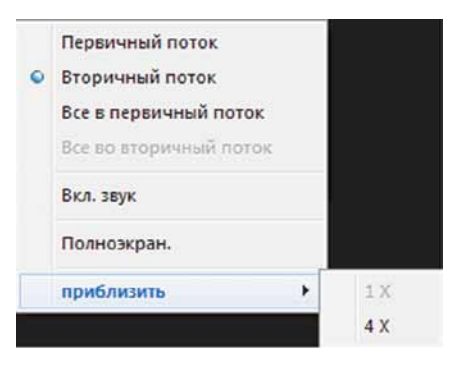

**Первичный поток** – просмотр выбранной камеры с настройками первичного потока (описание настроек на стр. 72).

**Вторичный поток** – просмотр выбранной камеры с настройками вторичного потока (описание настроек на стр. 85).

**Все в первичный поток** – просмотр всех камер с настройками первичного потока.

**Все во вторичный поток** – просмотр всех камер с настройками вторичного потока.

**Вкл. звук** – прослушивание звука с выбранного канала (недоступно при включенной функции обратной связи).

**Полноэкран.** – полноэкранный режим отображения камер(ы).

**Приблизить** – четырехкратный цифровой ZOOM (доступен в режиме просмотра одной камеры на экране).

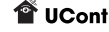

## Просмотр в реальном времени

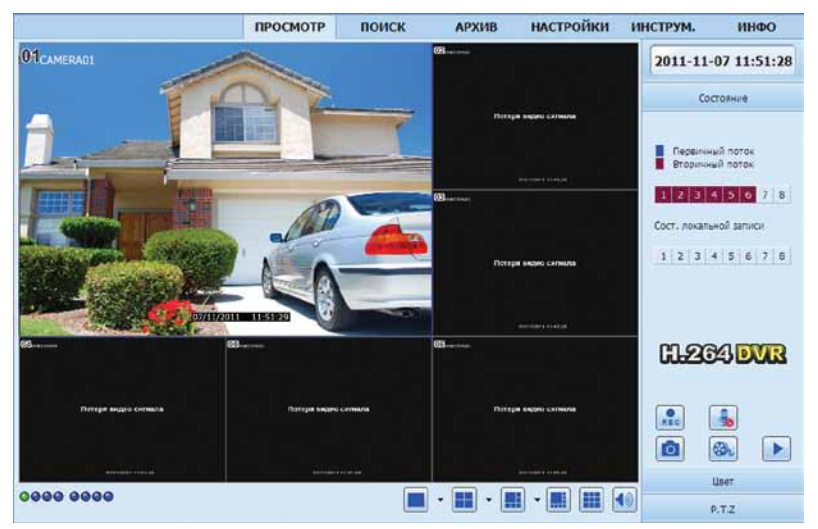

### **Состояние:**

В верхней части окна «**Состояние**» отображается информация о потоке передачи даных с рекордера – номер каждой камеры закрашен соответстввующим цветом. Ниже отображена информация о состоянии локальной (клиентской) записи. В случае если она ведется, номера соответствующих камер будут закрашены.

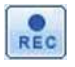

- Включение/выключение видеозаписи со всех камер в ручном режиме.

Для включения/выключения записи нажмите кнопку «**REC**». В левом нижнем углу загорится индикатор зеленого цвета.

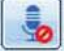

- Включение/выключение обратной связи.

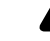

**При включенной функции обратной связи прослушивание звука с подключенных микрофонов невозможно.**

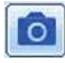

- Сохранение стоп-кадра с видео, отображаемого в реальном времени с выбранной камеры.

В разделе «**Настройка** → **Локальные настройки**» можно указать путь и количество стопкадров для сохранения на жесткий диск ПК.

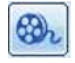

- Клиентская запись – сохранение на локальном компьютере видео, отображаемого в реальном времени\*.

В разделе «**Настройки** → **Локальные настройки** → **Локальная запись** » можно указать путь для сохранения видеофайлов на жесткий диск ПК. Установите флажки «**Канал записи**» и «**Аудио канал**» для камер, с которых будет производиться запись изображения и звука. Нажмите «**Применить**» для сохранения установок.

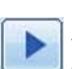

### **\* Файлы сохраняются в формате .avi**

- Локальное воспроизведение – воспроизведение записей с жесткого диска ПК сделанных при помощи «**Клиентской записи**».

Нажмите на кнопку «**Локальное воспроизведение**».

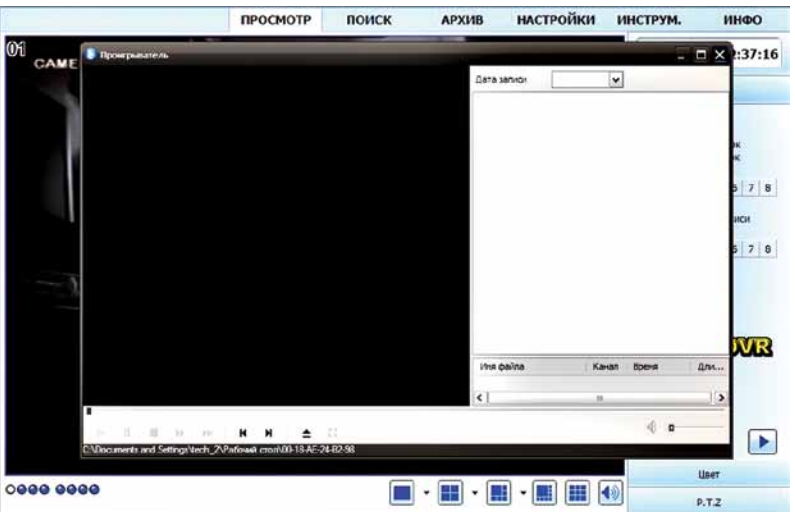

Откроется окно «**Проигрыватель»**. В выпадающем списке «**Дата записи»** выберите дату, когда была сделана запись на жесткий диск компьютера. В верхней части окна выберите одну или несколько камер, установив флажок. В нижней отобразятся записи. Двойным щелчком левой кнопки мыши запустите воспроизведение записи.

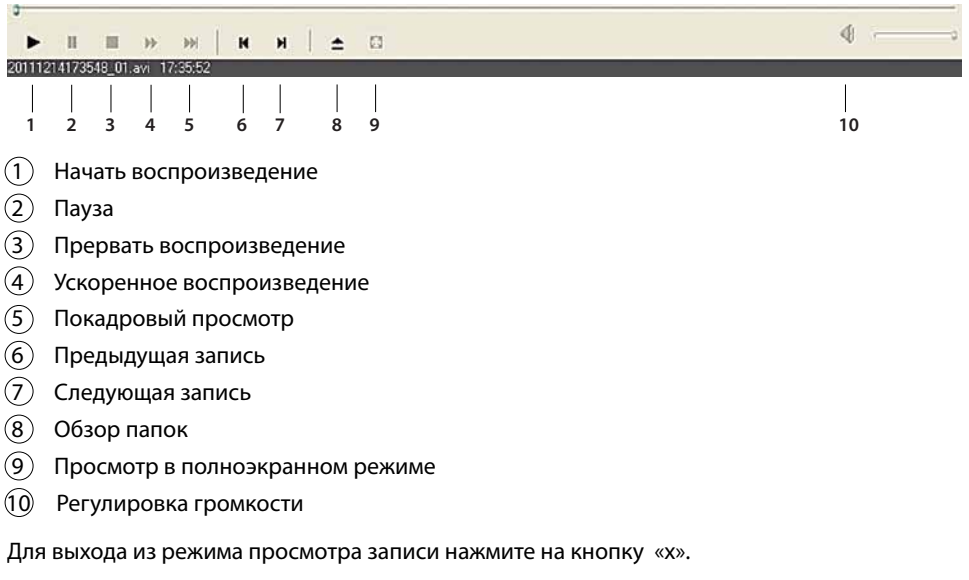

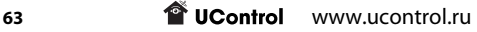

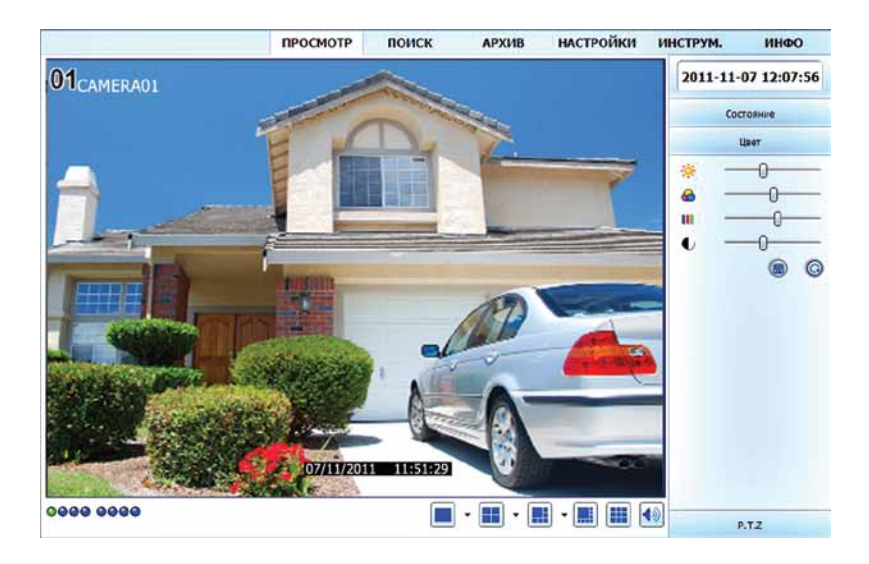

### **Цвет:**

В данном разделе можно настроить изображение на выбранной камере, с помощью регуляторов «**Яркость**», «**Оттенок**», «**Насыщенность**», «**Контраст**».

Для сохранения настроек нажмите кнопку «**Сохранить**» . Для сброса на заводские настройки изображения нажмите кнопку «**По умолчанию**» .

## Поиск

Данный раздел меню предназначен для поиска, просмотра и управления видеофайлами.

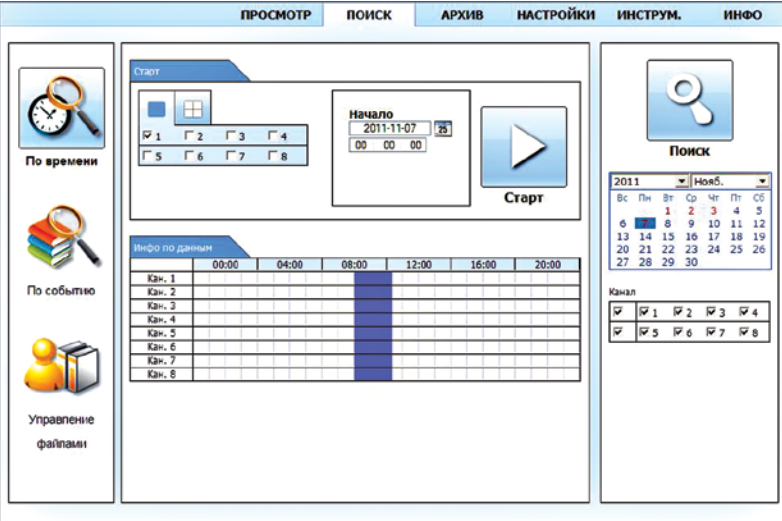

## **Поиск по времени**

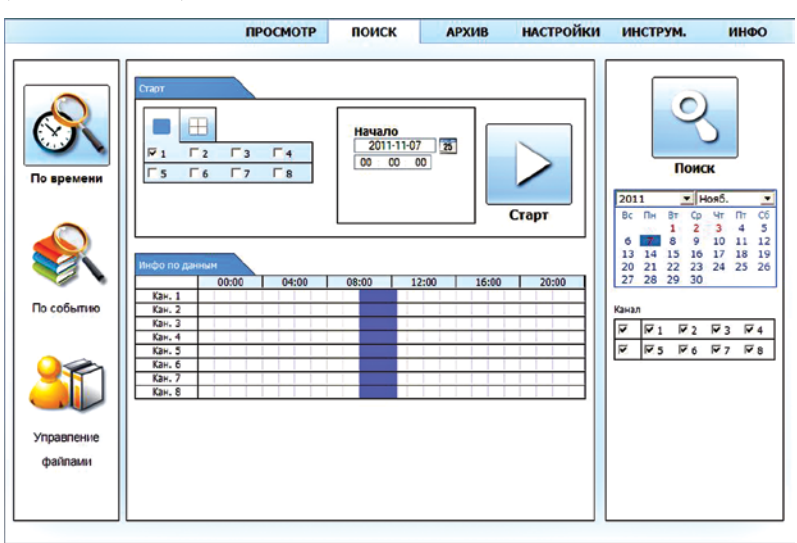

В окне удаленного доступа выберите «**Поиск** → **По времени**».

В таблице с правой стороны красным будут выделены дни, в которые велась запись в выбранном месяце. Выберите нужный день, каналы и нажмите кнопку «**Поиск**» – во временной таблице «**Инфо по данным**» будут закрашены временные промежутки выбранных каналов, в которые велась запись.

На вкладке «**Старт**» можно выбрать формат воспроизведения и время начала записи.

Для воспроизведения записи в многооконном режиме нажмите кнопку

Для воспроизведения записи с одной камеры нажмите кнопку . В окне выберите

нужную камеру, нажав кнопку **⊠**. Выберите время начала записи в окне «**Начало**».

После этого нажмите кнопку **Старт** « » – начнется воспроизведение записи.

Для выключения записи нажмите кнопку « ».

Для выхода из режима просмотра записи нажмите на кнопку «  $\overline{\mathbf{U}}$  » («выход»).

## **Управление видеофайлами во время воспроизведения:**

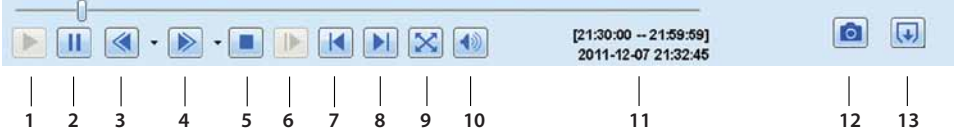

- $(1)$  Начать воспроизведение
- $(2)$  Пауза
- $\overline{3}$  Обратное воспроизведение
- 4 Ускоренное/замедленное воспроизведение
- 5 Остановка записи
- 6 Покадровый просмотр
- 7 Переход на 30 минут назад
- 8 Переход на 30 минут вперед
- 9 Просмотр изображения с выбранной камеры на весь экран
- 10 Регулировка звука
- 11 Дата, время начала и окончания записи
- 12 Сохранение стоп-кадра
- 13 Выход из режима воспроизведения

## **Поиск по событию**

В окне удаленного доступа выберите «**Поиск** → **По событию**».

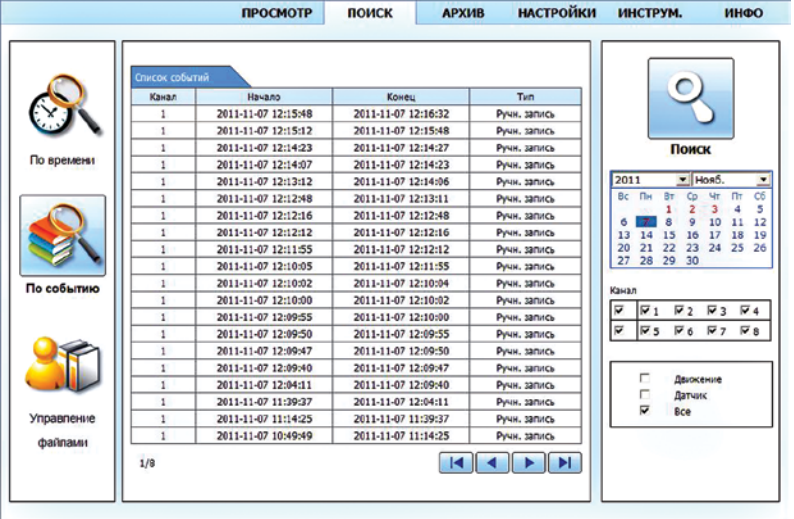

В таблице с правой стороны красным будут выделены дни, в которые велась запись в выбранном месяце. Выберите нужный день, канал, а также укажите тип события, установив нужные флажки, нажмите кнопку «**Поиск**».

В левой части окна отобразятся все записи удовлетворяющие заданным параметрам

поиска. Для каждой записи указаны:

- номер камеры
- время начала записи
- **T** UControl www.ucontrol.ru 66
- время окончания записи
- тип события

Для навигации по списку записей предназначены кнопки внизу окна:

- I◄ вывод на экран первой страницы
- $\blacktriangleright$  I вывод на экран последней страницы
- $\blacktriangleright$  вывод на экран следующей страницы
- ◄ вывод на экран предыдущей страницы

Для воспроизведения записи наведите курсор мыши на нужную строку, при этом она изменит свой цвет, и нажмите левую кнопку мыши для начала воспроизведения.

## **Управление файлами**

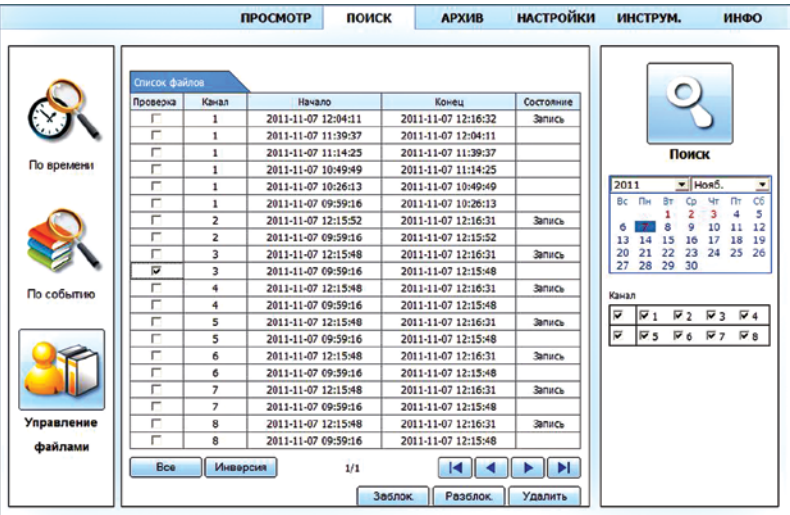

В окне удаленного доступа выберите «**Поиск** → **Управление файлами**».

В таблице с правой стороны красным будут выделены дни, в которые велась запись в выбранном месяце. В правой части окна в поле календаря выберите дату, используя поле календаря и необходимые камеры установив нужные флажки в поле «**Канал**». Нажмите кнопку «**Поиск**». В левой части окна отобразятся все записи, удовлетворяющие заданным параметрам поиска.

Для каждой записи указаны:

- номер камеры
- время начала записи
- время окончания записи
- состояние записи

Для навигации по списку записей предназначены кнопки внизу окна:

- $\blacktriangleleft$  вывод на экран первой страницы
- $\blacktriangleright$  I вывод на экран последней страницы
- $\blacktriangleright$  вывод на экран следующей страницы
- $\blacktriangleleft$  вывод на экран предыдущей страницы

Для воспроизведения записи наведите курсор мыши на нужную строку, при этом она изменит свой цвет, и нажмите левую кнопку мыши для начала воспроизведения.

Для каждой записи можно установить статус «**Заблокировано**» – запись будет защищена от удаления или перезаписи. Для этого установите флажок напротив нужной записи и нажмите кнопку «**Заблокировать**». В колонке «**Состояние**» напротив выбранной записи появится надпись «**Заблокировано**».

Для снятия защиты от удаления и перезаписи установите флажок напротив нужного файла и нажмите на кнопку «**Разблокировать**».

Для того чтобы удалить ненужные записи установите флажок в поле «**Проверка**» напротив ненужных файлов и нажмите кнопку «**Удалить**». Нельзя удалить запись если в колонке «**Состояние**» установлены статусы «**Запись**» или «**Заблокировано**».

При помощи кнопки «**Все**» вы можете отметить все записи или отменить данное действие при помощи кнопки «**Инверсия**».

**При форматировании HDD удаляются все файлы вне зависимости от их статуса.**

## **Архив**

Данный раздел меню предназначен для сохранения записей на жесткий диск ПК.

В окне удаленного доступа выберите «**Архив**».

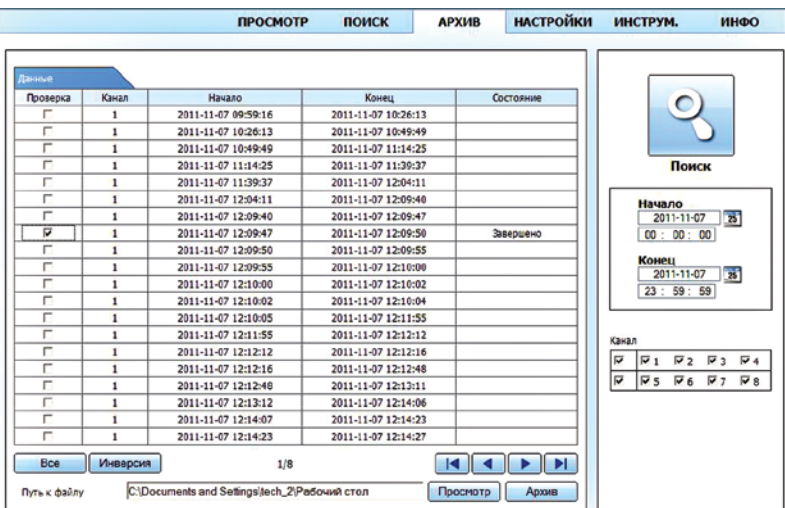

Для поиска записей в правой части окна в полях «**Начало**» и «**Конец**» установите диапазон дат и времени создания записей. Выберите нужные камеры, установив флажки в поле «**Канал**» и нажмите кнопку «**Поиск**».

В левой части окна отобразятся записи, удовлетворяющие заданным параметрам поиска.

Установите флажок в колонке «**Проверка**» напротив нужной записи. При помощи кнопки «**Все**» можно отметить все записи или отменить данное действие при помощи кнопки «**Инверсия**».

При помощи кнопки «**Просмотр**» в открывшемся окне укажите путь сохранения выбранных записей и нажмите кнопку «**Архив**» для копирования записей на жесткий диск ПК.

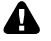

**Файлы сохраняются в формате .avi**

# Настройки

Данный раздел меню предназначен для настройки параметров системы видеонаблюдения. При доступе к системе видеонаблюдения по локальной сети или через Интернет можно выполнять все те же настройки, что и при доступе к системе напрямую.

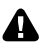

**Внимание! Изменить настройки удаленно невозможно, если пользователь находящийся непосредственно у системы работает в меню рекордера. В данном случае при попытках изменить настройки системы удаленно появится предупреждение «Кто-то уже изменяет настройки. Попробуйте позже».**

Для выполнения настроек щелкните левой кнопкой мыши по вкладке «**Настройки**». Откроется окно настроек параметров системы видеонаблюдения.

## **Локальные настройки**

В данном разделе меню можно настроить параметры сохранения и просмотра фото - и видеофайлов на жесткий диск ПК.

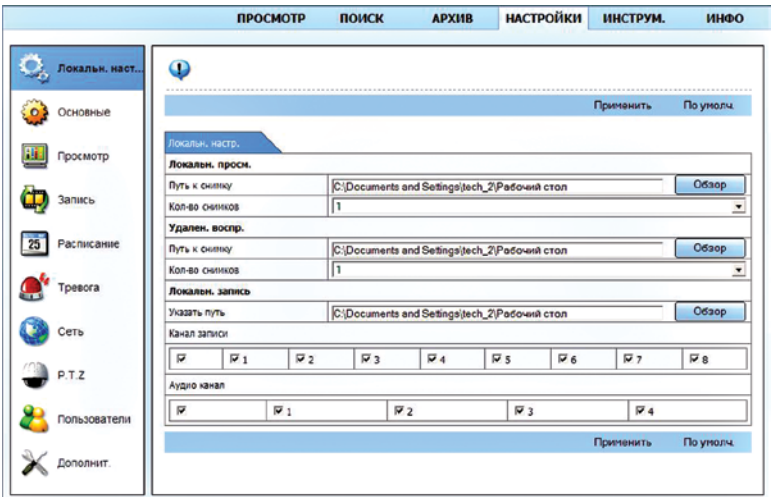

### **Локальный просмотр:**

В данном пункте укажите параметры сохранения стоп-кадров при удаленном просмотре видео в режиме онлайн.

В поле «**Путь к снимку**» укажите папку на жестком диске ПК для сохранения стоп-кадров.

В поле «**Количество снимков**» укажите количество сохраняемых стоп-кадров за одно нажатие на кнопку «**Снимок**» .

Нажмите «**Применить**» для сохранения установок.

### **Удаленное воспроизведение:**

В данном пункте укажите параметры сохранения стоп-кадров при удаленном просмотре архивных записей.

В поле «**Путь к снимку**» укажите папку на жестком диске ПК для сохранения стоп-кадров.

В поле «**Количество снимков**» укажите количество сохраняемых стоп-кадров за одно нажатие на кнопку «**Снимок**» .

Нажмите «**Применить**» для сохранения установок.

**Для поиска и воспроизведения записей из архива, обратитесь к пункту** *Поиск на стр. 64.*

#### **Локальная запись:**

В данном пункте укажите параметры сохранения видеофайлов при включении клиентской записи.

*Клиентская запись – сохранение на локальном компьютере видео, отображаемого в реальном времени.*

В поле «**Указать путь**» выберите папку для сохранения видеофайлов на жесткий диск ПК, установите флажки «**Канал записи**» и «**Аудио канал**» для камер и микрофонов, с которых будет производиться запись изображения и звука. Нажмите «**Применить**» для сохранения установок.

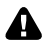

#### **Файлы сохраняются в формате .avi**

**Просмотр сохраненных файлов возможен при помощи функции «Локальное воспроизведение» или при помощи проигрывателя Windows Media при открытии файлов из папки для сохранения.**

## **Основные**

В данном разделе меню можно просмотреть информацию о вашей системе. Выбрать видеоформат, количество пользователей для удаленного подключения, разрешение экрана, тайм-аут скринсейвера, установить формат и значения даты и времени.

Установите в полях необходимые значения, выбирая их в списках или указывая с помощью клавиатуры.

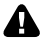

**Установленное разрешение не должно превышать разрешение монитора.**

**T** UControl www.ucontrol.ru 70

Для сохранения настроек нажмите кнопку «**Применить**». Для закрытия окна нажмите кнопку «**Выйти**».

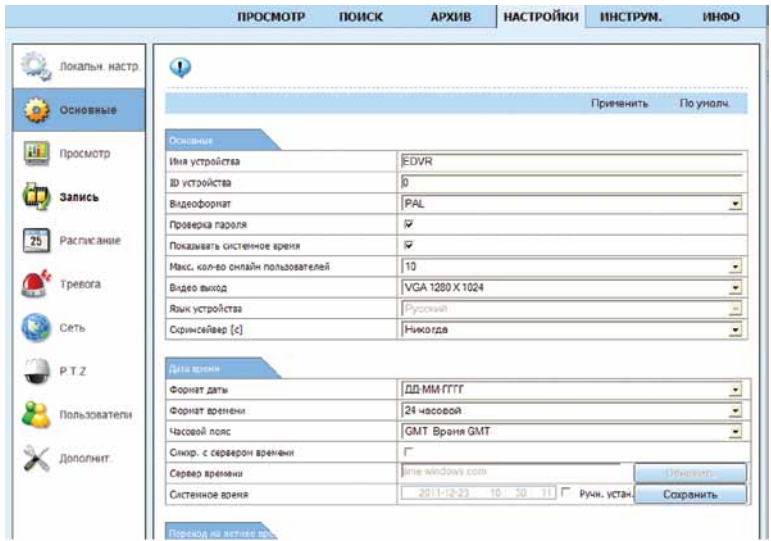

**В связи с отменой перехода на сезонное время функция «Переход на летнее/зимнее время» не требует включения.**

## **Просмотр**

В данном разделе меню можно задать имя камеры и установить состояние записи.

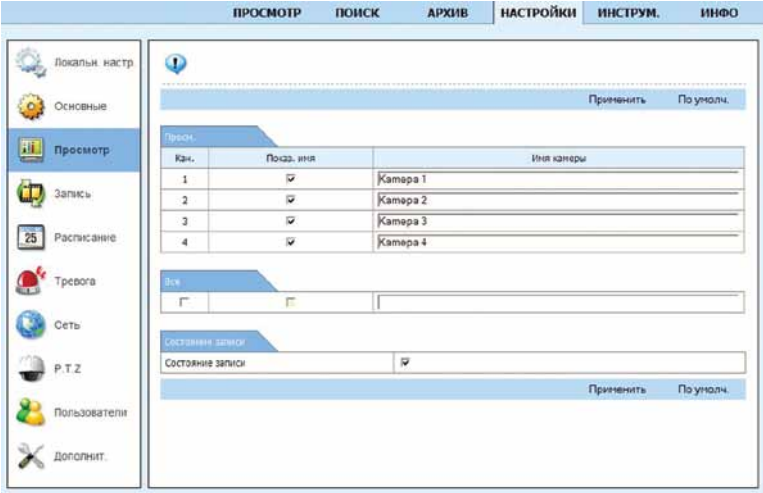

В поле «**Имя камеры**» задайте название камеры напротив нужного канала. Установите флажок в поле «**Показать имя**» для отображения названия камеры на экране.

Установив флажки в поле «**Все**» можно включить отображение названия камеры для всех каналов.

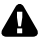

**При снятом флажке «Состояние записи» запись с камер производится не будет.**

Для сохранения настроек нажмите кнопку «**Применить**».

## **Запись – Первичный поток**

В данном разделе меню можно настроить параметры видеозаписи.

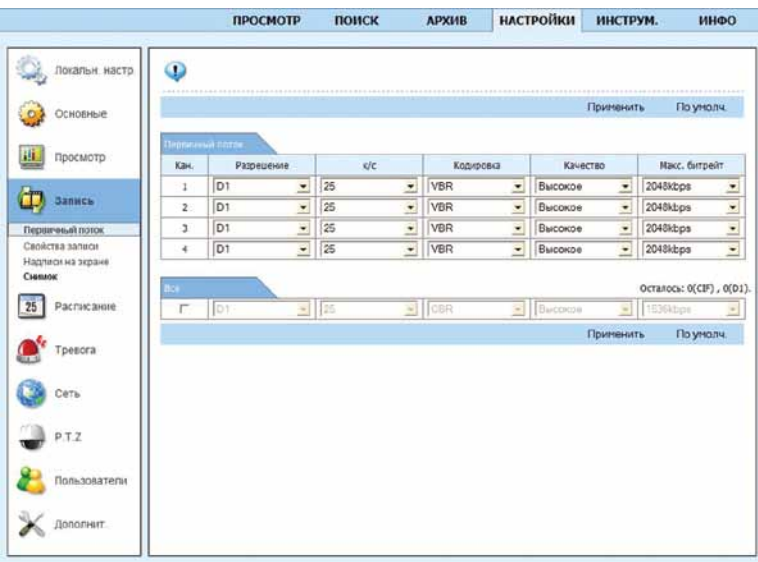

**Разрешение**: выберите формат записи **960H**, **D1** или **CIF** (960H - 960х576, D1 - 704х576, CIF - 352х288).

**Кад./сек.**: выберите скорость записи (от 1 до 25 кад./сек.)

**Кодирование**: выберите способ кодирования (**VBR -** выбор битрейта вручную или **CBR**  - постоянный битрейт). При выборе способа кодирования **CBR** рекордер улучшает или ухудшает качество изображения в зависимости от сложности сцены. При выборе варианта **VBR** укажите необходимое качество изображения самостоятельно в столбце «**Качество**».

**Качество**: выберите один из 6 предустановленных уровней качества записи (для кодирования VBR).

**Макс. качество** (битрейт): выберите скорость потока 768÷2560 Кбит/сек.

Для редактирования настроек для всех камер одновременно установите флажок в поле «**Все**».

Для сохранения настроек нажмите кнопку «**Применить**».

**Данный пункт меню, полностью дублирует настройки в главном меню рекордера.**

**T** UControl www.ucontrol.ru 72
### **Запись – Свойства записи**

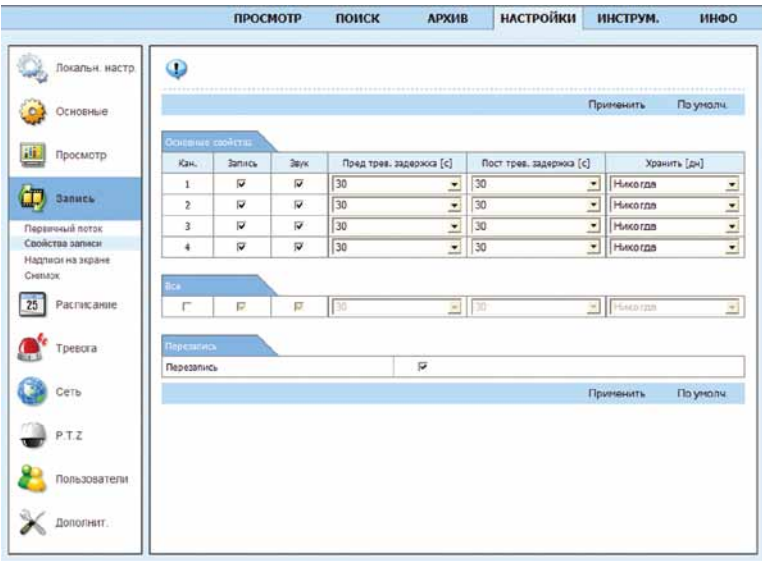

Установите флажки в полях «**Запись**» и «**Звук**» для камер, с которых будет производиться запись.

В поле «**Предтревожная запись**» выберите из списка время до момента срабатывания датчика движения, которое будет добавлено к видеозаписи.

В поле «**Посттревожная запись**» выберите из списка время, в течение которого будет производиться запись после того как запись при срабатывании детектора движения прекратится.

Для редактирования настроек для всех камер одновременно установите флажок в поле «**Все**».

Установите срок хранения записей, выбрав в поле «**Хранить**» нужное значение из списка.

*Срок хранения записей – количество дней, в течение которых видеофайлы с выбранного канала не будут удалены, кроме их автоматического удаления в процессе циклической записи.*

*При выборе значения* «*Никогда*» *записи будут автоматически удаляться в процесспе перезаписи.*

Установите флажок в поле «**Перезапись**» для включения режима циклической записи.

Для сохранения настроек нажмите кнопку «**Применить**».

#### **Запись – Надписи на экране**

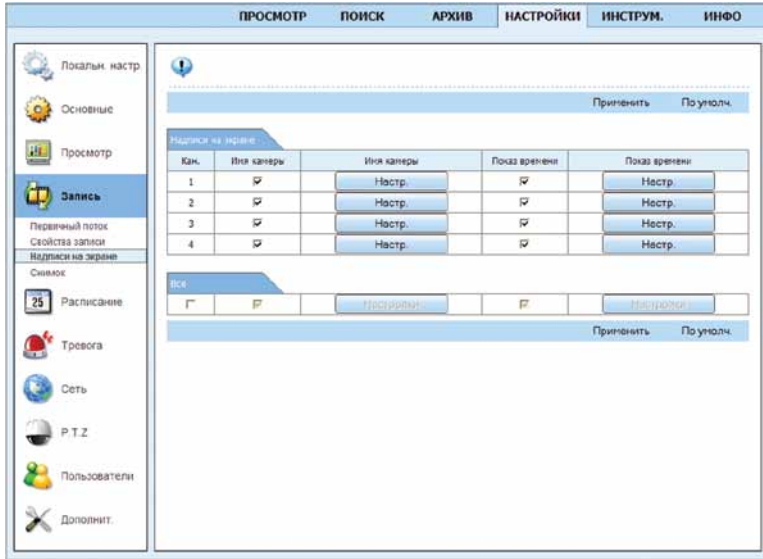

Установите флажок в полях «**Имя камеры**» и «**Показ времени**» для отображения данных в записываемых файлах с выбранного канала.

Нажмите кнопку «**Настройка**» и установите в полях «**Положение по горизонтали**» и «**Положение по вертикали**» координаты расположения информации в окне камеры (0, 0 - левый верхний угол; 99, 99 - нижний правый угол). Нажмите кнопку «**ОК**».

Для редактирования настроек для всех камер одновременно установите флажок в поле «**Все**».

Нажмите кнопку «**Применить**» для сохранения установок.

#### **Запись – Снимок**

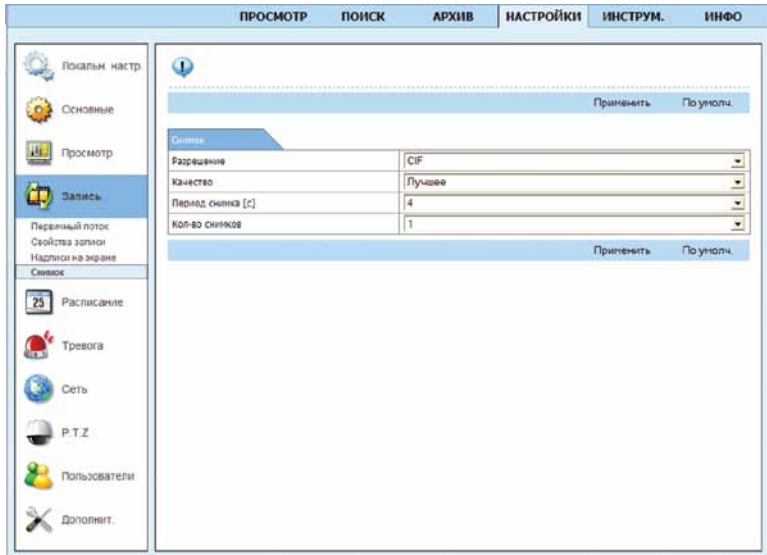

На вкладке «**Снимок**» установите параметры стоп-кадра:

**Разрешение:** выберите разрешение снимка.

**Качество:** один из 5 предустановленных уровней.

**Период снимка:** интервал захвата изображения от 1 до 5 секунд.

**Количество снимков:** от 1 до 3 снимков с каждой камеры.

Нажмите кнопку «**Применить**» для сохранения установок.

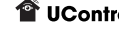

## **Расписание**

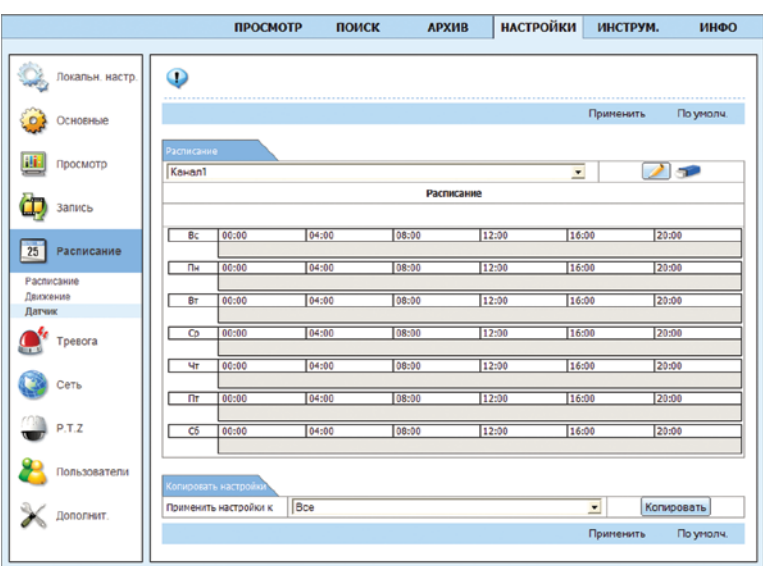

В данном раздел меню можно установить расписание записи.

На вкладке «**Расписание**» выберите камеру, для которой необходимо задать расписание записи.

Нажмите на кнопку «**Перо**» и выберите день недели для настройки расписания записи. Временная шкала имеет шаг 15 минут. Нажмите левую кнопку мыши и, удерживая ее, выделите на временной шкале промежуток времени, в который необходимо осуществлять запись. Сделайте настройку расписания записи для всех дней недели.

Для одного дня можно задать несколько временных промежутков.

Проделайте аналогичную настройку для остальных каналов или скопируйте сделанные настройки для всех камер в пункте «**Применить настройки**», выбрав вариант «**Все**» и нажав кнопку «**Копировать**».

Для того, чтобы удалить расписание записи нажмите на кнопку «**Ластик**» <sup>- та</sup> и при помощи левой кнопки мыши укажите на временной шкале промежуток времени, в который осуществлять запись не нужно.

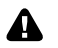

**Аналогичным образом настраивается расписание записи для пунктов** *Движение***,** *Датчик, Тревога – Расписание по тревожным выходам, Тревога – Расписание движения.*

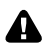

**Для настройки расписания записи при срабатывании детектора движения и датчика тревоги сделайте настройки в меню** *Расписание – Движение* **и** *Расписание – Датчик* **и продублируйте их в пунктах** *Тревога – Расписание движения* **и** *Тревога – Расписание для датчиков* **соответственно.**

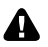

**Для активации встроенного детектора движения установите флажок напротив нужного канала (камеры) в пункте** *Тревога – Движение.*

Нажмите кнопку «**Применить**» для сохранения установок.

## **Тревога – Движение**

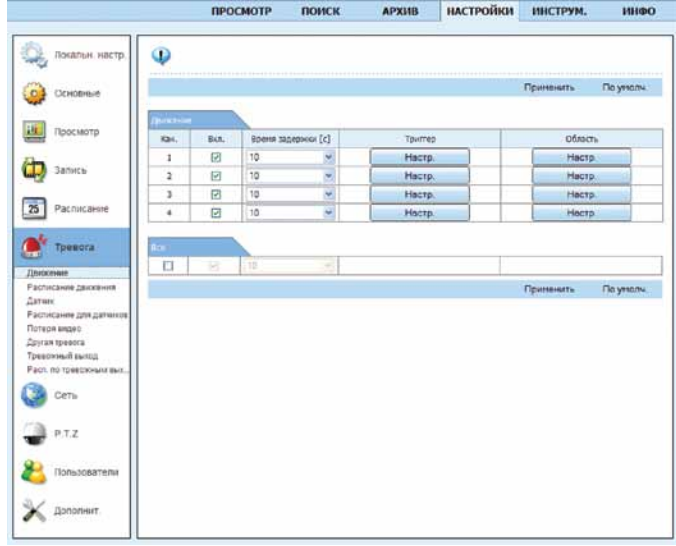

В поле «**Включить**» установите флажки напротив номеров каналов (камер), для которых будет активирован встроенный детектор движения.

В поле «**Время задержки**» с помощью выпадающего списка установите время ожидания. Если после исчезновения движения из поля зрения камеры, в течение указанного времени, система вновь обнаружит движение, то эти два события будут восприняты рекордером как одно. Также, указанное время будет добавлено к записи. При выборе значения «**Всегда**» рекордер перейдет в режим записи согласно установленному расписанию.

При нажатии кнопки «**Настройки**» в поле «**Триггер**» откроется окно «**Настроить реакцию**».

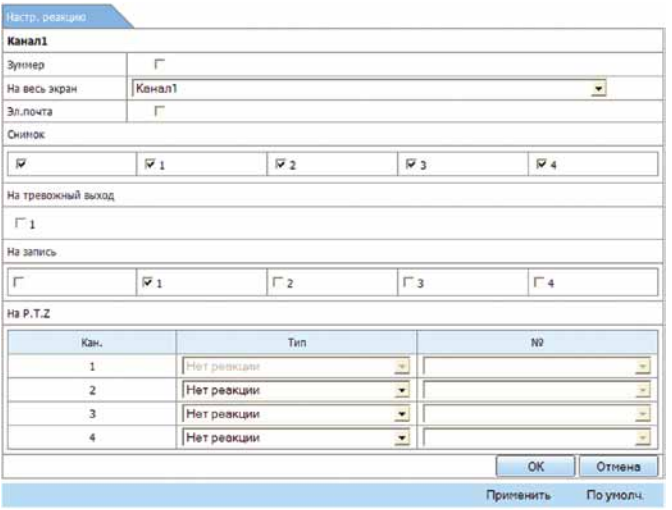

В поле «**Настроить реакцию**» выберите реакцию системы при срабатывании детектора движения: включение звукового сигнала («зуммер»), вывод изображения с любой камеры на весь экран, отправка сообщения на e-mail, к которому прилагаются стоп-кадры с камер, отмеченных флажком в поле «**Снимок**», активация тревожного выхода.

Установите флажок для номеров камер, изображения с которых будут записываться при срабатывании детектора движения на выбранной камере в поле «**На запись**». Нажмите кнопку «**ОК**» для сохранения изменений или «**Отмена**» для выхода без сохранения.

Нажмите на кнопку «**Настройка**» в поле «**Область**». В открывшемся новом окне задаются зоны активности детектора движения. Все поле изображения камеры разбито на 330 зон (22х15) в виде сетки зеленого цвета. По умолчанию детектор движения активен во всех зонах.

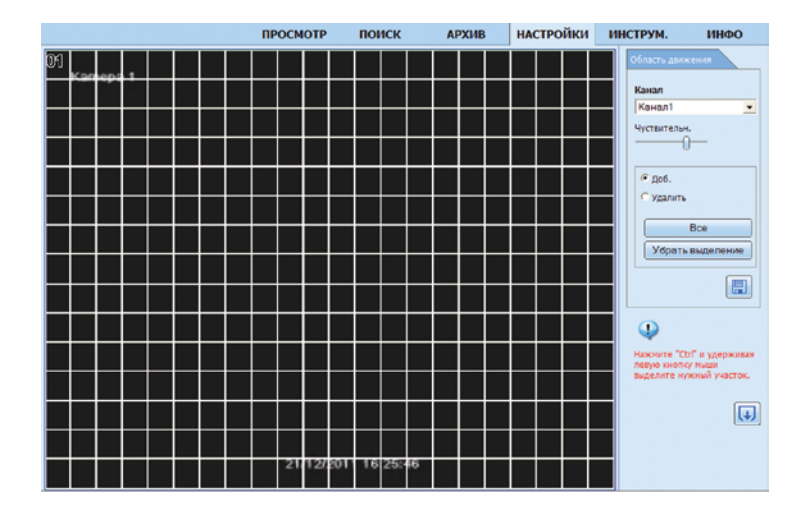

В поле «**Канал**» выберите камеру, для которой производится настройка. Укажите чувствительность от 1 до 8. При минимальной (1) чувствительности детектор движения не будет реагировать на движение маленьких (менее 5% площади обзора) объектов, при максимально (8) чувствительности детектор движения будет срабатывать практически при любых движениях в поле зрения камеры. Для того чтобы добавить зону активности детектора движения установите отметку в поле «**Добавить**», зажмите кнопку «**Ctrl**» и удерживая левую кнопку мыши выделите нужный участок. Для того чтобы удалить зону активности детектора движения установите отметку в поле «**Удалить**», зажмите кнопку «**Ctrl**» и удерживая левую кнопку мыши выделите нужный участок. Для того чтобы активировать все зоны детектора движения нажмите кнопку «**Все**», для удаления всех зон детектора движения нажмите кнопку «**Убрать выделение**».

Для сохранения настроек нажмите кнопку «**Сохранить**» , для закрытия вкладки без сохранения изменений нажмите кнопку «**Выход**» .

Для сохранения всех сделанных настроек нажмите кнопку «**Применить**».

### **Тревога – Расписание движения**

Данное меню предназначено для настройки расписания работы встроенного детектора движения.

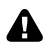

**Настройки работы детектора движения и расписания записи по детектору движения должны совпадать.**

**Настройте расписание работы детектора движения и продублируйте настройки в пункте**  *Расписание – Движение.* **Описание настройки расписания записи смотрите в пункте**  *Расписание на стр. 76.*

# **Тревога – Датчик (доступно для QT578)**

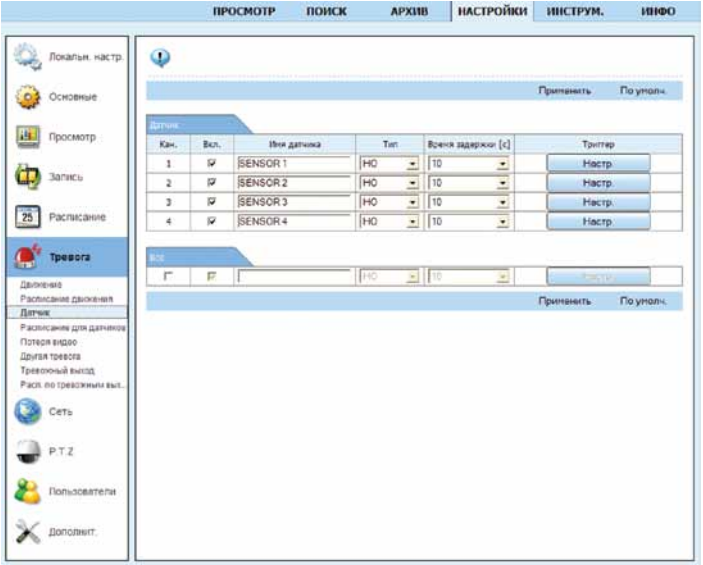

В поле «**Включить**» установите флажки напротив номеров нужных каналов (камер), для активации работы датчика тревоги. В поле «**Имя датчика**» задайте имя подключенного датчика тревоги. В поле «**Тип**» выберите из списка тип датчика **НО** – нормально-открытый (разомкнутый), **НЗ** – нормально-замкнутый.

В поле «**Время задержки**» с помощью выпадающего списка установите время, на которое будет увеличено время записи после того как датчик вернется в исходное «нетревожное» состояние. При выборе значения «**Всегда**» рекордер перейдет в режим записи согласно расписанию.

 При нажатии кнопки «**Настройки**» в поле «**Триггер**» откроется окно «**Настроить реакцию**».

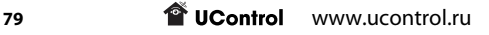

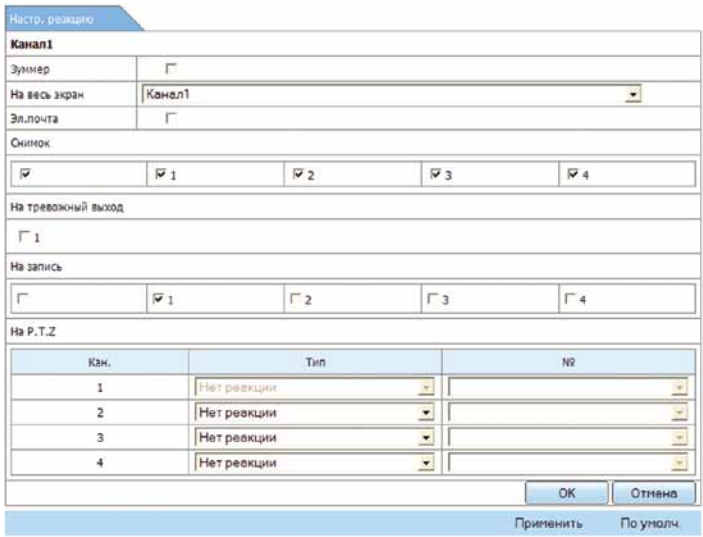

В поле «**Настроить реакцию**» выберите реакцию системы при срабатывании датчика тревоги: включение звукового сигнала («зуммер»), вывод изображения с любой камеры на весь экран, отправка сообщения e-mail, к которому прилагаются стоп-кадры с камер, отмеченных флажком в поле «**Снимок**», активация тревожного выхода. Установите флажок для номеров камер, изображения с которых будут записываться при срабатывании датчика тревоги в поле «**На запись**». Нажмите кнопку «**ОК**» для сохранения изменений или «**Отмена**» для выхода без сохранения.

Для сохранения настроек нажмите кнопку «**Применить**».

### **Тревога – Расписание для датчиков (доступно для QT578)**

Данное меню предназначено для настройки расписания работы датчиков тревоги.

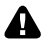

**Настройте расписание датчиков тревоги и продублируйте настройки в пункте**  *Расписание – Датчик.* **Описание настройки расписания записи смотрите в пункте**  *Расписание на стр. 76.*

### **Тревога – Потеря видео**

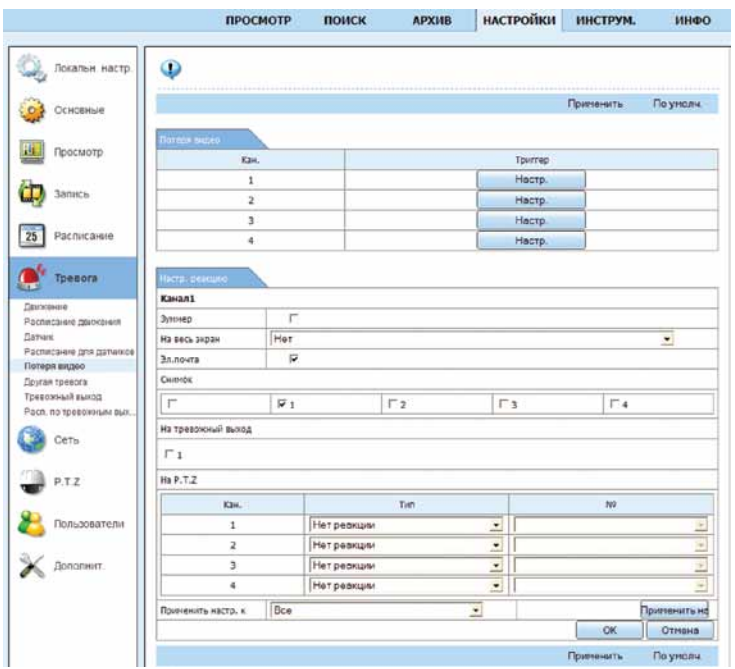

При нажатии кнопки «**Настройки**» в поле «**Триггер**» откроется окно «**Настроить реакцию**»

В поле «**Настроить реакцию**» выберите реакцию системы при потере сигнала с камеры: включение звукового сигнала («зуммер»), вывод изображения с любой камеры на весь экран, отправка сообщения e-mail, к которому прилагается стоп-кадр с камеры, отмеченной флажком в поле «**Снимок**», активация тревожного выхода. Нажмите кнопку «**ОК**» для сохранения изменений или «**Отмена**» для выхода без сохранения.

Для сохранения настроек нажмите кнопку «**Применить**».

### **Тревога – Другая тревога – Диск заполнен**

В случае если отключена циклическая запись, система проинформирует вас о недостаточности свободного места на диске.

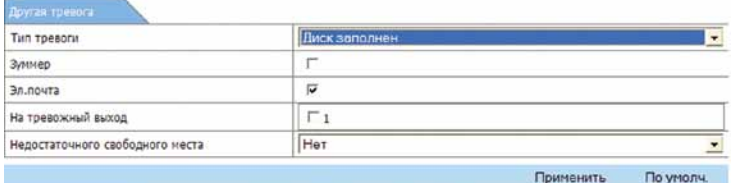

В разделе «**Другая тревога – Диск заполнен**». В поле «**Недостаточно свободного** 

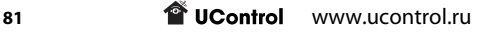

**места**» выберите значение, по достижении которого система проинформирует Вас. Установите необходимые флажки: в поле «**Зуммер**» для подачи звукового сигнала; в поле «**Электронная почта**» для отправки сообщения по электронной почте; в поле «**На тревожный выход**» для подачи сигнала на тревожный выход. Для сохранения настроек нажмите «**Применить**».

# **Тревога – Другая тревога – Конфликт IP**

В случае присвоения рекордеру уже используемого IP-адреса система проинформирует вас.

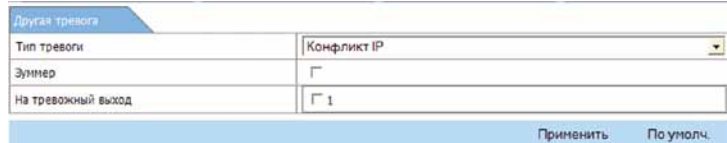

В разделе «**Другая тревога – Конфликт IP**». Установите необходимые флажки: в поле «**Зуммер**» для подачи звукового сигнала; в поле «**На тревожный выход**» для подачи сигнала на тревожный выход. Для сохранения настроек нажмите «**Применить**».

## **Тревога – Другая тревога – Нет связи**

В случае разъединения рекордера с локальной сетью или Интернет система может проинформировать вас об этом.

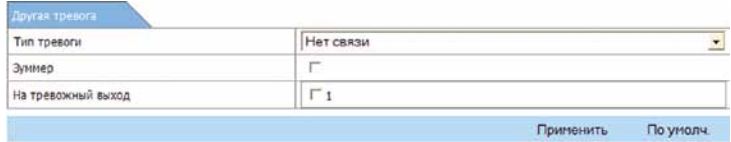

В разделе «**Другая тревога – Нет связи**». Установите необходимые флажки в поле «**Зуммер**» для подачи звукового сигнала; в поле «**На тревожный выход**» для подачи сигнала на тревожный выход. Для сохранения настроек нажмите «**Применить**».

# **Тревога – Другая тревога – Тревога диска (Диск отключен)**

В случае возникновения ошибок HDD или его потери система может проинформировать вас об этом.

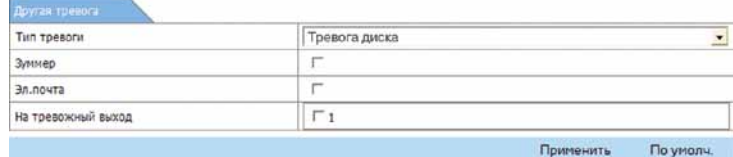

В разделе «**Другая тревога – Нет связи**». Установите необходимые флажки в поле «**Зуммер**» для подачи звукового сигнала; в поле «**Электронная почта**» для отправки сообщения по электронной почте; в поле «**На тревожный выход**» для подачи сигнала на тревожный выход. Для сохранения настроек нажмите «**Применить**».

### **Тревога – Тревожный выход**

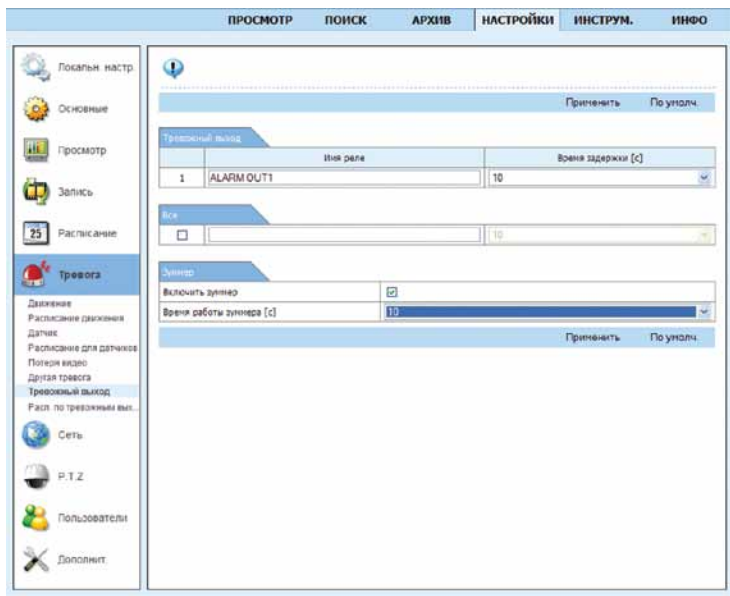

В разделе «**Тревога – Тревожный выход**» в поле «**Имя реле**» (доступно для QT578) можно изменить название тревожного выхода. В поле «**Время задержки**» (доступно для QT578) выберите время, на которое будет активирован тревожный выход. При выборе значения «**Всегда**» подача сигнала на тревожный выход будет осуществляться до устранения причины срабатывания. В пункте «**Зуммер**» установите флажок для активации работы звукового сигнала, в поле «**Время работы зуммера**» выберите время подачи звукового оповещения, при выборе значения «**Всегда**» звуковое оповещение будет осуществляться до устранения причины срабатывания.

Для сохранения установок нажмите кнопку «**Применить**».

### **Тревога – Расписание по тревожным выходам (доступно для QT578)**

Данное меню предназначено для настройки расписания работы выхода активации по тревоге.

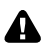

**Настройка расписания работы выхода активации по тревоге происходит аналогично настройке расписания записи, описанной в пункте** *Расписание на стр. 76.*

### **Сеть – Сеть**

В данном разделе меню можно установить необходимые настройки для просмотра и управления системой видеонаблюдения через Интернет или по локальной сети.

Более подробно настройка подключения системы к сети Интернет рассмотрена в разделе *Удаленный доступ к системе на стр. 55*.

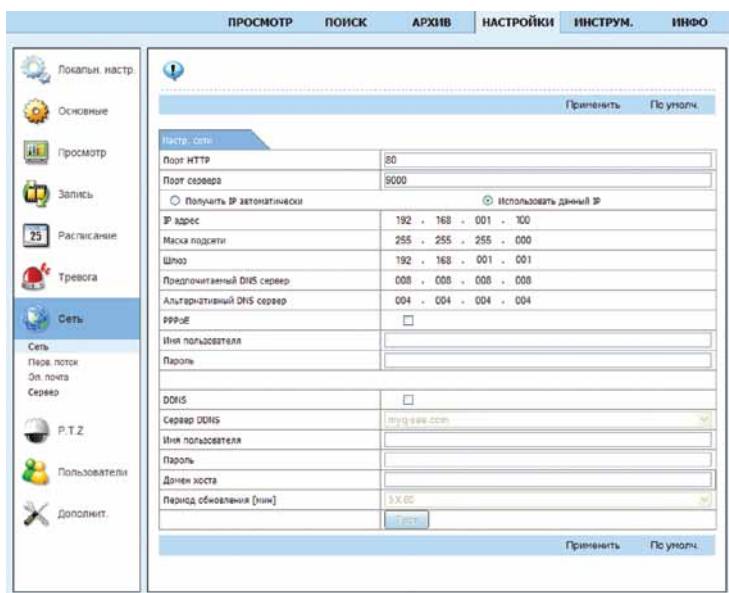

В разделе «**Сеть**» установлены следующие значения:

**Порт НТТР:** 80 (рекомендуемый). Если данный порт занят или используется другим устройством, то вместо него можно использовать альтернативные порты: 81, 8080 или 8888.

**Порт сервера:** 9000 (рекомендуемый).

В поле «**Получить IP адрес автоматически**» установлен флажок.

**IP-адрес, Маска подсети, Шлюз, Предпочитаемый DNS сервер, Альтернативный DNS сервер** – при установленном флажке «**Получить IP адрес автоматически**» данные поля недоступны.

В поле **PPPoE** флажок не установлен.

Поля «**Имя пользователя**» и «**Пароль**» не активны.

В поле «**DDNS**» флажок не установлен. После включения данной функции, ниже появятся поля для заполнения.

**Тип DDNS:** по умолчанию указан адрес myq-see.com. В случае использования данного сервера, это поле не требует редактирования.

**Имя пользователя:** в данном поле необходимо указать адрес электронной почты, который используется для входа в Ваш DDNS-аккаунт, например, на сайте myq-see.com.

**Пароль:** в данном поле необходимо указать пароль, который используется для входа в Ваш DDNS-аккаунт, например, на сайте myq-see.com.

**Домен хоста:** в данном поле необходимо указать имя ранее созданного вами домена, например, на сайте myq-see.com, он может выглядеть следующим образом: ucontrol.myq-see.com.

**Период обновления:** в данном поле можно установить период обновления DDNSаккаунта. В выпадающем списке укажите частоту обновления.

Кнопка «**Тест**» предназначена для проверки введенных данных.

Для сохранения настроек нажмите кнопку «**Применить**».

#### **Сеть – Вторичный поток**

#### **В некоторых версиях прошивки допущена ошибка в переводе и данный пункт меню называется «Первичный поток», однако это не влияет на функционал системы.**

В данном разделе меню можно установить параметры отображения видео при удаленном просмотре по локальной сети или через Интернет. Разрешение и скорость отображения видео во вторичном потоке ниже по сравнению с первичным потоком с целью удобства использования невысокоскоростных интернет-каналов и меньшего расхода трафика.

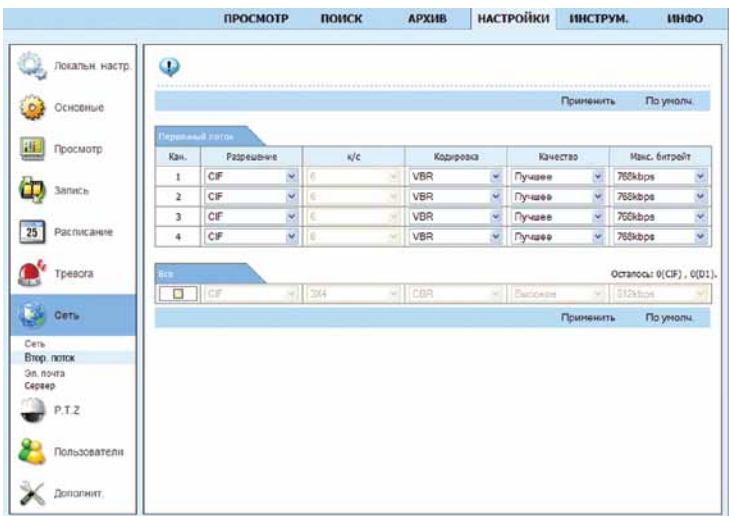

**Разрешение:** CIF (352x288), данное значение изменить нельзя.

**К/с:** укажите скорость отображения видео при удаленном просмотре во вторичном потоке.

**Кодировка: VBR** – выбор битрейта вручную или **CBR** – постоянный битрейт. При выборе способа кодирования **CBR** рекордер улучшает или ухудшает качество изображения

в зависимости от сложности сцены. При выборе варианта **VBR** укажите необходимое качество изображения самостоятельно в столбце «**Качество**».

**Качество:** выберите один из 6 предустановленных уровней качества записи ( для кодирования VBR).

**Максимальный битрейт:** выберите скорость потока данных 32 ÷ 768 кбит/с.

Для настройки всех камер одновременно установите флажок в поле «**Все**».

Для сохранения настроек нажмите «**Применить**».

#### **Сеть – Электронная почта**

На вкладке «**Почта**» можно настроить функцию оповещения по электронной почте в различных тревожных ситуациях, например, при срабатывании детектора движения.

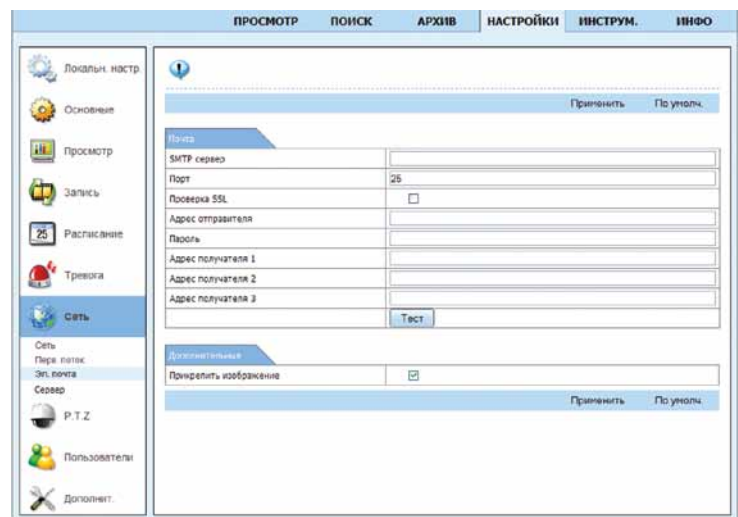

В отправляемом сообщении указывается ID устройства (идентификационный номер), имя устройства, ID канала, с которого поступил сигнал оповещения, имя камеры, тип тревоги и время (в формате г-м-д-ч-м-с) срабатывания оповещения.

В зависимости от сделанных настроек системы, к сообщению может быть приложен снимок (или снимки) с камер(ы) в момент, когда произошло тревожное событие.

Если сработал детектор движения, то по умолчанию к сообщению будет приложен снимок экрана с камеры, на которой он сработал.

**SMTP сервер:** значение используемого SMTP сервера. Рекомендуется использовать электронную почту на Yandex, в этом случае введите smtp.yandex.ru.

**Порт:** 587 (в некоторых случаях значение SMTP порта может быть отличным: 25, 2525, 465).

**Проверка SSL:** проверка безопасного соединения между рекордером и сервером. Рекомендуется её отключить.

**Адрес отправителя:** адрес электронной почты, с которой будет происходить отправка уведомлений, например xxx@yandex.ru.

**Пароль:** пароль к электронной почте отправителя.

**Адрес получателя:** адрес электронной почты, на которую будут приходить уведомления (можно указать до 3-х адресов). Можно использовать любые почтовые серверы, например, Yandex, Mail, Gmail.

Кнопка «**Тест**» предназначена для проверки введенных данных.

**Прикрепить изображение:** включите данный параметр, чтобы к письму прикладывались снимки с выбранных камер.

**Для настройки количества приложенных к письму снимков обратитесь к пунктам**  *«Настройка – Тревога – Движение, Датчик, Потеря видео, Другая тревога».*

*В качестве Email-отправителя и Email-получателя может быть указан один и тот же адрес.*

Для сохранения настроек нажмите кнопку «**Применить**».

#### **Пользователи**

В данном разделе меню можно создать и редактировать профили пользователей. Использовать данные профили можно как для прямого доступа к системе, так и для доступа по локальной сети или через Интернет.

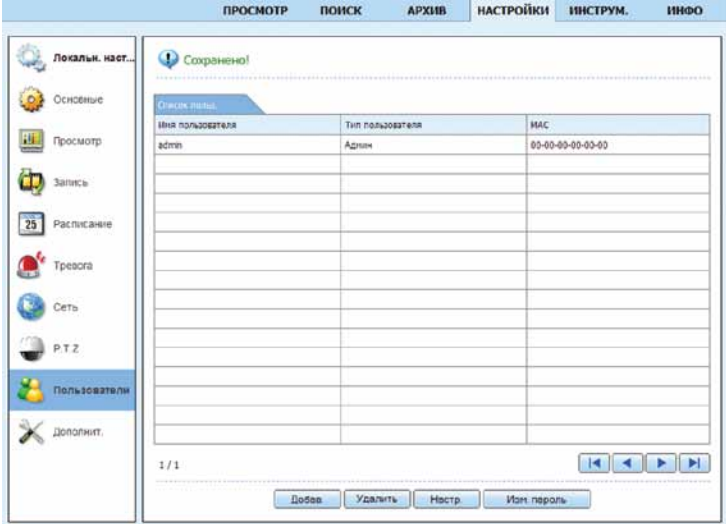

Нажмите кнопку «**Добавить**»:

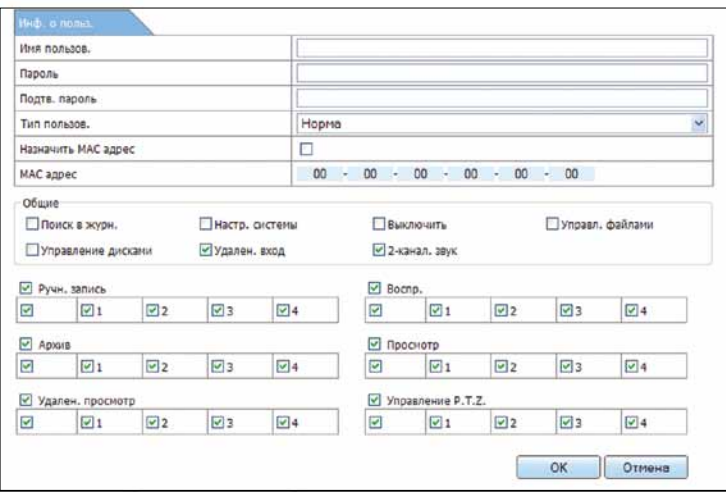

Укажите имя пользователя, введите и подтвердите пароль, далее установив флажки, настройте действия, которые сможет выполнять созданный пользователь. Нажмите кнопку «**ОК**» В дальнейшем для изменения прав пользователя выберите его в списке и нажмите на кнопку «**Настройка**».

Для изменения пароля учетной записи нажмите на кнопку «**Изменить пароль**».

**Пароль можно заменить только для использованной для входа в систему учетной записи. Настройки пароля при доступе через веб-интерфейс системы напрямую влияют на пароль для доступа к системе через ее экранное меню.**

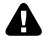

**Запишите новый пароль и храните его в недоступном для посторонних месте. Разблокировка забытого пароля является платной процедурой и может быть выполнена только в сервисном центре UControl.**

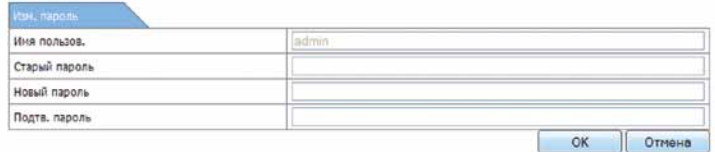

 Для того чтобы удалить пользователя выберите его в списке и нажмите кнопку «**Удалить**». В открывшемся окне «**Сообщение с веб-страницы**» нажмите кнопку «**ОК**».

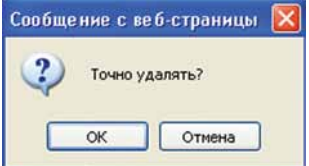

**Нельзя изменить права или удалить администратора системы с логином admin.**

**Аналогичные настройки можно произвести на рекордере, для этого обратитесь к пункту**  *Пользователи на стр. 38.*

### **Дополнительно – Экспорт/Импорт**

В данном разделе меню можно импортировать/экспортировать настройки системы на жесткий диск ПК.

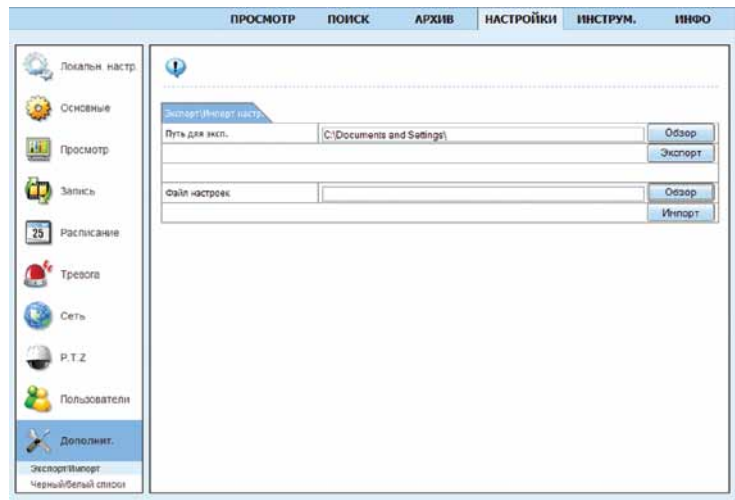

Для сохранения на жесткий диск ПК файла настроек, нажмите кнопку «**Обзор**» в поле «**Путь для экспорта**». В открывшемся новом окне «**Сохранить как**» укажите путь сохранения и задайте имя файла, нажмите кнопку «**Сохранить**».

**Разрешение сохраненного файла будет \*.dat, изменять разрешение не рекомендуется.**

Нажмите кнопку «**Эскпорт**» для сохранения файла с настройками на жесткий диск ПК.

По завершении копирования нажмите кнопку «**ОК**» в открывшемся окне «**Сообщение с веб-страницы**».

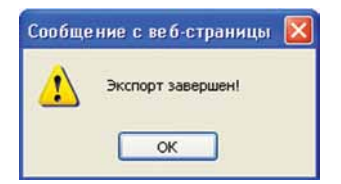

Для импортирования сохраненных ранее настроек с жесткого диска ПК на систему видеонаблюдения, нажмите кнопку «**Обзор**» в поле «**Файл настроек**». В открывшемся новом окне «**Открыть**» укажите путь к сохраненному файлу настроек, нажмите кнопку «**Открыть**».

Нажмите кнопку «**Импорт**» для загрузки файла с настройками с жесткого диска ПК.

По завершении копирования нажмите кнопку «**ОК**» в открывшемся окне «**Сообщение с веб-страницы**».

### **Дополнительно – Черный/белый списки**

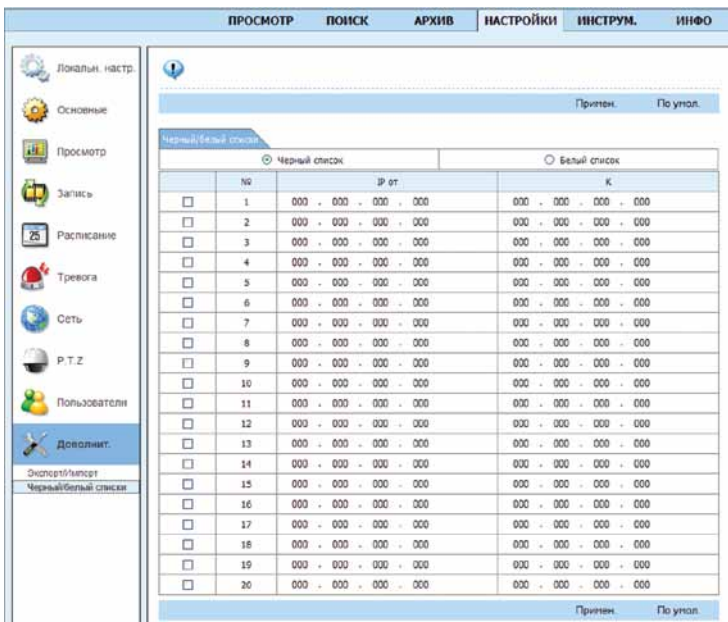

Черный/Белый списки – возможность запретить/разрешить удаленное подключение к рекордеру определенному диапазону IP-адресов.

Задайте диапазон IP-адресов, установите флажок в начале строки с установленным диапазоном и внесите в черный или белый список, выбрав нужный в верхней части окна. Для сохранения настроек нажмите кнопку «**Применить**».

### Инструменты

Данный раздел меню предназначен для просмотра информации о подключенных к системе жестких дисках и внешних устройствах, а так же для обновления ПО.

### **Тревога в ручном режиме (доступно для QT578)**

В данном разделе меню можно активировать функцию срабатывания встроенного зуммера (звукового сигнала) и тревожного выхода вручную.

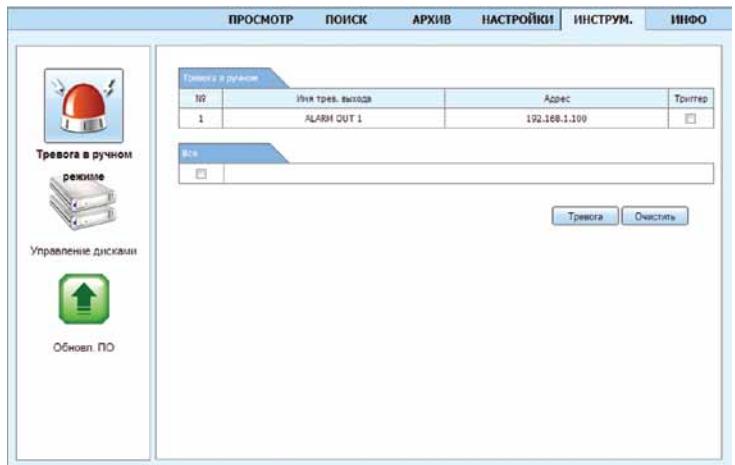

Установите флажок в поле «**Триггер**». При нажатии на кнопку «**Тревога**» система запустит звуковое оповещение и передаст сигнал на дополнительно подключенное к тревожному выходу устройство. При нажатии на кнопку «**Очистить**» система прекратит звуковое оповещение и передачу сигнала на дополнительно подключенное устройство.

#### **Управление дисками**

В данном разделе меню можно просмотреть информацию о подключенных к системе жестких дисках или внешних USB-флеш накопителях.

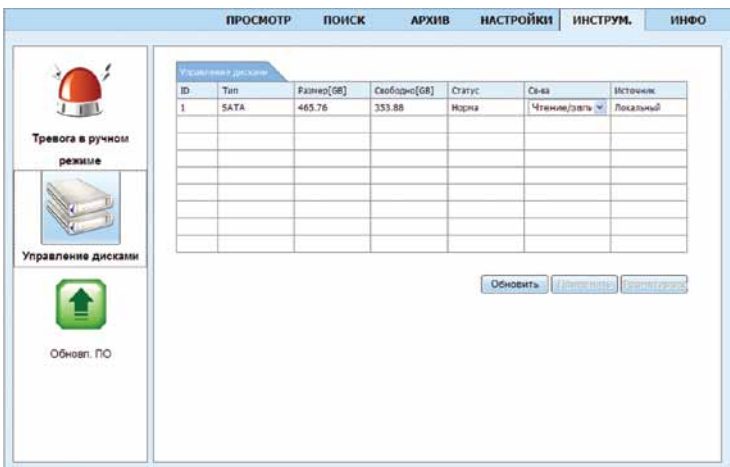

**ID:** порядковый номер подключенного устройства;

**Тип:** интерфейс подключенного устройства;

**Размер:** размер памяти подключенного устройства в ГБ;

**Свободно:** свободное место на подключенном устройстве в ГБ;

**Статус:** состояние подключенного устройства (при необходимости форматирования система определит состояние «**неформатирован**»).

**Свойства:** «**Только чтение**» для хранения архива записей на жестком диске, при этом рекордер не будет вести запись с камер. «**Чтение и запись**» запись и сохранение видеофайлов на установленный жесткий диск.

Нажмите кнопку «**Применить**» для сохранения свойств подключенного жесткого диска.

**Для подключенных через USB-вход внешних носителей свойства изменить нельзя.**

**Источник:** Способ подключения жесткого диска или внешнего носителя.

При нажатии на кнопку «**Обновить**» система обновит список подключенных устройств.

Кнопка «**Форматировать**» предназначена для форматирования подключенного жесткого диска.

### **Обновление ПО**

Данный раздел меню предназначен для обновления версии программного обеспечения рекордера.

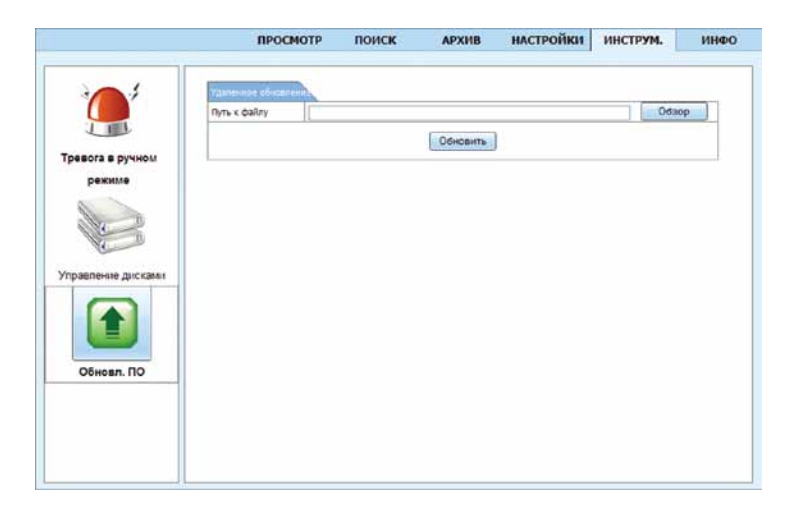

**ВНИМАНИЕ! Обновленную версию прошивки можно получить только в головном офисе компании UСontrol , обратившись в службу технической поддержки. В противном случае, обновление прошивки будет являться причиной отказа от гарантийного ремонта рекордера.**

Нажмите на кнопку «**Обзор**» в открывшемся окне укажите путь к файлу с прошивкой.

Нажмите на кнопку «**Обновить**».

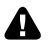

**ВНИМАНИЕ! В процессе обновления запрещено использовать функции управления рекордером, а так же отключать питание от устройства.**

# Инфо

В данном разделе меню можно просмотреть данные о системе, скопировать и просмотреть системный журнал.

### **Система**

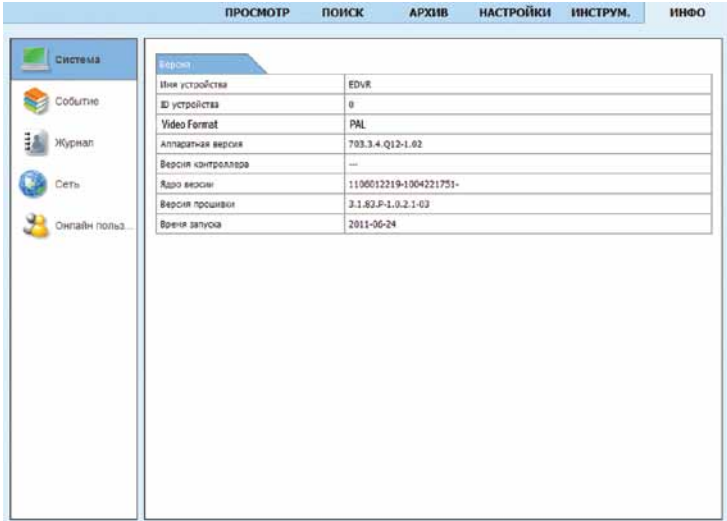

# **Событие**

В данном разделе можно просмотреть или скопировать список событий на жесткий диск ПК.

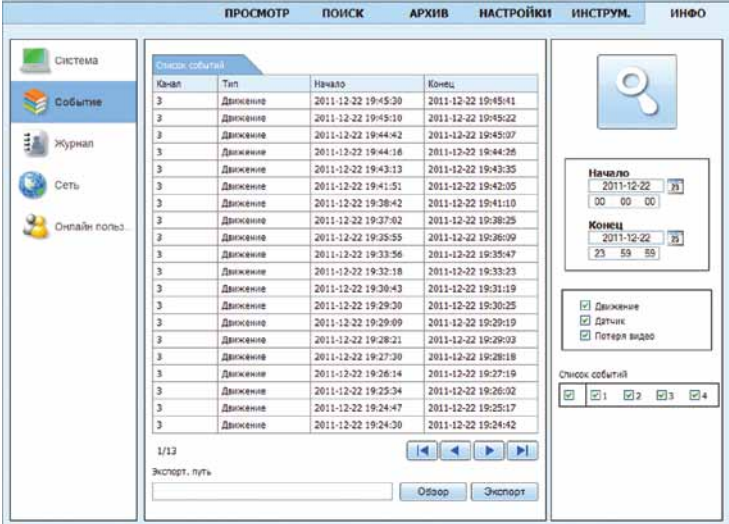

Для просмотра журнала событий, произошедших при срабатывании детектора движения, установите флажок «**Движение**».

Для просмотра журнала событий, произошедших при срабатывании датчика тревоги, установите флажок «**Датчик**» (доступно для QT578).

Для просмотра журнала событий, произошедших при потере видеосигнала, установите флажок «**Потеря сигнала**».

Для поиска необходимых событий установите диапазон дат и времени в полях «**Начало**» и «**Конец**». Выберите необходимые видеокамеры, установив флажки. Нажмите кнопку «**Поиск**».

В левой части окна отобразятся все события, удовлетворяющие заданным параметрам поиска.

Нажмите кнопку «**Обзор**» и укажите путь для сохранения журнала событий. Нажмите кнопку «**ОК**».

Нажмите кнопку «**Экспорт**» для сохранения журанала событий на жесткий диск ПК.

По завершении копирования нажмите кнопку «**ОК**» в открывшемся окне «**Сообщение с вебстраницы**».

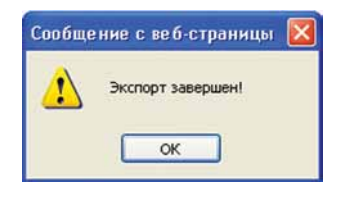

**При копировании файлы будут сохраняться в папку с указанием даты и времени сохранения. Сохраненные файлы будут двух типов: html и xml.**

### **Журнал**

В данном разделе меню можно просмотреть и скопировать данные системного журнала.

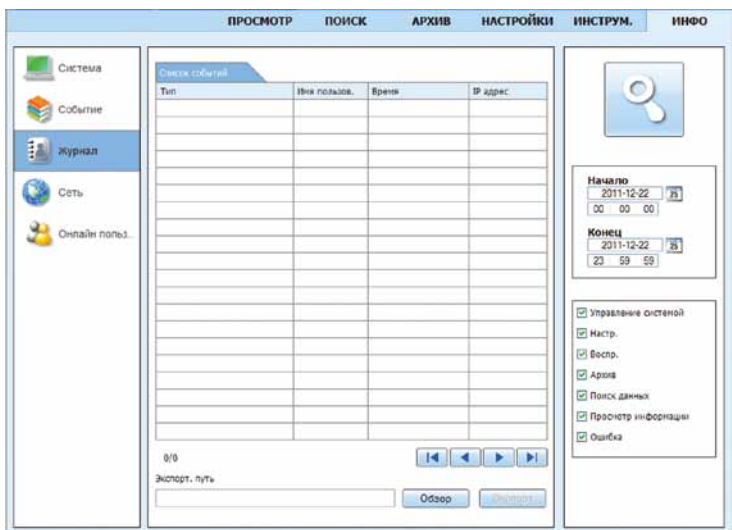

Для поиска необходимых событий установите диапазон дат и времени в полях «**Начало**» и «**Конец**». Установите необходимые флажки в полях наименований системных действий. Нажмите кнопку «**Поиск**».

В левой части окна отобразятся все системные события, удовлетворяющие заданным параметрам поиска. Нажмите кнопку «**Обзор**» и укажите путь для сохранения системного журнала. Нажмите кнопку «**ОК**».

Нажмите кнопку «**Экспорт**» для сохранения системного журнала на жесткий диск ПК.

По завершении копирования нажмите кнопку «**ОК**» в открывшемся окне «**Сообщение с веб-страницы**».

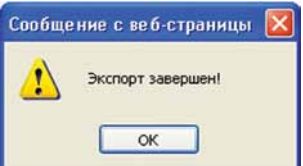

**При копировании файлы будут сохраняться в папку с указанием даты и времени сохранения. Сохраненные файлы будут двух типов: html и xml.**

# **Сеть**

В данном разделе меню отображены текущие параметры системы, подключенной к локальной сети или сети Интернет.

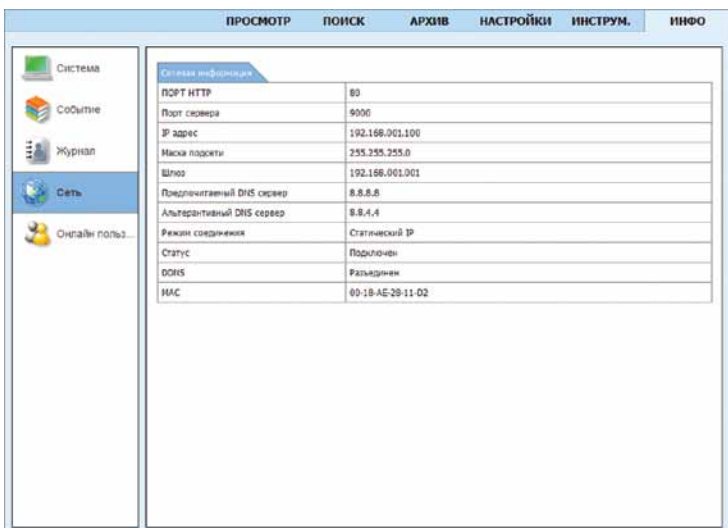

### **Онлайн пользователи**

В данном разделе меню отображены пользователи, подключенные к системе в режиме онлайн.

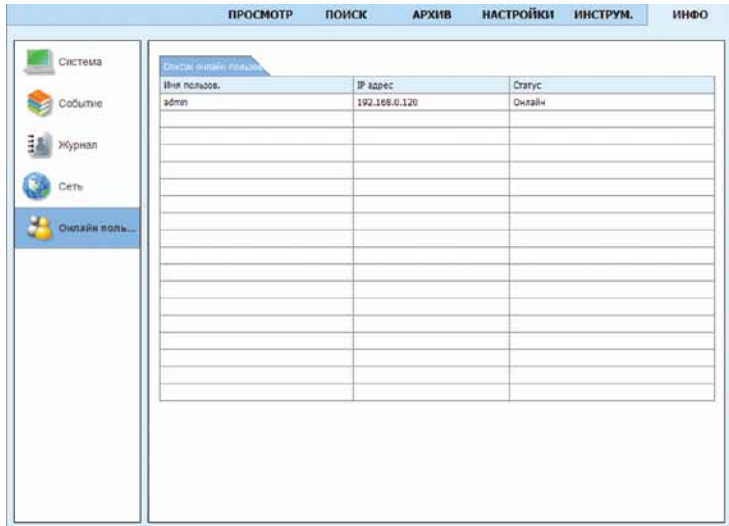

# Удаленный просмотр при помощи браузера Safari на ПК Apple Масintosh

Для того чтобы просматривать и управлять системой видеонаблюдения через Интернет, необходимо скачать и установить плагин «**WebkitPlugin**» для вашего браузера **Safari**.

Для использования плагина «**WebkitPlugin**» браузер **Safari** необходимо запустить в 32-битном режиме.

**Для запуска браузера Safari в 32-битном режиме нажмите правой кнопкой мыши на значок программы и выберите пункт «Свойства». Под разделом «Общие» установите флажок в пункте «Открыть в 32-битном режиме». Если данного пункта нет в разделе «Общие», это означает, что программа работает в 32-битном режиме по умолчанию.**

1. Откройте браузер **Safari**. В адресной строке браузера наберите **www.qtview.com**. После загрузки появится изображение «**Скачать WebkitPlugin**». Нажмите на значок, чтобы загрузить инсталляционный пакет.

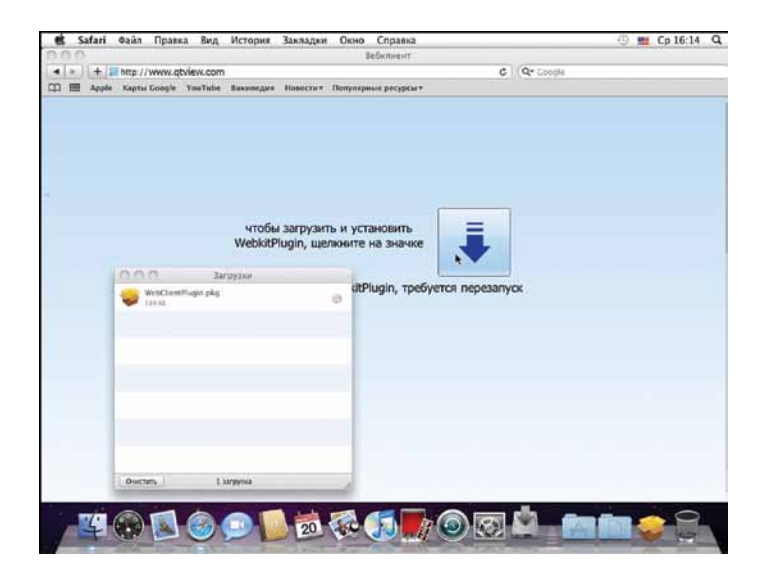

2. После окончания загрузки, двойным щелчком мыши запустите процедуру установки плагина «**WebkitPlugin**». В открывшемся окне нажмите «**Продолжить**».

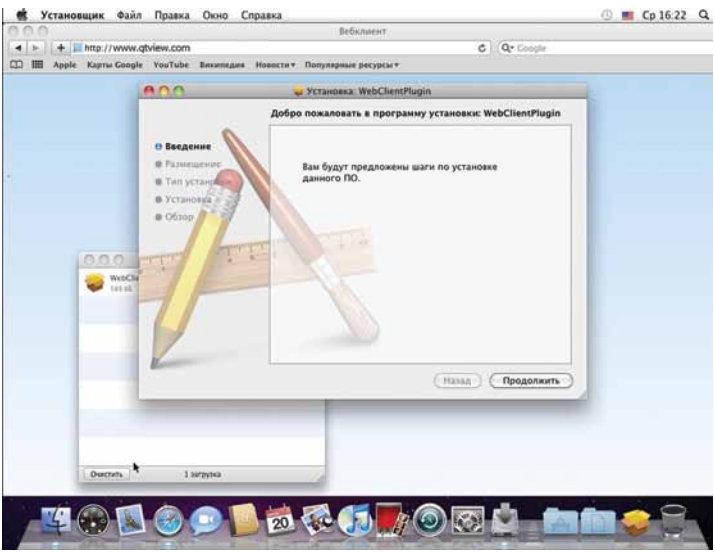

3. Выберите место для установки «**WebkitPlugin**» и нажмите «**Продолжить**».

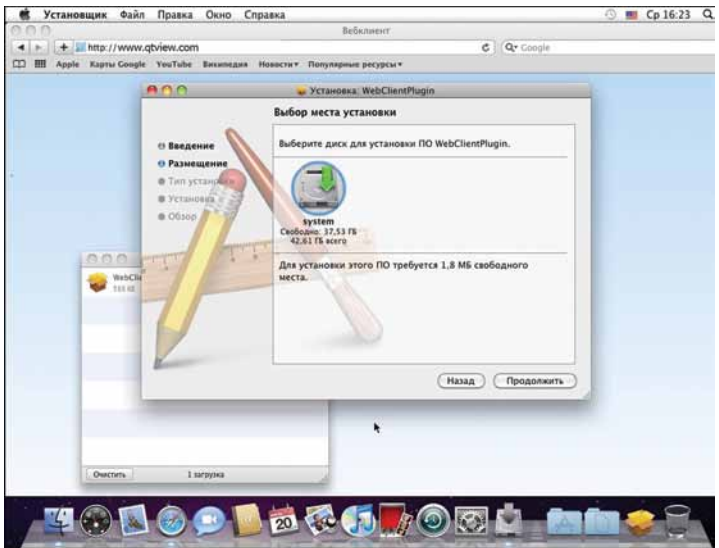

4. После выбора места установки система попросит ввести «**имя**» и «**пароль**», которые вы используете для установки программ на ПК. Введите данные и нажмите «**ОК**».

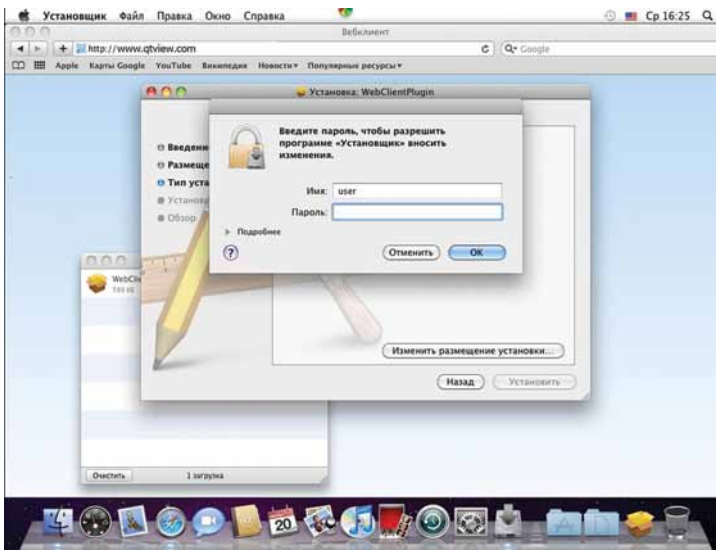

5. Откроется окно, подтверждающее успешную установку «**WebkitPlugin**». Нажмите на кнопку «**Закрыть**».

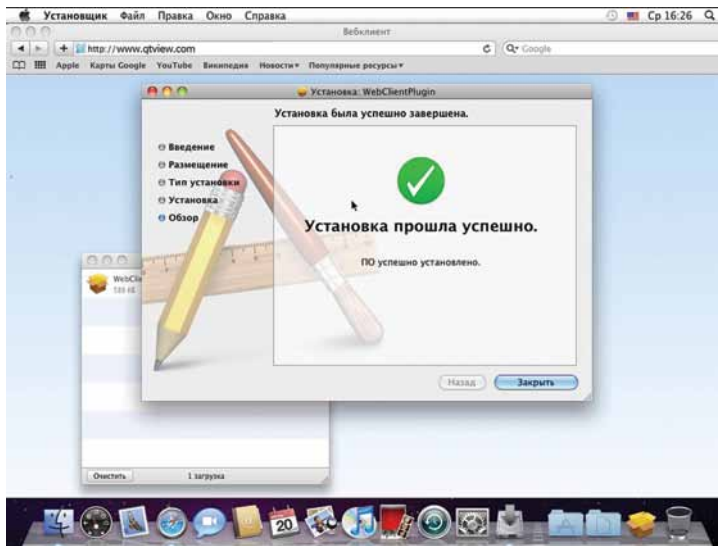

6. После завершения установки, необходимо перезапустить браузер в 32-х битном режиме. В адресной строке браузера вновь наберите www.qtview.com. На открывшейся странице введите MAC-адрес рекордера (вводится без тире, посмотреть его можно в разделе «**Главное меню** → **Информация** → **Сеть**» или на верхней панели рекордера под QR-кодом), логин (по умолчанию **admin**) и пароль (по умолчанию **123456**).

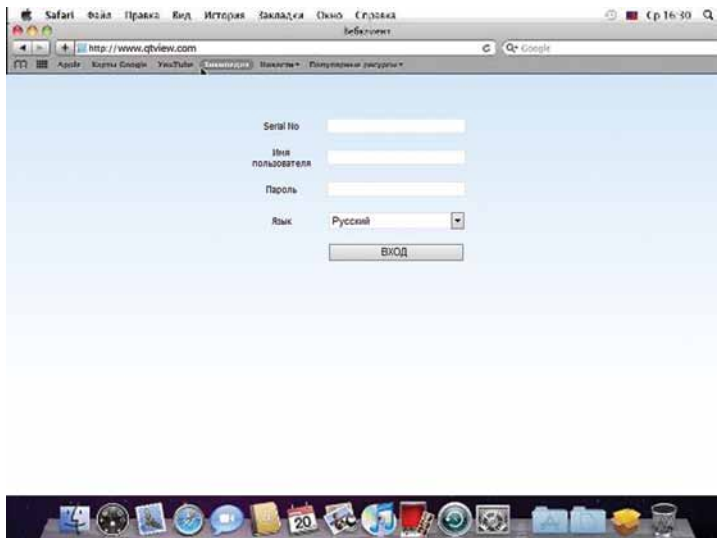

7. Если все данные введены верно, загрузится меню веб-интерфейса системы.

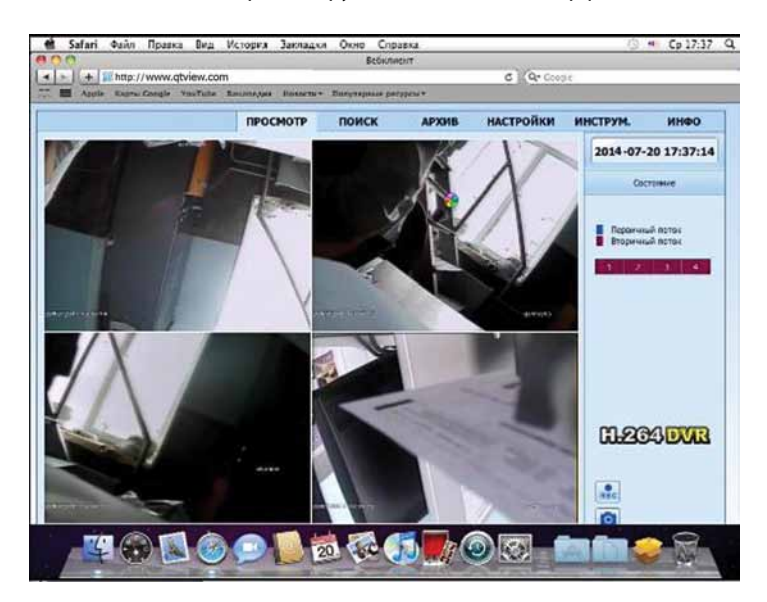

# Быстрая настройка мобильного доступа Scan N' View. iPhone, iPad

Установите из Apple Store на iPhone бесплатную программу **Q-See QT View**, а на iPad – **Q-See QT View HD**.

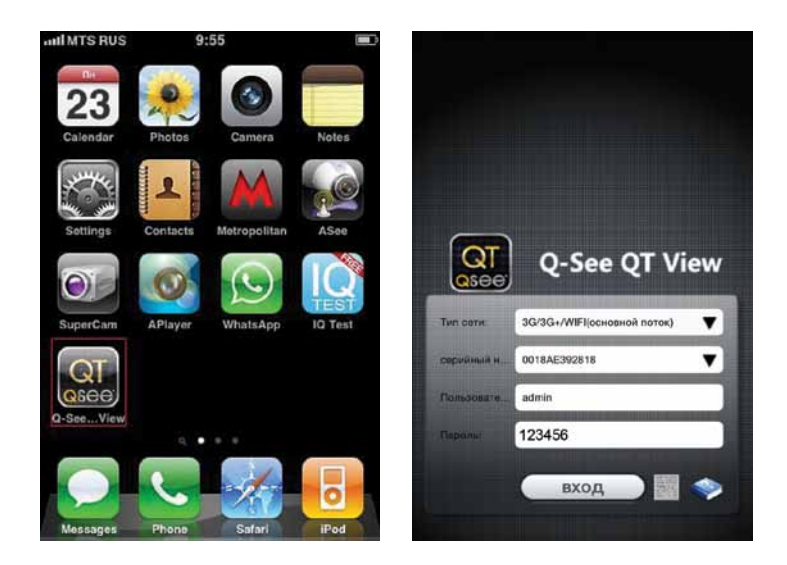

По завершении установки среди программ появится иконка **Q-See QT View** (**Q-See QT View HD**). Нажмите на нее для запуска программы.

**Дальнейшая настройка рассмотрена на примере программы Q-See QT View для iPhone.**

При каждом онлайн подключении в поле «**Тип сети**» Вы можете выбрать характеристики используемого интернет-канала:

**3G-(дополнительный поток)** – при использовании мобильного интернета со средней и низкой скоростью.

**3G/3G+/WiFi (основной поток)** – при использовании мобильного интернета с высокой скоростью или Wi-Fi.

Используя второй вариант, у Вас появляется возможность при просмотре одной камеры на экране переключить ее в режим первичного потока\*, а также просматривать архивные записи.

**Регистратор** или **Серийный номер:** IP-адрес или MAC-адрес системы видеонаблюдения.

**Пользователь:** логин для входа в систему, по умолчанию **admin**.

**Пароль:** пароль к системе, по умолчанию **123456**.

\* – *с целью удобства использования не высокоскоростных интернет-каналов, а также меньшего расхода трафика рекордеры UControl имеют два настраиваемых потока передачи данных - первичный (более высокое качество картинки при большем расходе* 

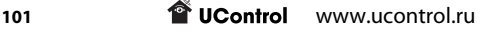

*трафика) и вторичный (более простое качество картинки при меньшем расходе трафика). По умолчанию при подключении к системе через Интернет передача изображения происходит во вторичном потоке. Для того, чтобы переключиться в первичный поток откройте одну камеру на весь экран и выберите «Качество» (отображение видео с настройками первичного потока) вместо «Скорость» (отображение видео с настройками вторичного потока). Для настройки потоков обратитесь к соответствующему меню системы: первичный – «Настройки* → *Запись* → *Первичный поток», вторичный – «Настройки* → *Сеть* → *Вторичный поток».*

Нажмите на кнопку «**QR-код**» и отсканируйте его с рекордера. Найти его можно на верхней крышке вашего рекордера или в разделе «**Главное меню** → **Информация** → **QRCODE**».

После сканирования поля «**Серийный номер**» и «**Пользователь**» будут автоматически заполнены. Введите пароль для подключения к системе видеонаблюдения (по умолчанию - **123456**).

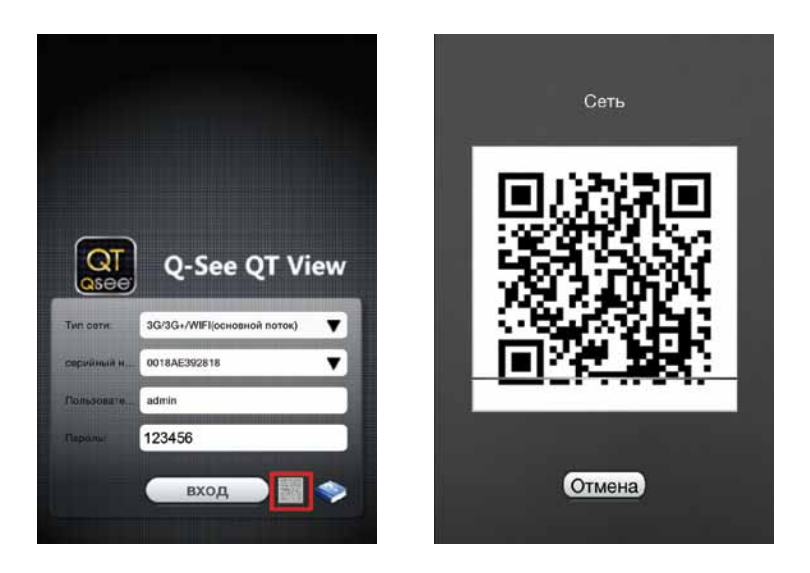

**Если по каким-либо причинам нет возможности отсканировать QR-код, введите МАСадрес вашего устройства в поле Регистратор вручную. Данные вводятся без тире, посмотреть МАС-адрес можно на верхней крышке вашего рекордера под QR-кодом или в разделе «Главное меню** → **Информация** → **Сеть», например 0018AE44408E.**

После ввода данных нажмите «**ВХОД**» для подключения. На экране отобразятся изображения с камер в режиме онлайн. Для просмотра камеры на полный экран нажмите дважды на ее изображение. В правом верхнем углу окна указано название камеры, в левом – название системы и номер канала.

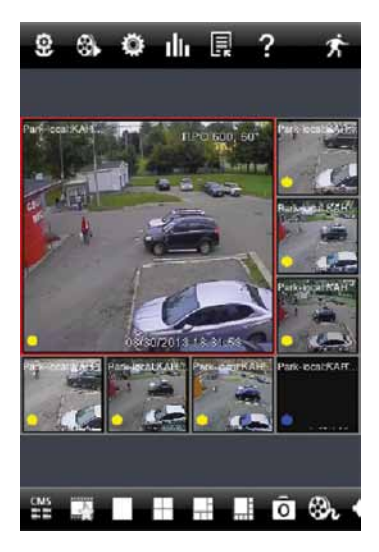

Вы можете изменить параметры отображения камер, производить настройку системы, просматривать архивные записи и т.д. Используя данную программу, Вы получаете абсолютно все те же возможности, что и при прямом доступе к системе видеонаблюдения.

Основные меню программы:

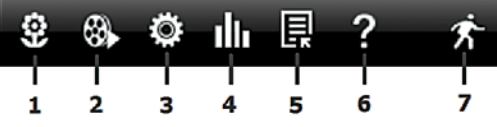

 $\overline{1}$  просмотр сохраненных стоп-кадров;

 $\left( 2\right)$  поиск и просмотр архивных записей на рекордере (доступно если при входе в программу выбран параметр 3G/3G+/WiFi (основной поток)) и на Вашем мобильном устройстве;

 $\overline{3}$  настройки (локальные и рекордера);

 $\alpha(A)$  информация о системе, настройках сети и онлайн пользователях;

5 список рекордеров с возможностью редактирования и добавления устройств;

- 6 краткая справка;
- 7 выход.

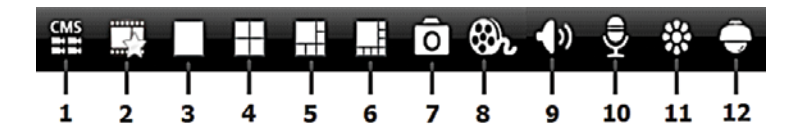

 $\overline{11}$  создание списка камер и просмотр их на одном экране при использовании нескольких систем видеонаблюдения;

- $(2)$  вывод на экран избранных каналов;
- $(3)$  вывод выбранной камеры на полный экран;
- $(4)$ ,  $(5)$ ,  $(6)$  отображение нескольких камер на экране:
- $(7)$  сохранение стоп-кадра с выбранной камеры;

 8 включение/выключение локальной записи на мобильное устройство с выбранной камеры;

- $(9)$  включение/выключение звука с выбранной камеры;
- $(10)$  включение/выключение двусторонней аудиосвязи с системой;
- 11 настройка параметров изображения выбранной камеры;
- 12 управление PTZ-камерой.

Для перехода в полноэкранный режим при просмотре одной или нескольких камер поверните устройство в горизонтальное положение.

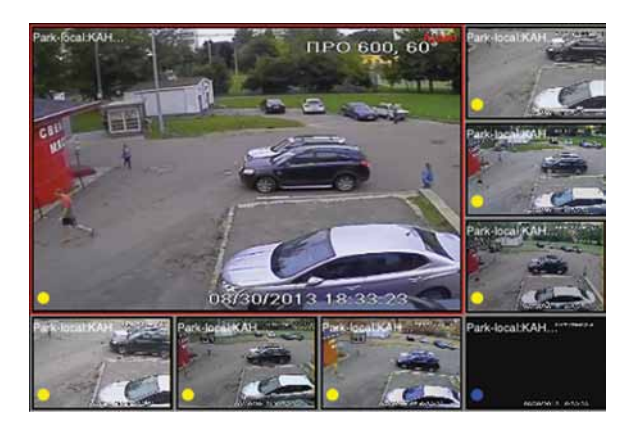

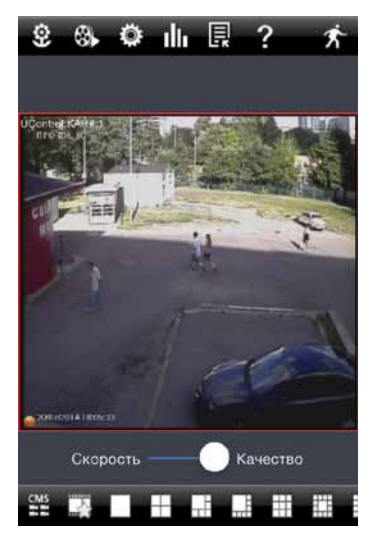

Для просмотра изображения с одной камеры на весь экран нажмите дважды на выбранный канал.

Выберите «**Скорость**» для просмотра изображения с настройками вторичного потока или «**Качество**» для просмотра изображения с настройками первичного потока.

# Быстрая настройка мобильного доступа Scan N' View. Android

Установите из Google Play на Android-смартфон бесплатную программу **Q-See QT View**, а на Android-планшет **Q-See QT View HD**.

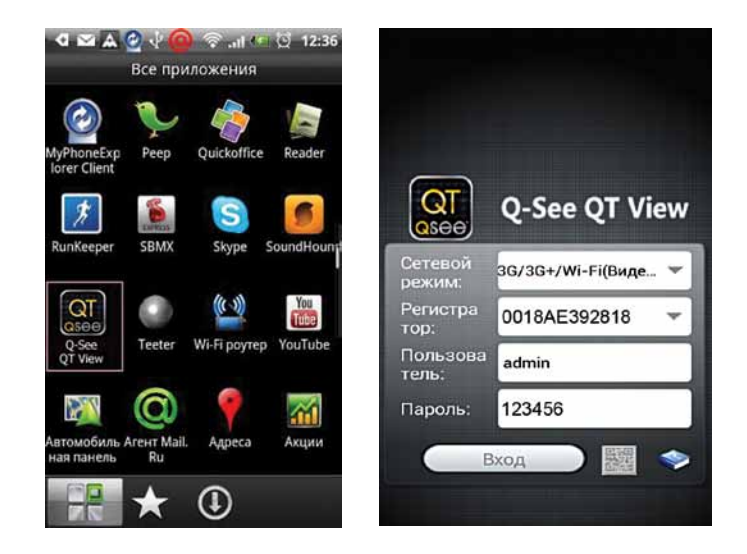

По завершении установки среди программ появится иконка **Q-See QT View** (**Q-See QT View HD**). Нажмите на нее для запуска программы.

#### **Дальнейшая настройка рассмотрена на примере программы Q-See QT View для Androidсмартфонов.**

При каждом онлайн подключении в поле «**Сетевой режим**» Вы можете выбрать характеристики используемого интернет-канала.

**3G** – при использовании мобильного интернета со средней и низкой скоростью.

**3G/3G+/WiFi** – при использовании мобильного интернета с высокой скоростью или Wi-Fi.

Используя второй вариант, у Вас появляется возможность при просмотре одной камеры на экране переключить ее в режим первичного потока\*, а также просматривать архивные записи.

**Регистратор**: IP-адрес или МАС-адрес системы видеонаблюдения.

**Пользователь**: логин для входа в систему, по умолчанию admin.

**Пароль**: пароль к системе, по умолчанию 123456.

\* *– с целью удобства использования не высокоскоростных интернет-каналов, а также меньшего расхода трафика рекордеры UControl имеют два настраиваемых потока передачи данных - первичный (более высокое качество картинки при большем расходе трафика) и вторичный (более простое качество картинки при меньшем расходе трафика). По умолчанию при подключении к системе через Интернет передача* 

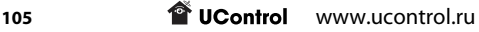

*изображения происходит во вторичном потоке. Для того, чтобы переключиться в первичный поток откройте одну камеру на весь экран и выберите «Приоритет качества» (отображение видео с настройками первичного потока) вместо «Скорость передачи» (отображение видео с настройками вторичного потока). Для настройки потоков обратитесь к соответствующему меню системы: первичный - «Настройки* → *Запись* → *Первичный поток», вторичный - «Настройки* → *Сеть* → *Вторичный поток».*

Нажмите на кнопку «**QR-код**» и отсканируйте его с рекордера. Найти его можно на верхней крышке вашего рекордера или в разделе «**Главное меню** – **Информация** – **QRCODE**».

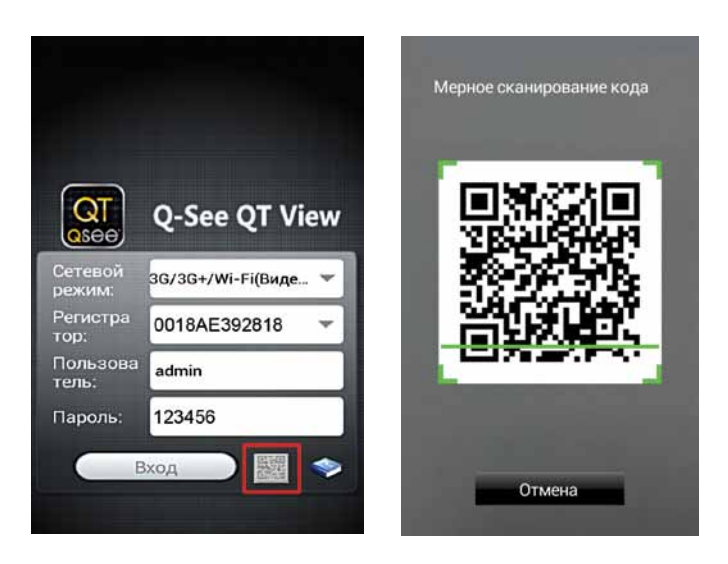

После сканирования, поля «**Регистратор**» и «**Пользователь**» будут автоматически заполнены. Введите пароль для подключения к системе видеонаблюдения (по умолчанию - **123456**).

**Если по каким-либо причинам нет возможности отсканировать QR-код, введите МАСадрес вашего устройства в поле Регистратор вручную. Данные вводятся без тире, посмотреть МАС-адрес можно на верхней крышке вашего рекордера под QR-кодом или в разделе «Главное меню** → **Информация** → **Сеть», например 0018AE44408E.**

После ввода данных нажмите «**ВХОД**» для подключения.

Нажмите на кнопку «**Видео**» для просмотра видео с камер онлайн.

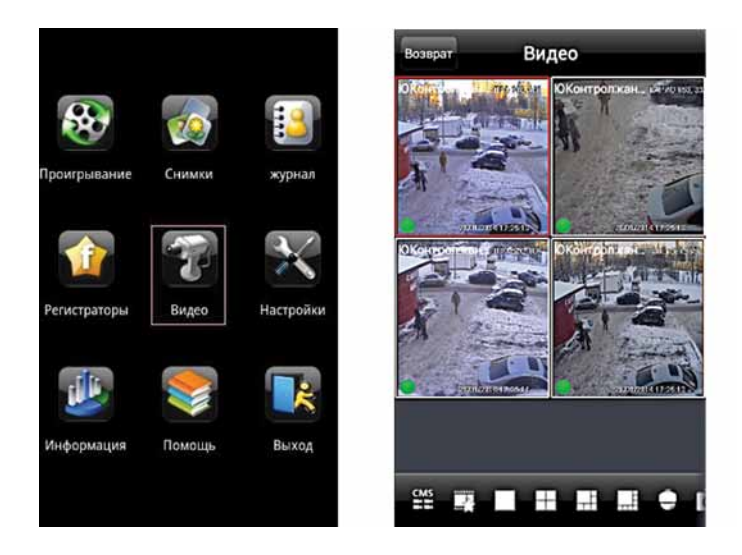

Вы можете изменить параметры отображения камер, производить настройку системы, просматривать архивные записи и т.д. Используя данную программу, Вы получаете абсолютно те же возможности, что и при прямом доступе к системе видеонаблюдения.

Основное меню программы:

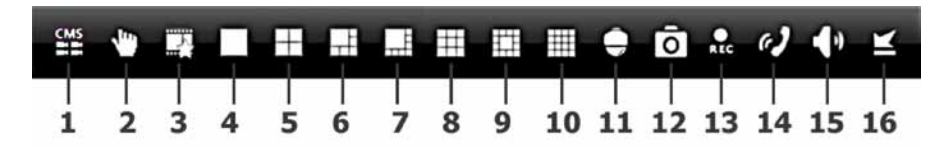

 $(1)$  создание списка камер и просмотр их на одном экране при использовании нескольких систем видеонаблюдения;

- $(2)$  выбор каналов для просмотра в режиме CMS;
- $\overline{(3)}$  вывод на экран избранных каналов;
- $\overline{4}$ ) вывод выбранной камеры на полный экран;
- 5 10 отображение нескольких камер на экране;
- 11 управление PTZ-камерой;
- 12 сохранение стоп-кадра с выбранной камеры;
- 13 включение/выключение локальной записи на мобильное устройство с выбранной камеры;
- $\ket{14}$  включение/выключение двусторонней аудиосвязи с системой:
- 15 включение/выключение звука с выбранной камеры;
- свернуть программу.

Для перехода в полноэкранный режим поверните устройство в горизонтальное положение.

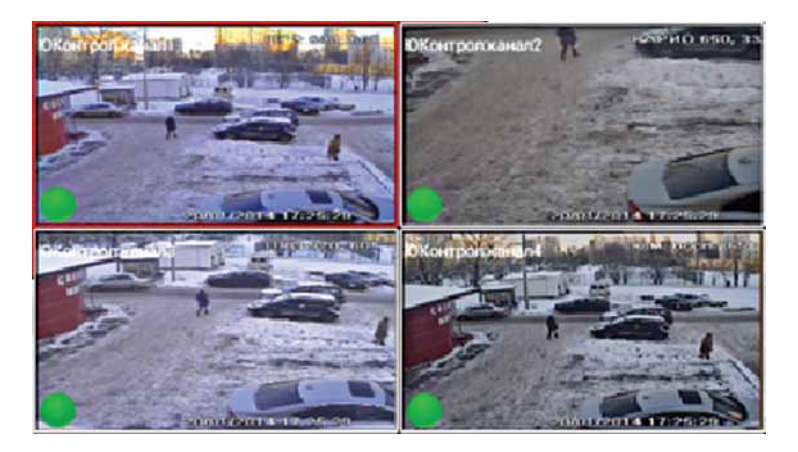

Для просмотра изображения с одной камеры на весь экран нажмите дважды на выбранный канал.

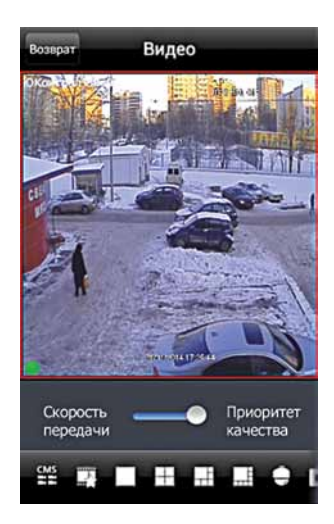

Выберите «**Скорость передачи**» для просмотра изображения с настройками вторичного потока или «**Приоритет качества**» для просмотра изображения с настройками первичного потока.
## Приложения

### Приложение 1. Техническая поддержка

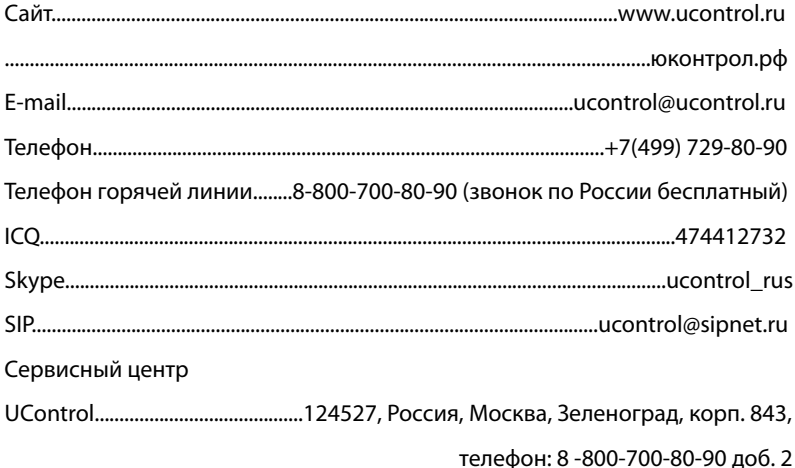

### Приложение 2. Технические характеристики

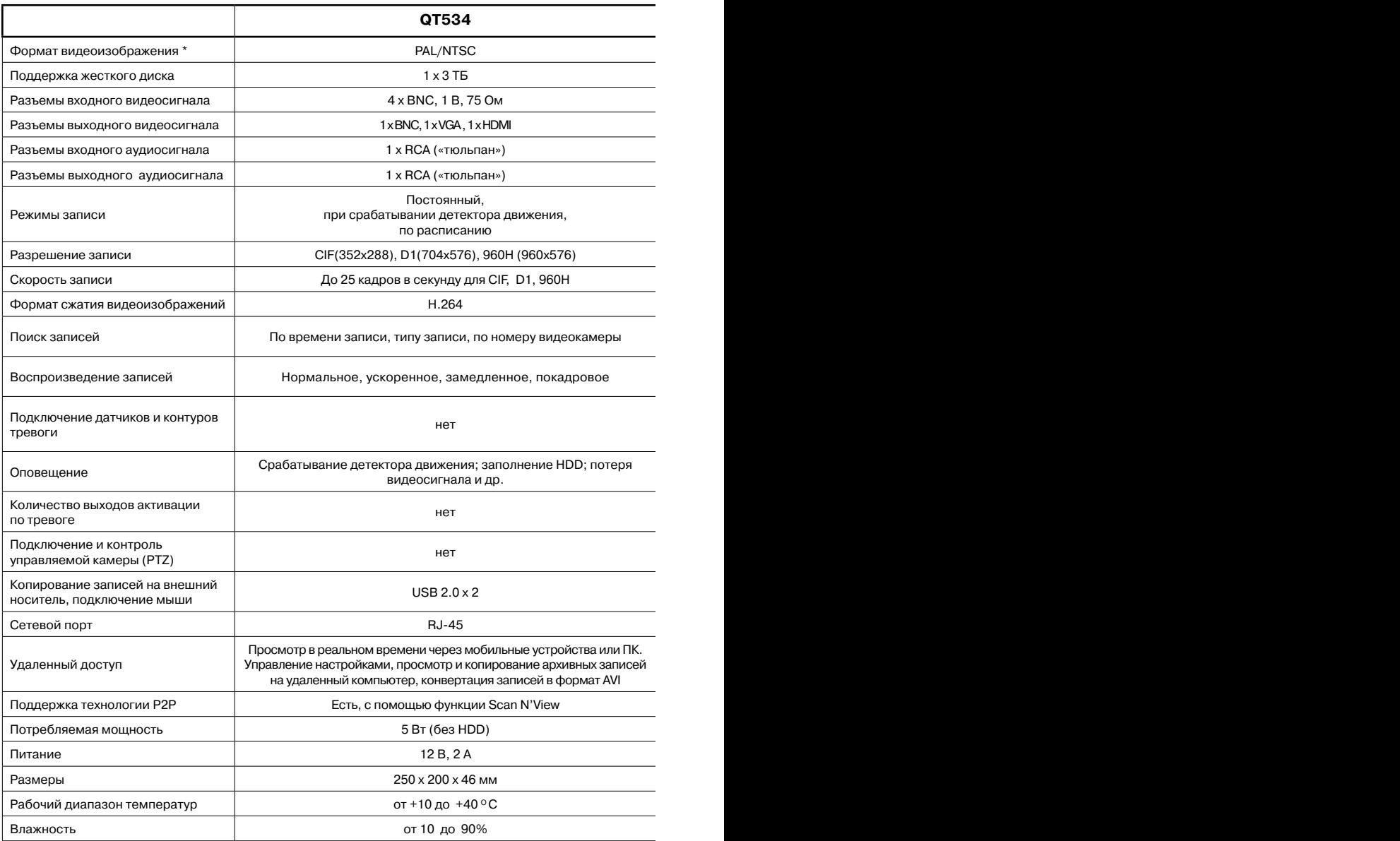

\* - все параметры в данном руководстве приведены для формата PAL

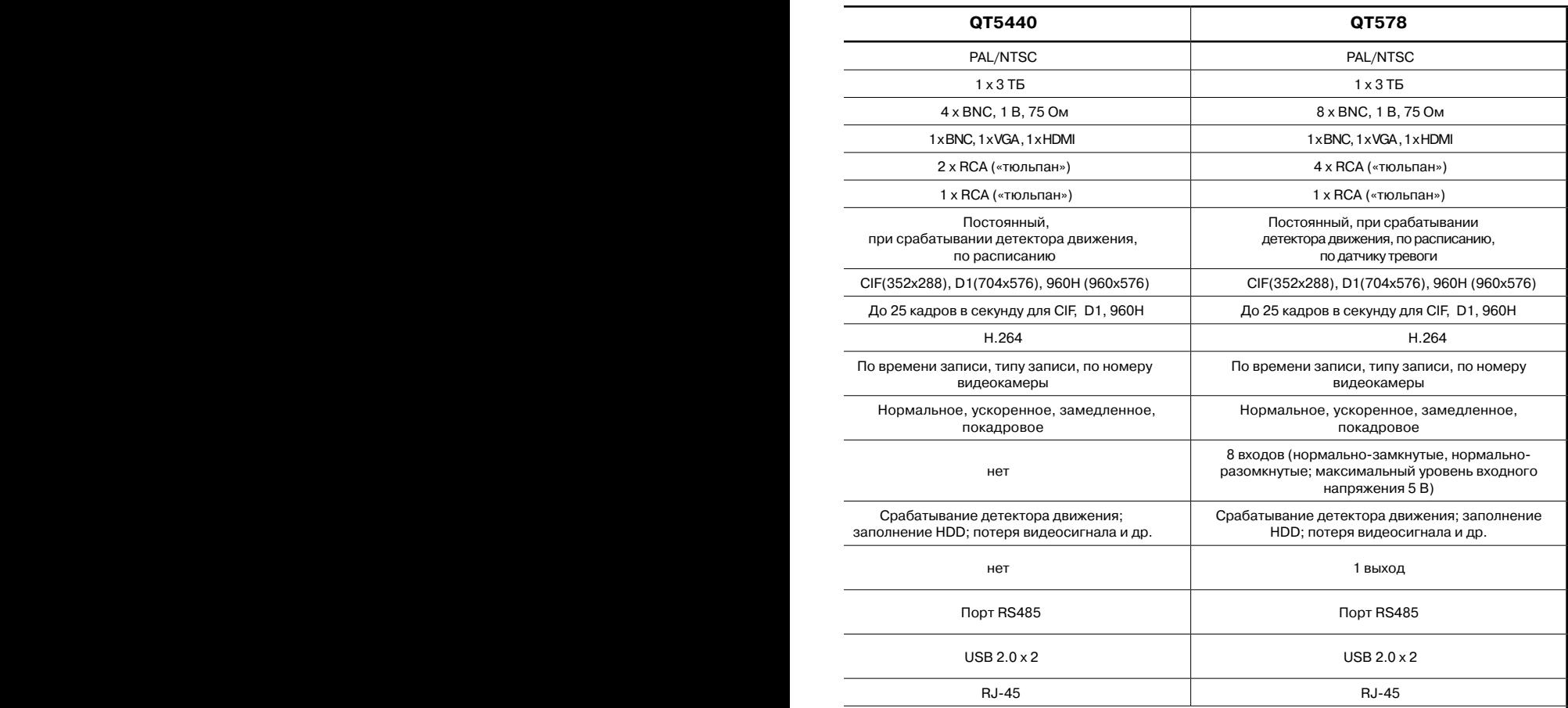

 Просмотр в реальном времени через мобильные устройства или ПК. Управление настройками, просмотр и копирование архивных записей на удаленный компьютер, конвертация записей в формат AVI

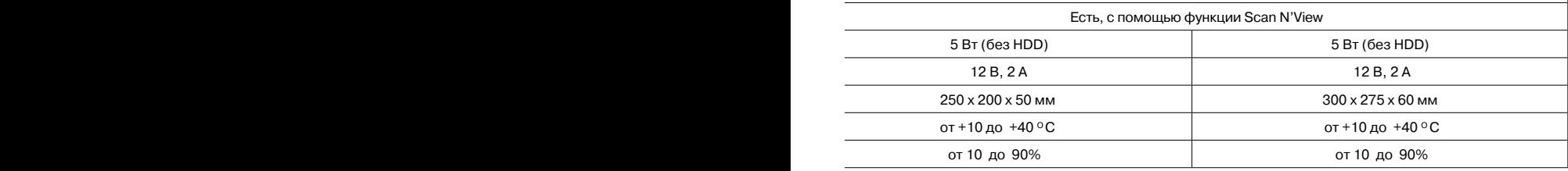

### Приложение 3. Установка жесткого диска

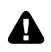

В**ыключите питание рекордера перед началом работ**

1. Открутите винты, фиксирующие крышку рекордера (на боковых и задней панелях рекордера). Сдвиньте крышку в направлении задней панели и снимите ее.

2. Для снятия установленного жесткого диска отключите разъемы SATA и питания от него, открутите фиксирующие его винты и извлеките жесткий диск. Подключите разъемы SATA и питания к устанавливаемому жесткому диску.

3. Установите новый жесткий диск и закрепите его винтами на нижней панели рекордера.

3

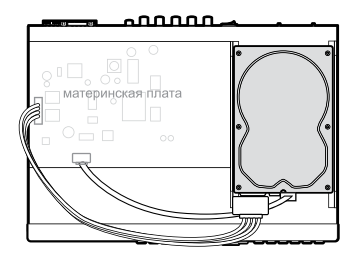

 $\blacksquare$ 

 $\mathfrak{p}$ 

nnnni

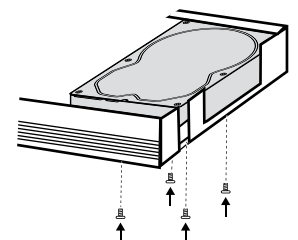

4. Установите крышку корпуса на рекордер, задвиньте ее до упора в направлении панели управления и закрепите винтами.

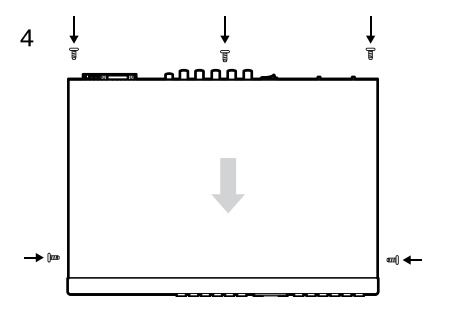

**Перейдите к разделу** «**Управление HDD» главного меню рекордера и убедитесь в наличии информации об установленном жестком диске. Далее выделите и отформатируйте установленный жесткий диск.**

**under** UControl www.ucontrol.ru **112** 

### Приложение 4. Вопрос – ответ

#### **Что произойдет в случае сброса настроек на заводские?**

*В случае сброса настроек системы на заводские проверьте настройки даты, времени, язык интерфейса, установки расписания и качества записи. Система вернется к настройкам по умолчанию, для входа в главное меню понадобится логин «admin» и пароль «123456».*

#### **Как действует система при заполнении жесткого диска?**

*По умолчанию в системе видеонаблюдения установлен режим циклической записи - при заполнении жесткого диска система продолжит запись, последовательно стирая самые старые файлы. Отключить циклическую запись или снова включить ее можно в меню системы (стр.* 22*).*

#### **Есть ли возможность записи по детектору движения?**

*Да, детектор движения – это стандартная функция всех комплектов UControl. Никаких дополнительных датчиков покупать не требуется, достаточно активировать детектор движения в меню рекордера (стр.* 30*), настроить расписание его работы (стр. 31) и расписание записи (стр.* 25*).*

#### **Есть ли возможность установить в рекордер жесткий диск большей емкости или дополнительный жесткий диск?**

*Да, рекордеры QT534, QT5440, QT578 поддерживают установку одного жесткого диска объемом до 3 ТБ. Установить дополнительный жесткий диск или заменить его вы можете самостоятельно, гарантия на оборудование не будет потеряна. Интерфейс жестких дисков SATA, размер 3,5''.*

*Мы рекомендуем использовать жесткие диски компании Western Digital серий AV-GP или Purple специально предназначенные для записи потокового видео. Информацию о том как заменить/установить жесткий диск Вы найдете на стр. 112.*

#### **Какие колонки можно использовать для прослушивания звука?**

*Аудивыход рекордера можно соединить как с аудивходом телевизора, так и подключить к нему активные компьютерные колонки. Разъем аудивыхода рекордера - RCA. Для соединения с телевизором можно использовать обычный кабель RCA-RCA. В случае использования колонок дополнительно потребуется переходник RCA(М) – Jack(F).*

#### **Можно ли подключать комплекты к ноутбуку/компьютеру?**

*Рекордер можно подключить к компьютеру обычным LAN-кабелем (в комплекте) с разъемом RJ45. Доступ к системе видеонаблюдения в этом случае будет осуществляться аналогично доступу к ней по локальной сети.*

*В разделе «Главное меню* → *Настройка* → *Сеть» снимите флажок «Получить IP адрес автоматически» и введите следующие значения:*

 *IP адрес: 192.168.001.100* 

*Маска: 255.255.255.000* 

*Шлюз: 192.168.001.001* 

 *В сетевых подключениях комьютера установите следующие значения:* 

 *IP адрес: 192.168.1.1* 

*Маска: 255.255.255.0* 

*Шлюз: 192.168.1.1* 

*Сделайте настройки браузера Internet Explorer (стр. 115) и в его адресной строке наберите: http://192.168.1.100* 

*После перехода по данному адресу, отобразится веб-интерфейс системы, для логина admin стандартный заводской пароль для доступа: 123456.*

#### **Возможно ли для подключения системы видеонаблюдения к сети Интернет использовать USB-модем?**

*Это возможно. При любом варианте подключения к сети Интернет, для получения возможности удаленного доступа к системе видеонаблюдения необходимо выполнение двух условий:* 

- *1. Подключение должно быть проводное, т.е. осуществляться обычным Ethernet кабелем с разъемом RJ45 на конце (например, к роутеру).*
- *2. Минимальная скорость интернет-канала в том месте, где будет установлена система – 512 Кбит/с.*

*В случае использования USB-модема дополнительно потребуется роутер с поддержкой подключения USB-модемов. Модем подключается к роутеру через разъем USB. Роутер с рекордером соединяются обычным LAN-кабелем.*

**На экране подключенного к рекордеру через разъем VGA монитора нет изображения с камер, только надпись посередине экрана «Вне допустимого диапазона» («Out of range»). В чем причина?**

*Надпись на экране монитора говорит о том, что он не поддерживает разрешение, установленное на видеовыходе рекордера. Вероятно, в его меню «Настройки* → *Основные* → *Разрешение на видеовыходе» установлено значение HDMI (1920x1080). Для переключения между режимами VGA-HDMI нажмите и удерживайте на лицевой панели рекордера кнопку /ESC в течение 3-5 секунд. Обратное переключение происходит аналогично.*

*Изменить тип подключения (VGA или HDMI) и разрешение на видеовыходе рекордера Вы можете также в его меню, подключившись к нему по локальной сети или через Интернет.*

#### **Возможно ли настроить систему, чтобы запись начиналась не при срабатывании детектора движения, а чуть раньше?**

*Да, система позволяет настроить предтревожную запись. Активировав ее, к записи видео будет добавлен выбранный промежуток времени до момента срабатывания детектора движения (стр.* 21*).*

### Приложение 5. Настройка браузера Internet Explorer

Выполните настройки браузера Internet Explorer в компьютере, с которого будет осуществляться удаленный доступ к рекордеру.

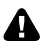

**Даже в том случае, если Вы планируете использовать браузеры Google Chrome или Mozilla Firefox, первоначально необходимо выполнить несколько простых настроек браузера Internet Explorer для полноценной работы системы видеонаблюдения через Интернет. Это связано с тем, что именно браузер Internet Explorer включает в себя необходимые для работы системы видеонаблюдения элементы ActiveX.**

1. В Internet Explorer откройте меню «**Сервис**», разверните пункт «**Блокирование всплывающих окон**» и выберите пункт «**Выключить блокирование всплывающих окон**», если он еще не выбран.

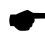

**Если меню браузера Internet Explorer по умолчанию не отображается , нажмите на клавиатуре клавишу Alt.**

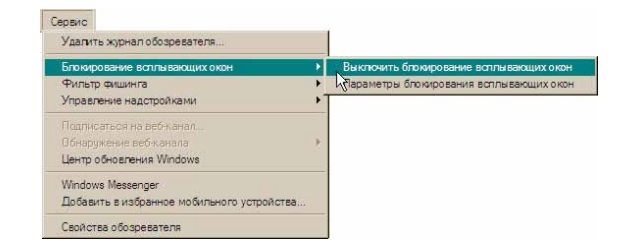

2. Снова разверните меню «**Сервис**», выберите пункт «**Свойства обозревателя**» («**Свойства браузера**») и выберите вкладку «**Безопасность**». Выбрав зону «**Надежные узлы**» («**Надежные сайты**»), нажмите на кнопку «**Узлы**» («**Сайты**»). В открывшемся окне введите http://www.qtview.com. Cнимите флажок «**Для всех узлов этой зоны требуется проверка серверов**», если он был установлен. Нажмите кнопку «**Добавить**». Закройте окно.

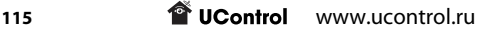

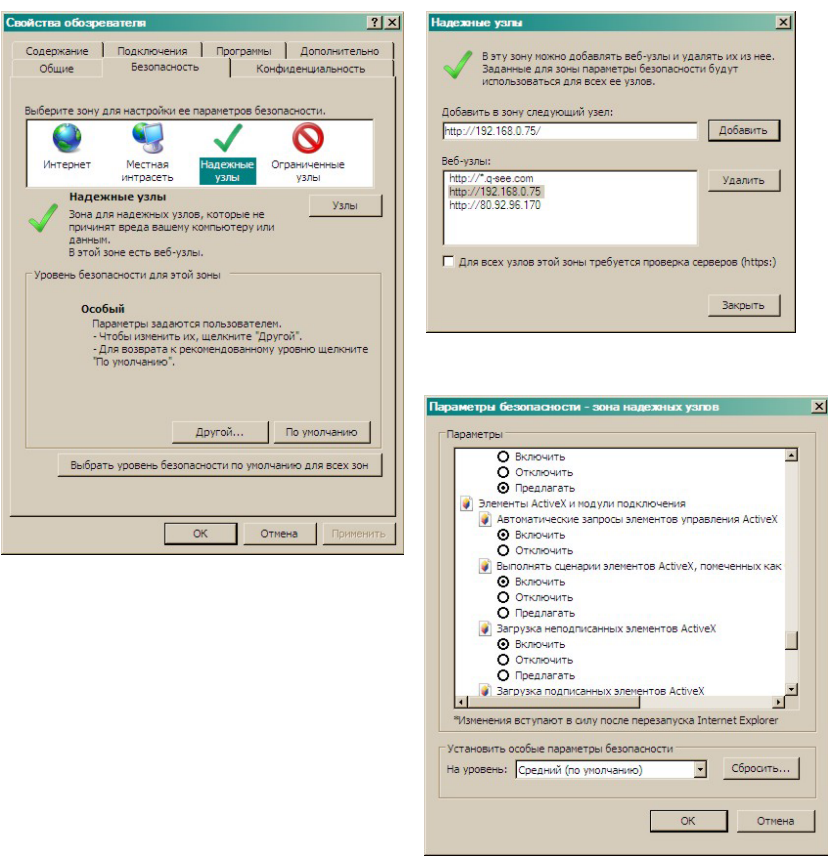

3. Нажмите на кнопку «**Другой**». В открывшемся окне «**Параметры безопасности**» найдите в списке раздел «**Элементы ActiveX и модули подключения**» и активируйте все его подпункты. Сохраните сделанные изменения, нажав на кнопку «**ОК**». Настройка завершена.

**Если в дальнейшем планируется использование браузеров Google Chrome, Mozilla Firefox или Яндекс.Браузер, то для них может потребоваться загрузка и использование специального плагина IE Tab.**

# Предметный указатель

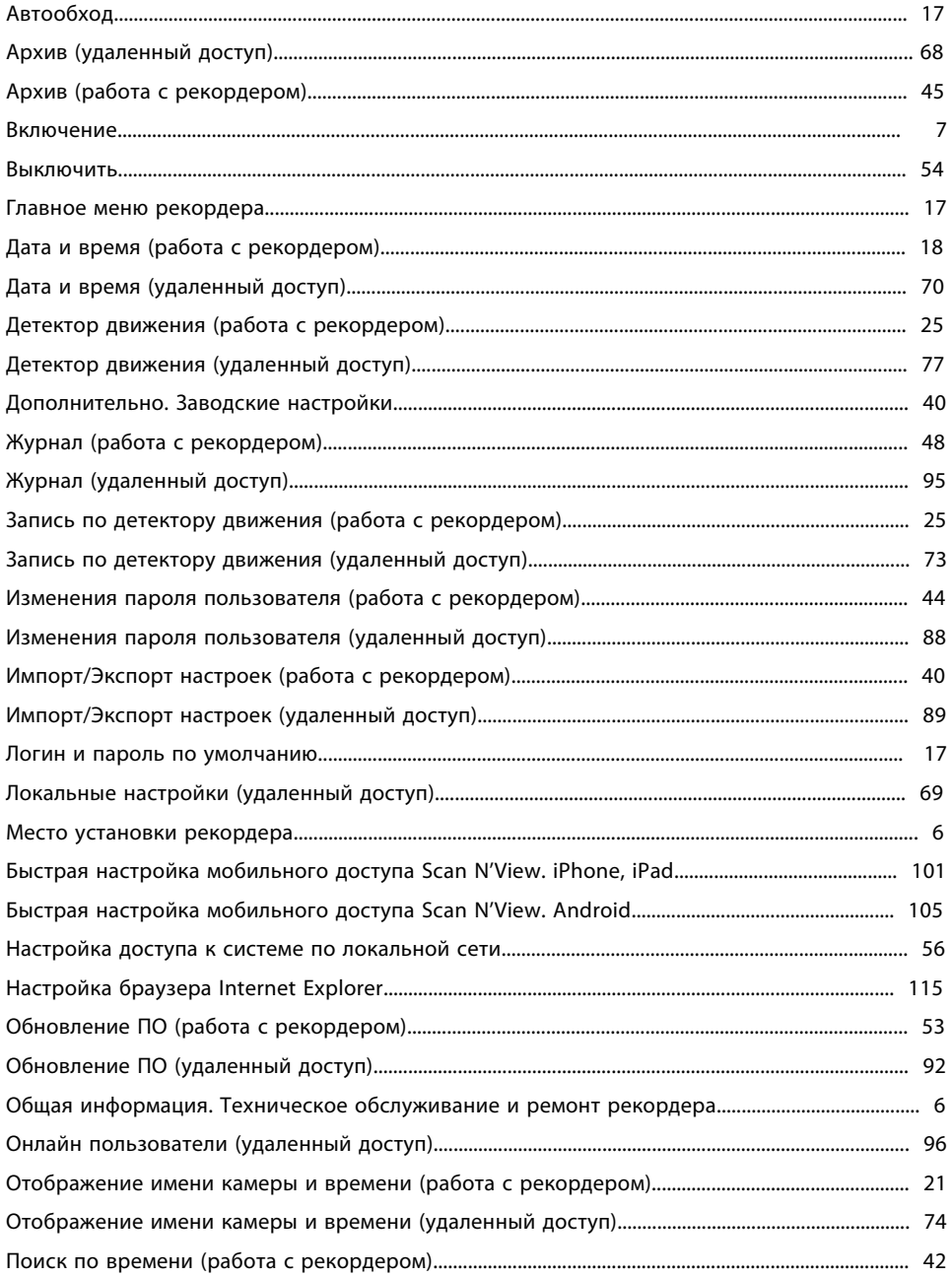

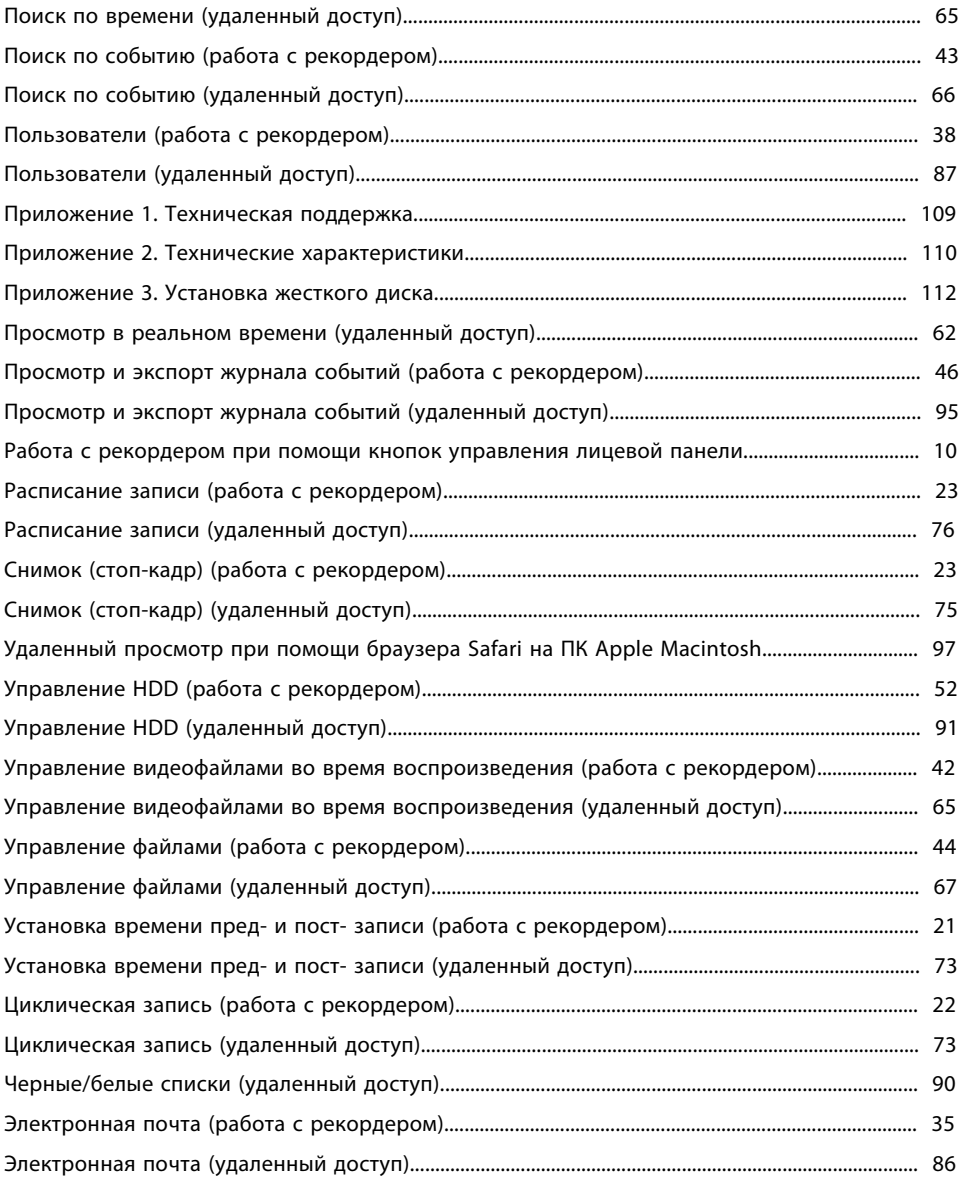

Компания UControl постоянно работает над улучшением своей продукции.

О любых неточностях или опечатках, обнаруженных в инструкции, просим сообщать по телефону горячей линии 8-800-700-80-90 (звонок по России бесплатный) или в разделе FAQ на сайте www.ucontrol.ru.

Благодарим за помощь!

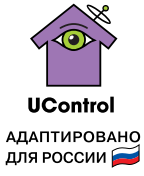

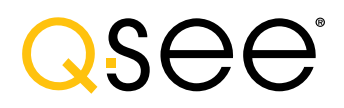